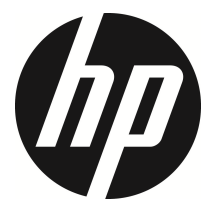

u818x kit

Car Camcorder 行車記錄器 (GPS) 行车记录器

> User Manual 使用說明書 使用说明书

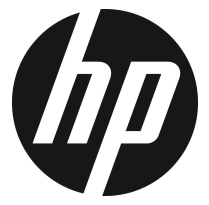

u818x Kit

Car Camcorder User Manual

### **Contents**

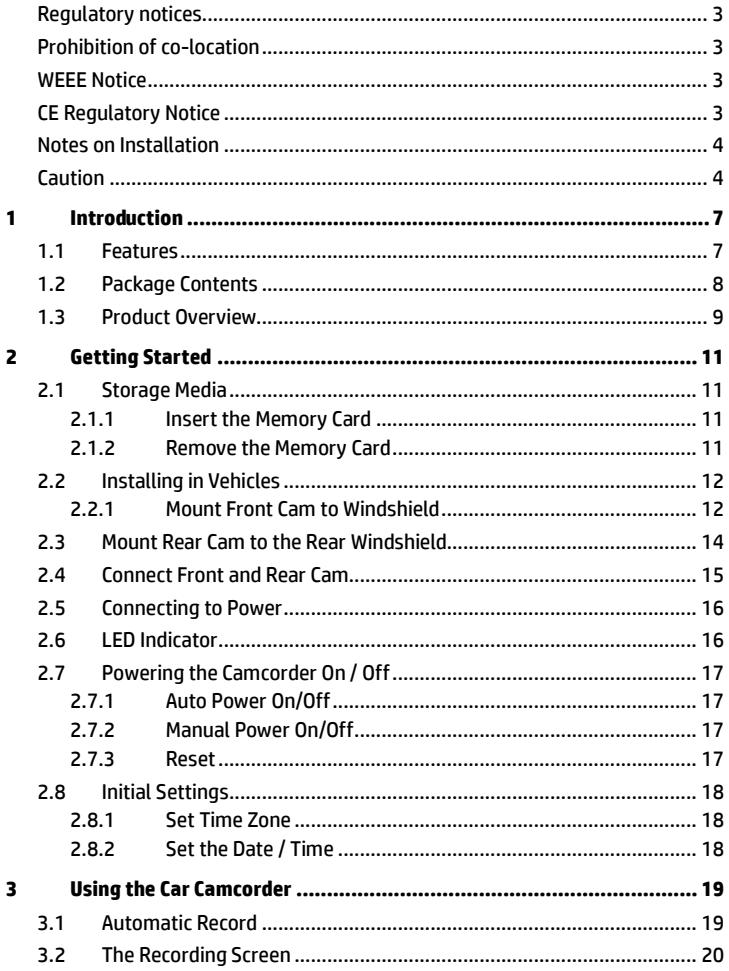

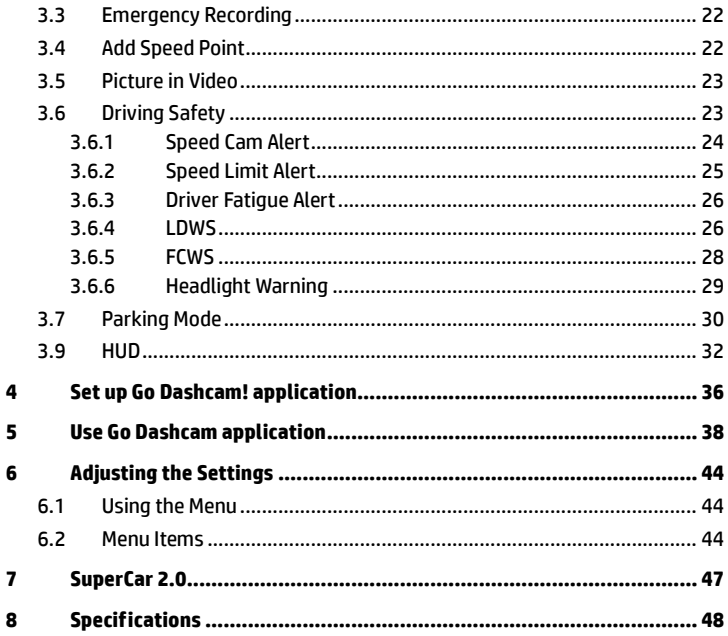

### **About this Guide**

The content in this document is for information purpose and is subject to change without prior notice. We have made every effort to ensure that this User Guide is accurate and complete.

However, no liability is assumed for any errors or omissions that may have occurred.

The manufacturer reserves the right to change the technical specifications without prior notice.

### **Regulatory notices**

This document provides country- and region-specific non-wireless and wireless regulatory notices and compliance information for your product. Some of these notices may not apply to your product.

### **Prohibition of co-location**

This device and its antenna(s) must not be co-located or operated in conjunction with any other antenna or transmitter.

### **WEEE Notice**

#### **Disposal of Waste Electrical and Electronic Equipment and/or Battery by users in private households in the European Union**

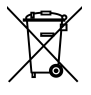

WEEE

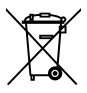

This symbol on the product or on the packaging indicates that this cannot be disposed of as a household waste. You must dispose of your waste equipment and/or battery by handling it over to the applicable take-back scheme for the recycling of electrical and electronic equipment and/or battery. For more information about recycling of this equipment and/or battery, please contact your city office, the shop where you purchased the equipment or your household waste disposal service. The recycling of materials will help to conserve natural resources and ensure that it is recycled in a manner that protects human health and environment.

Battery

### **CE Regulatory Notice**

The product herewith complies with the requirements of IEC62368-1:2014, the EMC Directive 2014/30/EU, the RED-Directive 2014/53/EU and the RoHS Directive 2011/65/EU.

EU Health Protection: This equipment should be installed and operated with minimum distance 20cm between the radiator & your body.

### **Notes on Installation**

- 1. Please measure the front windshield viewing area, make sure not to block driver's front view, install the camcorder below the rearview mirror (the central, higher right position of the front windshield). And we recommend that the sky and the land occupied by the screen 50%, fix the car holder and then adjust the camcorder so that the lane is aligned with the screen. Proper installation enables the camcorder to maximize the efficiency also can enhance the accuracy of LDWS.
- 2. Make sure that the lens is within the wiping range of the windscreen wiper to ensure a clear view even when it rains.
- 3. Do not touch the lens with your fingers. Finger grease may be left on the lens and will result in unclear videos or pictures. Clean the lens on a regular basis.
- 4. Do not install the camcorder on a tinted window. Doing so may damage the tint film.
- 5. Make sure that the installation position is not hindered by the tinted window.
- 6. This product is suitable for light windshield or light color heat-resistant film windows , it will affect video quality if install it on the dark windows or dark heat-resistant film windows.
- 7. Use the products of the attached power charger only, please do not use other brand power charger, in order to avoid equipment burn.
- 8. We have provided 2 mounting brackets with this HP Car Camcorder. The suction cup bracket is designed for temporary mounting and will require periodic re-installation. The adhesive bracket is designed for one time and long term installation. We recommend using the adhesive bracket if permanent installation is desired. Please install the bracket on the best open-field view. Do NOT install the bracket in a location that may obstruct your field of view and impact driving safety. HP or our authorized HP partners are NOT liable for any damages or data loss due to improper bracket mounting or suction cup bracket losing seal and dropping.

#### **Caution**

- Due to local laws and vehicles safety considerations, do not operate the camcorder while driving.
- Set up time zone, time and date accurately before you use this camcorder.
- Please use SuperCar software under the condition that Electronic Map are functioning normally.
- $\cdot \cdot$  The firmware function in the camcorder is for reference only, drivers are advised to exercise discretion based on actual road conditions.
- The results of GPS positioning are only for reference, and should not affect the actual driving situation. The camcorder also cannot ensure the positioning accuracy.
- GPS positioning accuracy may differ depending on weather and location such as high buildings, tunnels, undergrounds, or forests. GPS satellite signals cannot pass through solid materials (except glass). Tinted window will also affect the performance of the GPS satellite reception.
- GPS reception performance on each camcorder may differ. The camcorder cannot determine the accuracy of the positioning results from different hardware.
- The values displayed in this camcorder, such as speed and position, may be inaccurate due to the influence of surrounding environment. They are for your reference only.
- $\mathbf{\hat{P}}$  This product is used only for non-commercial use, within the maximum limits permitted by applicable law. We do not take any responsibilities for the loss of use of the product.
- $\div$  This camcorder gets warm when in use: this is normal.
- $\cdot$  Improper use or operation of the product may result in damage of the product or its accessories and void the warranty.
- Wi-Fi Signals are unable to pass through the building. The upper limit of signal transmission is 5m.
- Wi-Fi Operation Channel: Ch1~Ch11
- The product employs wireless data communication which may interfere, or be interfered by, a near-by camcorder.
- Never use this camcorder in the vicinity of a microwave oven or at places where there is radio interference.
- Radio wave reception may be worsened in specific environments.<br> $\bullet$  Please be advised that if another camcorder is also using the sam
- Please be advised that if another camcorder is also using the same 2.4GHz band as this product, the processing speed of both camcorders may slow down.
- $\div$  This product gets warm when in use: this is normal.
- $\cdot$  Improper use or operation of the product may result in damage of the product or its accessories and void the warranty.
- The radio frequency (RF) generated by this RF electronic camcorder may cause adverse effects on the operation of other electronic camcorders and result in malfunctioning. Wireless transmitters and circuitry may also interfere with other electronic camcorders. Therefore, do observe the following precautions:
	- Aircraft: Never use a radio transmitter when you are in an airplane. Please switch off the Wi-Fi function of the camcorder.
- Vehicle: The radio frequency transmitted by this camcorder may affect the electronic system in a motorized vehicle. Please consult the manufacturer or dealer of your vehicle on the possible effect.
- Pacemaker: In order to prevent any potential interference to a pacemaker, anyone who uses a pacemaker should be advised, that, when using this camcorder, a minimum distance of 15cm (6 inch) should be kept between the camcorder and the pacemaker; and never put this camcorder in a chest pocket. In case of any doubt of interference, switch off the camcorder immediately.
- Medical Camcorder: If you use a personal medical camcorder, consult the camcorder manufacturer or your physician to confirm if your camcorder is sufficiently shielded from the RF transmission of this camcorder.
- Medical Facilities: Hospitals and medical institutes may use facilities that are sensitive to an external RF energy. Observe such instructions when the medical care personnel or any posted sign requests you to switch off any camcorder that may interfere the radio frequency.
- Explosion sites or any location with a posted sign: In order to prevent interfering with an explosion activity, observe all the signage and instructions in the Explosion Area or in a zone with a "Switch Off 2-way Radios" sign by switching off camcorders that may interfere with the radio frequency.
- Disposal of a battery into fire or a hot oven, or mechanically crushing or cutting of a battery, that can result in an explosion.
- Leaving a battery in an extremely high temperature surrounding environment that can result in an explosion or the leakage of flammable liquid or gas.
- $\div$  HP Inc. is NOT responsible for the loss of any data/content during operation.

#### **Before you start using the system, it is assumed that you agree to the above statement.**

# **1 Introduction**

Thank you for purchasing this advanced Car Camcorder Kit. This product is specifically designed for real time video recording when driving.

### **1.1 Features Front cam: u818x**

- 5MP SONY's starvis sensor
- High resolution 1440P(2K)/1080P
- High frame rate 60fps
- 3.18" TFT-LCD color screen
- 166° Wide angle lens
- Collision Detection, when a collision is detected, the camcorder will automatically trigger the emergency recording
- Parking Mode
- Multifunction traffic safety reminder

## **Rear cam: RC6**

- High quality resolution
- Quick DIY installation
- Connect with front cam, No 2nd cigarette lighter required

### **1.2 Package Contents**

The package contains the following items. In case there is any missing or damaged item, contact your dealer immediately.

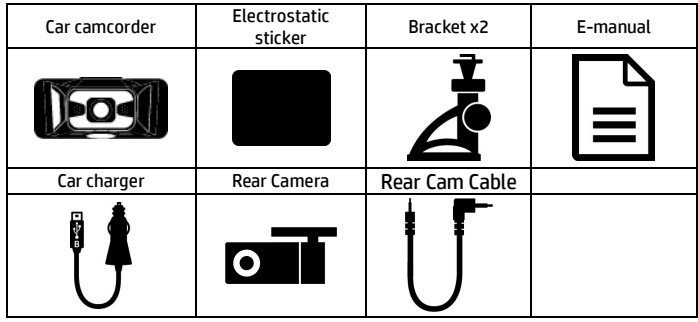

#### Note:

We recommend using the adhesive bracket if permanent installation is desired. Do NOT install the bracket in a location that may obstruct your field of view and impact driving safety. HP or our authorized HP partners are NOT liable for any damages or data loss due to improper bracket mounting or bracket losing seal and dropping.

### **1.3 Product Overview Front cam: u818x**

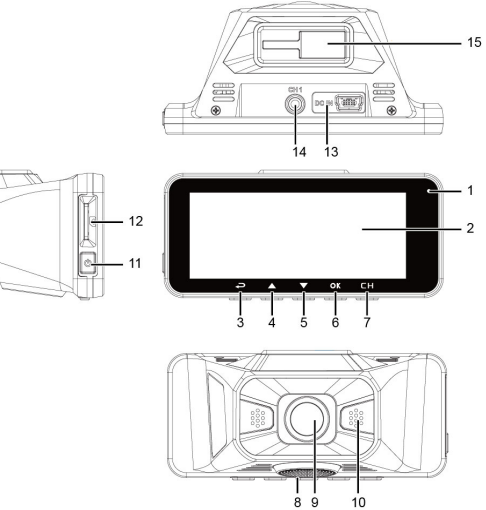

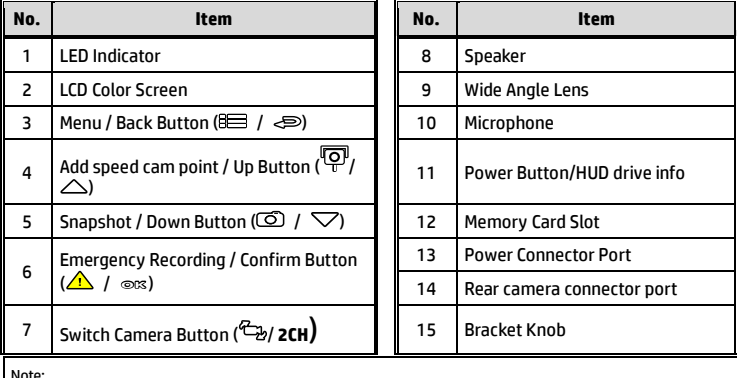

Note: Please press the button (3~7) according to the diagram notice shown on screen.

**Rear cam: RC6** 

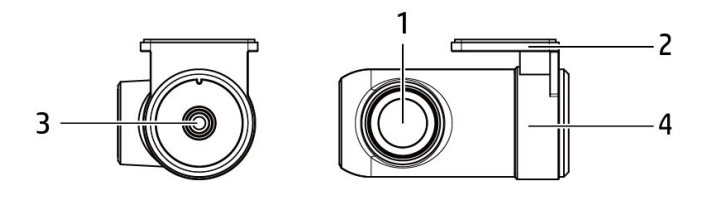

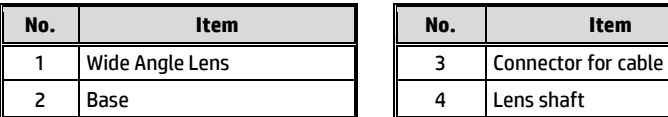

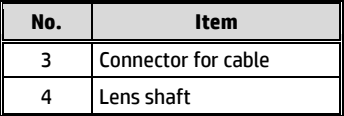

# **2 Getting Started**

### **2.1 Storage Media**

#### **2.1.1 Insert the Memory Card**

Insert memory card with the pins facing forward, see the picture as below:

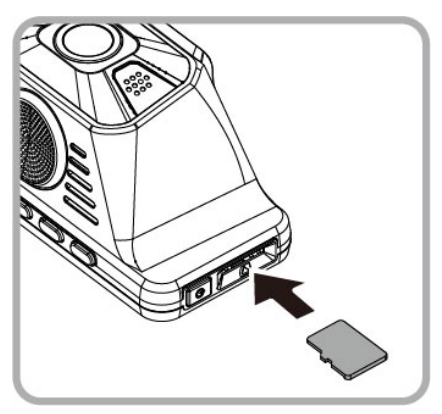

#### **2.1.2 Remove the Memory Card**

If the camcorder is power on, please power off first and wait for the procedure of switching off the camcorder completed before removing the memory card.

Note:

4. Periodically format the microSD card (recommended period: once a month).

<sup>1.</sup> Do not remove or insert the memory card when the camcorder is turned on. This may damage the memory card.

<sup>2.</sup> Suggest to use microSD class V30 and memory storage 16GB or higher (support up to 128GB).

<sup>3.</sup> Please use this camcorder to format the micro SD cards before the initial use. The formatted file type for this camcorder is FAT32 file.

## **2.2 Installing in Vehicles**

#### **2.2.1 Mount Front Cam to Windshield**

1. Put the electrostatic sticker onto the suggested area on the windshield. Before putting the sticker, please wipe and clean the windshield. During the installation, please make sure the bubbles in between the sticker and the window are all gone.

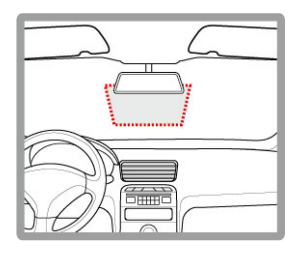

2. Push the mount into mount slot on top of device, until a click sound is heard.

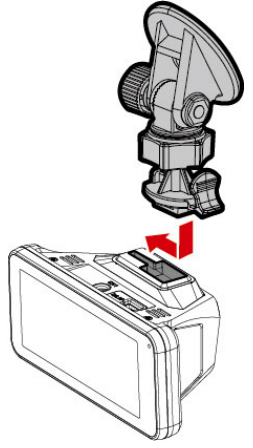

3. Peel off the protective plastic sheet from the adhesive bracket.

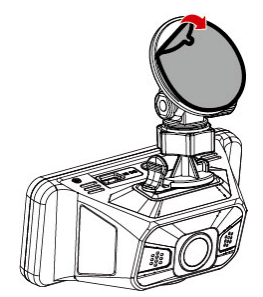

4. Place and press the bracket firmly onto the electrostatic sticker on the windshield window. Make sure the base is securely locked in place.

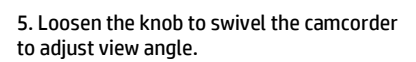

6. Then tighten the knob to make sure the camcorder is securely locked in place.

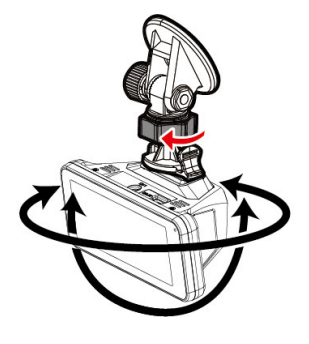

### **2.3Mount Rear Cam to the Rear Windshield**

1. Position the rear camera at upper central of rear windshield. Use cable to connect rear camera with front camera to check the preview image is in right position (not upside down) before installation. If the preview image is upside down, please rotate the base 180∘to make it correct.

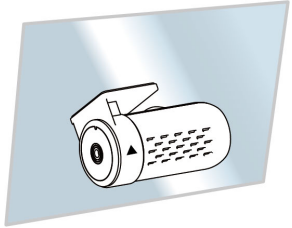

- 2. Check and confirm the field of rear view. Then clean the surface of the windshield with alcohol to ensure that the adhesion surface is clean.
- 3. Remove the film on the base of rear camera, and then hard press rear camera to ensure firmly stuck.

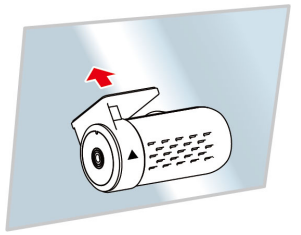

Note:

- 1. Do not install the device on a tinted window. Doing so may damage the tint film.
- 2. This product is suitable for light windshield or light color heat-resistant film windows, it will affect video quality if install it on the dark windows or dark heat-resistant film windows.

### **2.4 Connect Front and Rear Cam**

Use only the supplied USB cable to connect with front camera and rear camera.

1. Plug phone jack into front camera's CH port. (Front camera is power-off.)

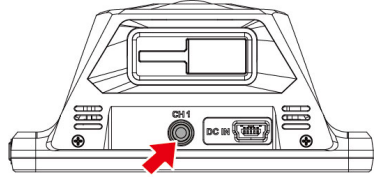

2. Plug the other end of phone jack to rear camera's earphone port.

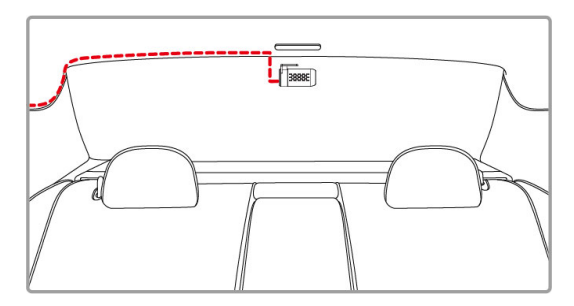

3. Turn on front camera's power, the rear camera image will be shown on the right upper corner of front camera screen. Press  $\mathbb{Z}/\mathbb{C}$ H button on front camera to switch front or rear image.

Note:

1. Install rear camera at upper central position of the rear windshield.

2. Rear camera doesn't support hot Plug-n-Play. Please turn off the front camera before plugging the rear camera.

3. Any end of rear camera's cable is fine to connect with front camera or rear camera. For better wire installation, suggest using 90゜end to connect with front camera, and straight end to connect with rear camera.

### **2.5 Connecting to Power**

Use only the supplied car charger to power up the camcorder.

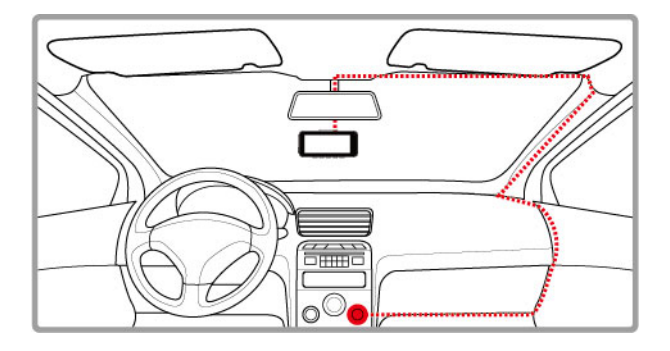

- 1. Connect one end of the car charger to the USB connector of the camcorder. USB port input: DC 5V / 1A.
- 2. Plug the other end of the car charger to the cigarette lighter socket of your vehicle. Once the vehicle engine is started, the camcorder automatically powers on. Car charger input: DC 12 / 24V.

### **2.6 LED Indicator**

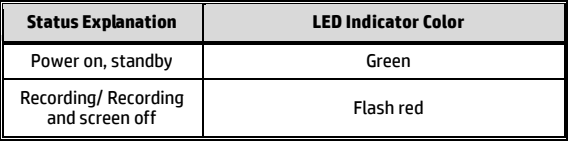

# **2.7 Powering the Camcorder On / Off**

### **2.7.1 Auto Power On/Off**

Start the car engine, wait a few seconds to charge the camcorder, and then screen will light up and the camcorder will automatically power on and start recording. Once the vehicle engine shuts down, the camcorder automatically saves the recording and turns off the power.

Note: The camcorder is built-in with super capacitor. When start the engine, please wait a few seconds to charge the camcorder, and then it will auto power on and start recording.

#### **2.7.2 Manual Power On/Off**

To manually turn on the power, press the **POWER** button.

To turn off, press and hold the **POWER** button for at least 2 seconds.

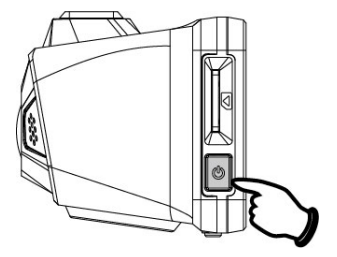

#### **2.7.3 Reset**

Press and hold the Power button for 8 seconds to reset the device.

# **2.8 Initial Settings**

Before using the camcorder, we recommend you setup the correct **Time zone**, **Date and Time**.

Note:

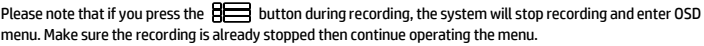

### **2.8.1 Set Time Zone**

To set the time zone, do the following:

- 1. Press the **BEE** button to enter the OSD menu.
- 2. Press the  $\triangle$  or  $\nabla$  button to select **Set Time Zone**, and then press the OKS button for entering function menu.
- 3. Press the  $\triangle$  or  $\nabla$  button to set the current time zone, and then press the  $O(X)$  button to complete setting.
- 4. Press the  $\text{D}$  button to return to recording screen.

Note:

If satellite positioning is not successful, camcorder's clock will run based on user defined time.

#### **2.8.2 Set the Date / Time**

To set the correct date and time, do the following:

- 1. Press the BE button to enter the OSD menu.
- 2. Press the  $\triangle$  or  $\nabla$  button to select **Date / Time**, and then press the © $\boxtimes$  button for entering function menu.
- 3. Press the  $\triangle$  or  $\nabla$  button to adjust the value, and then press the button to set the next field.
- 4. Repeat step 3 until the date and time setting is completed.

Note:

To ensure the accuracy of the video file time, please reset the date and time when not in use over 7 days.

# **3 Using the Car Camcorder**

### **3.1 Automatic Record**

Start the car engine, wait a few seconds to charge the camcorder, and then screen will light up and the camcorder will automatically power on and start recording. Recording will automatically stop when the engine is switched off.

Note:

1. Some vehicle power supply would not turn on / off automatically with the car engine start, if the camcorder cannot automatically power on/off with the car engine, please manually connect the power supply with the vehicle power, and then power on, or manually power off the camcorder and then release the connector with the car power supply.

2. It can be configured to save a video file for every 30 seconds, 1 or 3 minutes of recording.

3. All the videos and photos are saved in the memory card, if memory card is full, loop recording will generally overwrite the oldest video file.

4. The camcorder is built-in super capacitor. After start the car engine, please wait a few seconds for charging the camcorder, and then the camcorder will automatically power on and start recording.

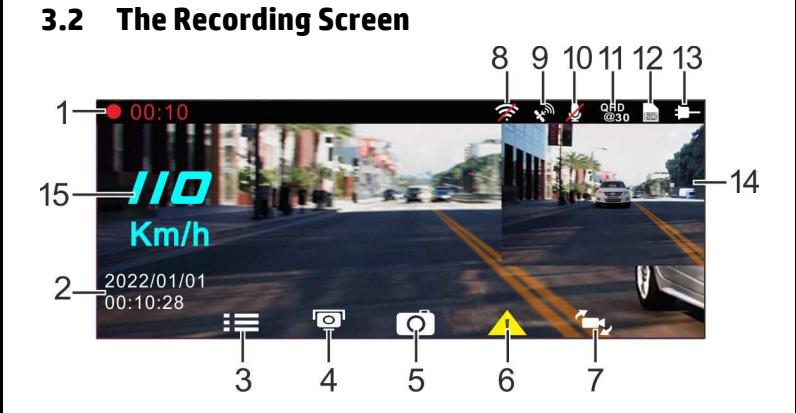

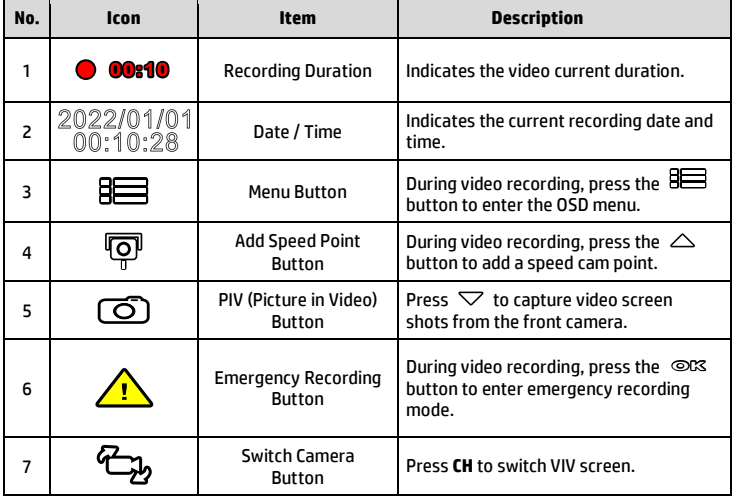

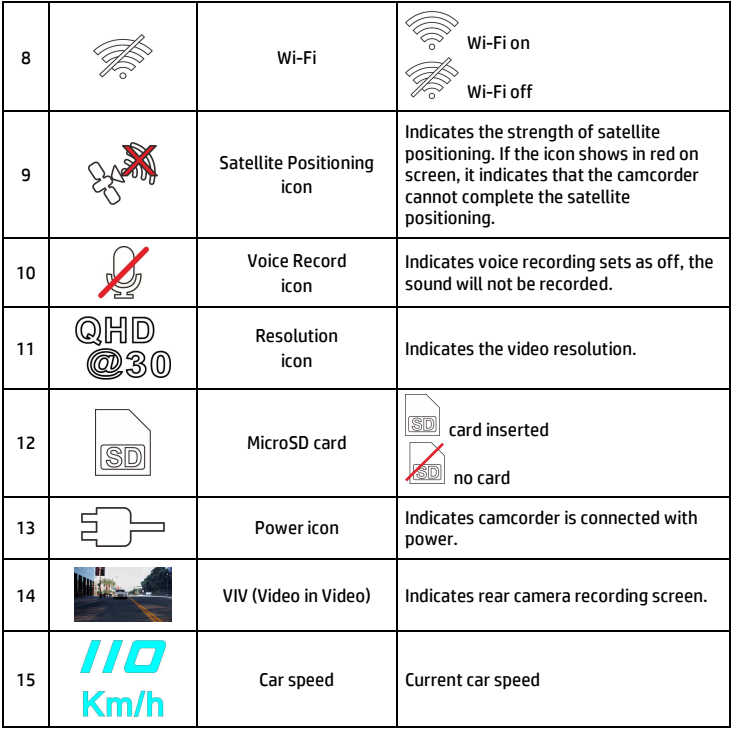

## **3.3 Emergency Recording**

To Start the Emergency Recording, do the following:

- 1. During Video Recording, press the <sup>oce</sup> button to enter emergency recording mode, the "*Emergency*" message will be shown immediately on the upper left corner of the screen, and the recorded file will be protected.
- 2. The emergency video recording length is same as the recording interval setting. When the emergency recording length reaches the setting, the system will return to the general recording mode.

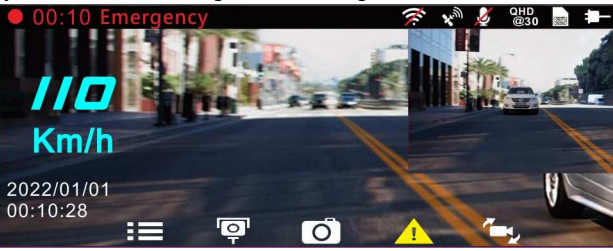

Note:

1. If the *Collision Detection* function is enabled and a collision is detected, the camcorder will automatically trigger the emergency recording.

2. The emergency file is created as a new file and saved in Emergency folder, which will be protected to avoid being overwritten by normal loop recording. The Emergency folder will occupy 32% of available memory card capacity. When the Emergency folder is full, the oldest emergency file will be automatically deleted by the newest emergency file.

## **3.4 Add Speed Point**

You may customize speed cam positions in this product.

- 1. When the GPS positioning is completed , press  $\triangle$  to update speed camera points.
- 2. This product features a capacity of 50 speed cam positions. In case you are trying to add more than that, the system prompts with message "*Speed Position is full*".

Note:

You may delete custom speed cam positions by selecting the *Delete Last Position* or *Delete All Position* option from the *Speed Position Management* menu. Please note that all of your existing speed cam positions are deleted once the *Delete All Position option* is selected. Make sure you are ready to recreate your custom speed cam positions before running this option.

### **3.5 Picture in Video**

You can also use this camcorder to take snapshots of the current scene.

- 1. In recording status, press  $\triangledown$  to capture recording screen shots from the front (and rear) lens.
- 2. When the icon  $\frac{d^2\mathbb{C}}{2}$  shows in the central of screen, it means the screenshots is completed.

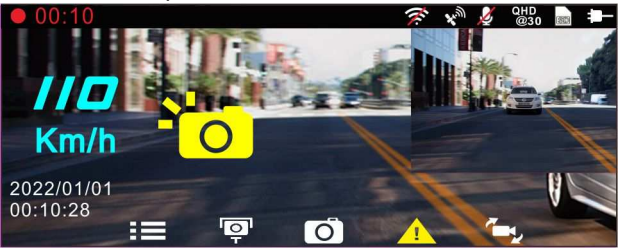

Note:

1. The screen shots image resolution quality is depending on the video resolution setting.

2. The picture resolution is limited by the speed of the target object and changes in ambient lighting. The photograph function is better used for taking still pictures in accident scenes or when the car is stopped to wait for a traffic light.

### **3.6 Driving Safety**

**The following driving safety function is for reference only. Drivers are advised to exercise discretion based on actual road conditions.** 

Note:

1. The *Driving Safety* function is limited to triggering no more than two alarms at the same time. If a voice and alert message have been triggered, any other alarm will be ignored until either of the two is settled. 2. Satellite positioning must be completed before functions such as *Speed Cam Alert*, *Speed Position Management*, *Speed Limit Alert*, *LDWS* and *FCWS* to be enabled. Be sure to check that Satellite positioning has been completed prior to using the product.

3. The detections of *LDWS* and *FCWS* may be inaccurate when used in rain, at night or in environments of insufficient lighting. Drivers are advised to exercise discretion based on actual road conditions.

#### **3.6.1 Speed Cam Alert**

If the **Speed Cam Alert** function is enabled, once your car's location is determined by GPS and approaches a speed cam, this product produces audible alert and screen message.

To enable the Speed Cam Alert, do the following:

- 1. Press the  $\overline{\mathbf{B}}$  button to enter the OSD menu.
- 2. Press the  $\triangle\heartsuit$  button to select **Speed Cam Alert**, and then press the **OK** button for entering function menu.
- 3. Press the  $\triangle$ / $\nabla$  button to select **On**, and then press the  $\heartsuit$ button to enable the function.
- 4. Press the  $\Longleftrightarrow$  button to return recording screen.
- 5. The alarm screen turns red to remind you to slow down if you are driving faster than the speed limit.

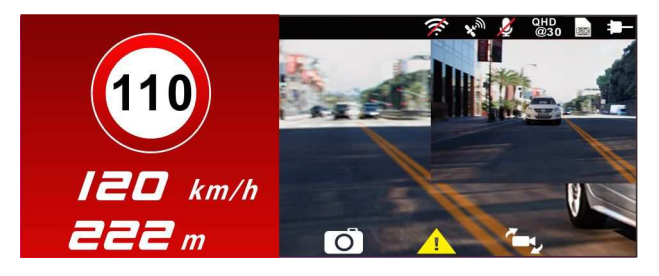

Note:

The speed cam alert function must have the speed cam datum from the country you use. The function will be void if the product is used in any other countries. Please consult with the shop you purchased if the function is void. There is no guarantee the speed cam datum will be included for the worldwide countries.

### **3.6.2 Speed Limit Alert**

If the **Speed Limit Alert** function is enabled, this product produces audible alert and screen message once your car's location is determined by GPS and its running speed exceeds the set limit.

To set the Speed Limit Alert, do the following:

- 1. Press the  $\limsup$  button to enter the OSD menu.
- 2. Press the  $\triangle$ / button to select **Speed Limit Alert**, and then press the **OK** button for entering function menu.
- 3. Press the  $\triangle\heartsuit$  button to set up a Speed Limit Alert to trigger this product's alarm [Off / 50 ~ 200 km/h (30~125 mph)], and then press the **OK** button to complete setting.
- 4. Press the  $\Longleftrightarrow$  button to return recording screen.
- 5. The screen pops up red icon to remind you to slow down when you are driving faster than the set speed limit.

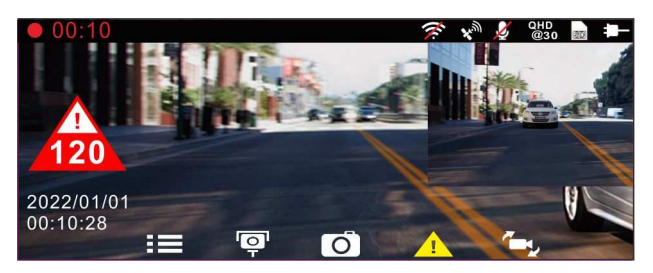

### **3.6.3 Driver Fatigue Alert**

If the **Driver Fatigue Alert** function is enabled, this product produces audible alert and screen message one hour after it has begun recording and repeats the alerts every half hour afterwards.

To enable the Driver Fatigue Alert, do the following:

- 1. Press the  $\limsup$  button to enter the OSD menu.
- 2. Press the  $\triangle\bigtriangledown$  button to select **Driver Fatique Alert**, and then press the **OK** button for entering function menu.
- 3. Press the  $\triangle$ / $\nabla$  button to select **On**, and then press the  $\heartsuit$ K button to enable the function.
- 4. Press the  $\Longleftrightarrow$  button return to recording screen.
- 5. This product produces audible alert and screen message when **Driver Fatigue Alert** activates.

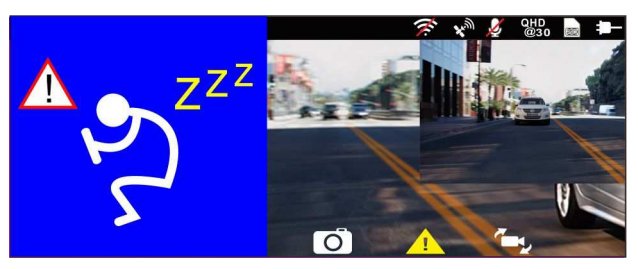

### **3.6.4 LDWS**

Once your car's location is determined by GPS and the **LDWS** function is enabled, this camcorder produces audible alert and screen message when you drive off of or change lanes at speeds over 70 km/h (43 mph).

To set the LDWS (Lane Departure Warning Systems), do the following:

- 1. Press the **BEE** button to enter the OSD menu.
- 2. Press the  $\triangle\sqrt{\bigtriangledown}$  button to select LDWS, and then press the  $\heartsuit\mathbb{K}$ button for entering function menu.
- 3. Press the  $\triangle\bigtriangledown$  button to select **On**, and then press the  $\heartsuit\&$ button to enable the function.
- 4. Press the  $\leq$  button to return to recording screen.

5. After enabling **LDWS**, the screen will display traffic lane align icon , please adjust the camcorder so that the horizontal line and the eye level are overlapped and the slash lines are centered in the driving lane.

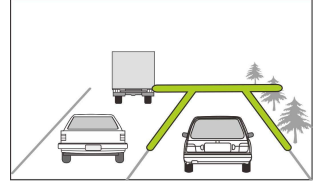

6. This product produces audible alert and screen message when **LDWS** is activates.

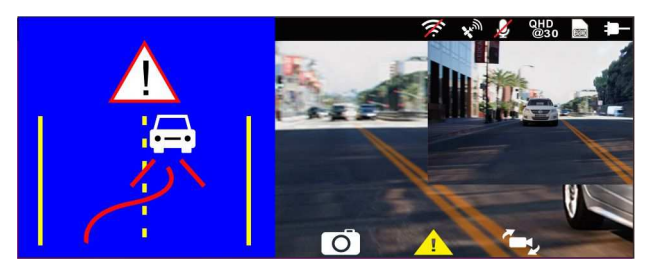

#### Note:

1. Please measure front windshield viewing area, do not block the driver's forward field of vision, and install the camcorder below rearview mirror (upper central of the front windshield). We recommend that the sky and the ground occupied 50 % of the video screen, install the bracket then adjust the camcorder to make the lane is aligned to the lane alignment icon. Correct installation makes the camcorder to maximize the efficiency and improve the accuracy of LDWS.

2. Make sure that traffic lane align icon will not be obscured other things (e.g. hood). It may cause misjudgment if the endpoint is obscured.

#### **3.6.5 FCWS**

Once your car's location is determined by GPS and the *FCWS* function is enabled, this camcorder produces audible alert and screen message when you drive at speeds over 60 km/h (37 mph) and are less than 20 m away from the car in front of you. If the camcorder not completes the satellite positioning, and the leading vehicle distance below 20 meters, it will also produce a warning screen and beep reminder.

To set the FCWS (Forward Collision Warning System), do the following:

- 1. Press the  $\limsup$  button to enter the OSD menu.
- 2. Press the  $\triangle\sqrt{\nabla}$  button to select **FCWS**, and then press the  $\heartsuit\&$ button for entering function menu.
- 3. Press the  $\triangle \nabla$  button to select **On**, and then press the  $\heartsuit$ button to enable the function.
- 4. Press the  $\Longleftrightarrow$  button to return recording screen.
- 5. After enabling **LCWS**, the screen will display traffic lane align icon , please adjust the camcorder so that the horizontal line and the eye level are overlapped and the slash lines are centered in the driving lane.

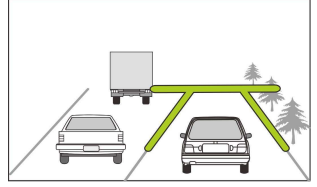

6. This product produces audible alert and screen message when **FCWS** is activates.

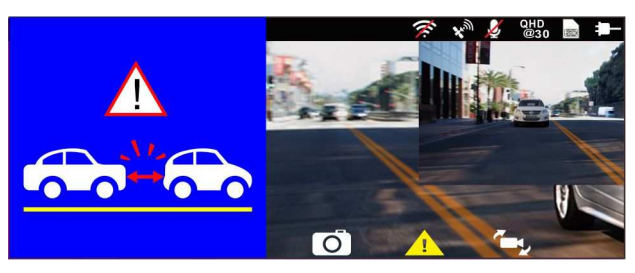

### **3.6.6 Headlight Warning**

The **Headlight Warning** function produces audible alert and screen message when it detects poor lighting conditions through the recording displays of this camcorder, including driving in rainy or cloudy weather, at night, and in basements, parking lots, and tunnels.

To enable the Headlight Warning, do the following:

- 1. Press the  $\limsup$  button to enter the OSD menu.
- 2. Press the  $\triangle\heartsuit$  button to select **Headlight Warning**, and then press the **OK** button for entering function menu.
- 3. Press the  $\triangle\sqrt{\nabla}$  button to select **On**, and then press the  $\heartsuit\mathbb{K}$ button to enable the function.
- 4. Press the  $\Longleftrightarrow$  button to return recording screen.
- 5. This product produces audible alert and screen message when **Headlight Warning** activates.

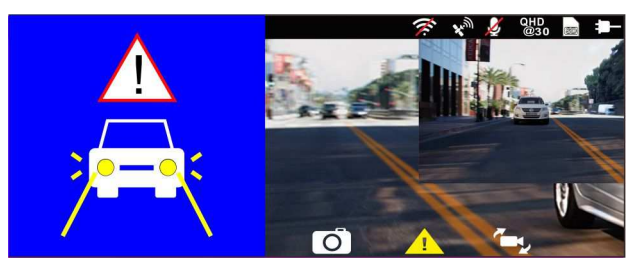

## **3.7 Parking Mode**

To monitor the vehicle when it is parked, you can activate **Park Recording,** or **Motion and Collision Detection, or Timelapse**.

#### *Before you activate Parking Mode, please install ACC cable through professional car service shop.*

Follow the steps below to change the settings for Parking Mode:

- 1. Press the **BEE** button to enter the OSD menu.
- 2. Press the  $\triangle\heartsuit$  button to select **Parking Mode**, and then press the **OK** button for entering function menu.
- 3. Press the  $\triangle\sqrt{\bigtriangledown}$  button to configure Parking Mode (Park Recording / Motion and Collision Detection / Timelapse/ Off), and then press the **OK** button to complete setting.
- 4. Press the  $\leq$  button to return recording screen.

Note: ACC cable is not included in the package. Please ask for more information from your distributor.

#### **3.7.1 Park Recording**

- In normal recording, press and hold **POWER** key for 3 seconds, the screen will show message "*Press OK key to power off or enter Park Recording after 10 sec.*" Please wait for 10 seconds and the camcorder will enter Park Recording automatically. The camcorder will turn off the screen temporarily, but still in recording status. Once the collision or vibration is detected, it will automatically trigger emergency recording.
- To disable this function, press any key to wake up the screen, and press again any key to resume to normal loop recording.

Note:

1. The video file taken in this mode is same as normal loop recording mode. It will be saved in the "Video" folder. And the emergency file will be saved in the "Emergency" folder.

2. The file size is according to Record Interval setting.

#### **3.7.2 Motion and Collision Detection**

- In normal loop recording mode, press and hold **POWER** key for 3 seconds, the screen will show message "*Press OK to power off or enter Motion and Collision Detection after 10 sec*." Please wait for 10 seconds and the camcorder will enter Motion and Collision Detection automatically. The camcorder will turn off the screen temporarily, but still in standby detection status. When the camcorder detects any motion in front of lens or any vibration/collision, the video recording will be triggered and the event will be recorded.
- To disable this function, press any key to wake up the screen, and press again any key to resume to normal loop recording.

Note:

1. The video file taken in this mode will be saved in the "Emergency" folder.

2. The file size is according to Record Interval setting.

#### **3.7.3 Timelapse**

- In normal loop recording mode, press and hold **POWER** key for 3 seconds, the screen will show message "*Press OK to power off or enter Timelapse after 10 sec*." . Please wait for 10 seconds and the camcorder will enter Timelapse automatically. The camcorder will turn off the screen temporarily, but in timelapse recording status.
- To disable this function, press any key to wake up the screen, and press again any key to resume to normal loop recording.

#### Note:

1. The video file taken in this mode will be saved in the "Video" folder.

2. In this mode, the camcorder is continuously recording by one second one frame. For example, 30 minutes recording will be saved in one minute.

3. The file size is according to Record Interval setting.

# **3.8 Collision Detection**

If the **Collision Detection** function is enabled, this camcorder begins emergency recording once it detects any collision. Sensitivity of the Collision Detection function is set to Normal by default, if user wants to change the settings of Collision Detection, do the following:

- 1. Press the  $\limsup$  button to enter the OSD menu.
- 2. Press the  $\triangle\sqrt{\bigtriangledown}$  button to select **Collision Detection**, and then press the **OK** button for entering function menu.
- 3. Press the  $\triangle\!\!\sqrt{ }$  button to change the sensitivity of this camcorder's collision detection (High Sensitivity / Normal Sensitivity / Low Sensitivity / Off), and then press the **OK** button for entering function menu.
- 4. Press the  $\bigoplus$  button return to recording screen.

### **3.9 HUD**

HUD contains car speed and date/time information. When screen displays HUD, the recording is still going on. There are two ways to enter HUD mode.

#### 1. Manually

When the camcorder is recording, press  $\binom{0}{0}$  Power button will enter 2 GRID FUNCTION CHART in the LCD screen, users can check vehicular information here. Press  $(\mathbb{P})$  Power button once again will go back into your recording.

#### 2. Automatically

Press  $\mathbb{R}$  button to enter menu setting, and select "HUD" from "LCD Setting", and then press  $\Longleftrightarrow$  button to return to preview screen. When the setting is done, next time when you start up the car and power on the camcorder, wait for 7 seconds, it will auto enter HUD mode. In HUD mode, press  $\binom{0}{3}$  button to exit the HUD mode and back to preview screen If there is no action in 7 seconds, it will automatically enter HUD mode once again.

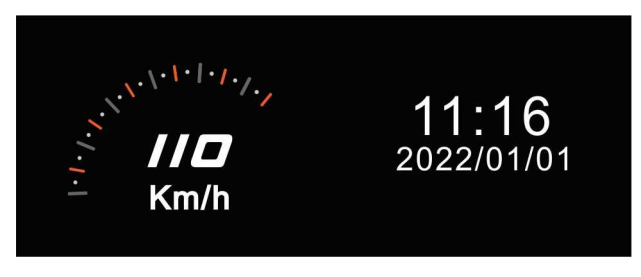

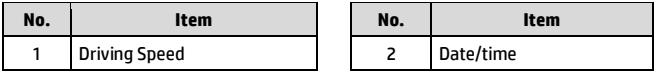

Note:

Car speed on HUD is only applicable when satellite positioning of the camcorder is ready; otherwise, it will be displayed in gray scale only.

### **3.10 Playback Videos and Photos**

- 1. If recording is in progress,  $p$ ress the  $\overline{P}$  /  $\overline{Q}$ button to stop recording and enter Menu.
- 2. Press the  $\triangle$  or  $\nabla$ button to select *Playback*  and press the button.

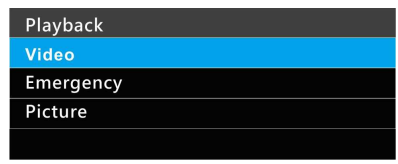

- 3. Press the  $\triangle$  or  $\nabla$  button to select *Video*, *Emergency* or *Picture* category and press the OK button.
- 4. Use the  $\triangle$  or  $\nabla$  to select the video or photo you want to playback, and press  $\mathbb{C}\mathbb{C}$  button to confirm your selection. Or, press  $\mathbb{C}$ , to switch recorded files by front or rear camera.

### **3.11 The Playback Screen**

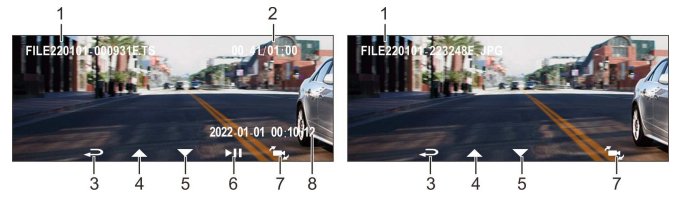

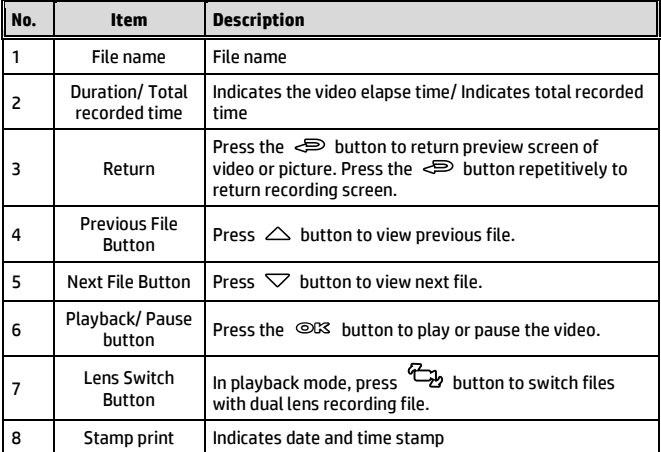
# **3.12 Deleting Files**

To delete file(s), perform the following steps:

- 1. Press the  $\equiv$  button to stop recording and enter the main Menu.
- 2. Press the  $\triangle$  or  $\nabla$  button to select **File Deletion** and press the OK button to confirm.
- 3. Press the  $\triangle$  or  $\nabla$  button to select folder and press the  $\circledcirc\mathbb{K}$ button to confirm. The following options will display in screen,

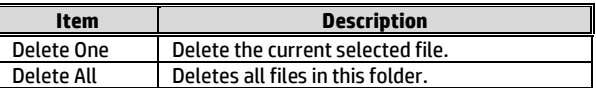

4. Use the  $\triangle$  or  $\nabla$  to select the video or photo you want to delete, and press  $\oslash\oslash$  button to confirm your selection.

Note**:** 

1. Deleted files CANNOT be recovered. Ensure the files you wish to preserve are backup before deletion. 2. If the file is taken by front camera and rear camera at the same time, no matter you delete video or picture from Front camera folder or Rear camera folder, both front camera file and rear camera file will be deleted.

# **4 Set up Go Dashcam! application**

## **4.1 Download and installation**

The camcorder allows you to connect to the mobile devices via the App. When using for the first time, install the [**Go Dashcam!**] App for your mobile device.

1. Download **Go Dashcam**! App **from Google Play or App Store.** 

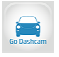

2. Install the App.

**APP layout and features may be changed subject to different software versions. Please refer to Google Play or APP Store for update.** 

# **4.2 Wi-Fi connecting**

- 1. Press the **Power** button to switch on the camcorder.
- 2. Enter Menu and go to **Wi-Fi** option; choose "ON" to activate the wireless network.
- 3. The camcorder's screen will display Wi-Fi Device ID and Password. Using the Wi-Fi function of your mobile device, search for the camcorder ID "hp\_u818x\_I6e\_1234" from the list (last 4 numbers are system random numbers). Enter default password **12345678**.

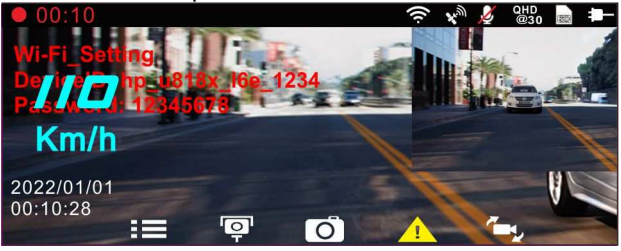

4. There is a Wi-Fi icon on the camcorder's screen. Once the icon is blue, your connection has been successfully established.

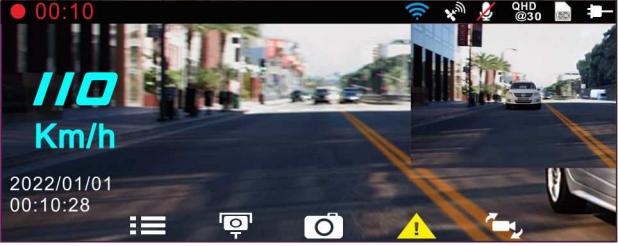

#### **Note:**

- 1. The mobile device shall be within a maximum of a 5m distance from the camcorder without any buildings in between.
- 2. When the Wi-Fi function of the camcorder is ON but not yet connecting with your mobile device, or the connection is disconnected, the Wi-Fi icon on camcorder's screen will be white, and you will need to re-activate the Wi-Fi and re-pair with your mobile device.
- 3. After connecting the mobile device with the camcorder, and activate app feature "Camera Preview", all the button operation of the camcorder will be disable; all the operations shall be carried out via the Go Dashcam ! App.
- 4. The language of the Go Dashcam ! App will be consistent with your mobile device, beyond the language options, the App will be activated with default language.

# **5 Use Go Dashcam application**

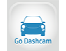

Touch [Go Dashcam!] icon to activate the application. The main screen will pop up. Follow the below instruction to operate this application.

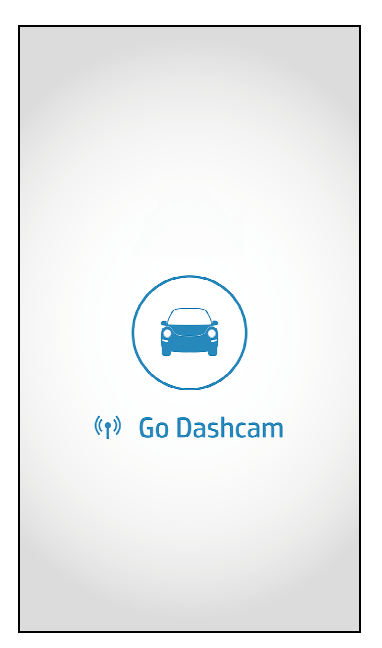

# **5.1 Camera preview, record, snapshot**

You can use this feature to preview, record or take snapshot.

1. The mobile device will display camcorder's preview screen. The camcorder will lose control and screen will show "Network Streaming". Please use Go Dashcam app to operate the camcorder.

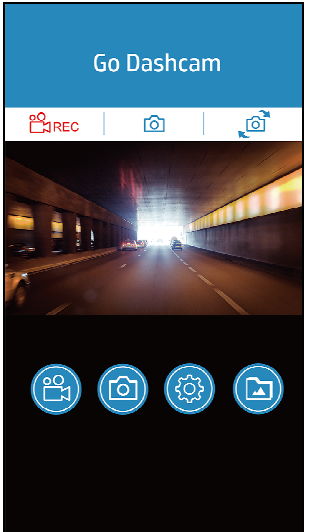

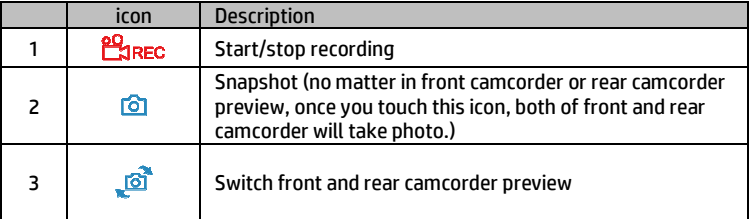

# **5.2 Playback, delete, download**

You can use this feature to playback or delete the file saved in camcorder, or to download the file from camcorder to your mobile device.

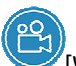

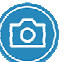

1. Touch the icon  $\blacksquare$  [Video playback] or [Picture playback].

- 2. The files saved in the camcorder will be displayed on your mobile device. Camcorder will stop recording for a few seconds until your mobile device finishes reading the saved files from camcorder, and screen will show "Network Playback".
- 3. Touch the preview image of video or picture to playback.
- 4. Touch the right top corner "Select" and pick up the files that you want to delete or download, and touch below icon to execute.

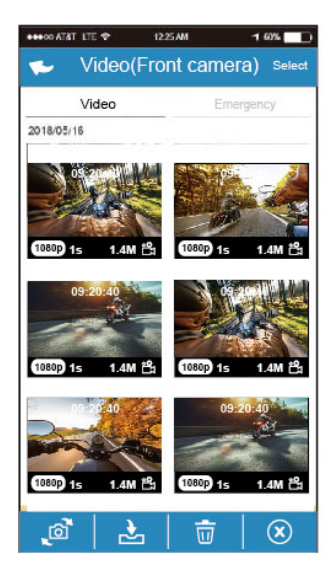

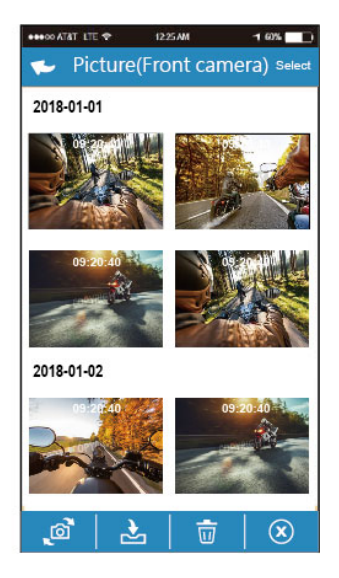

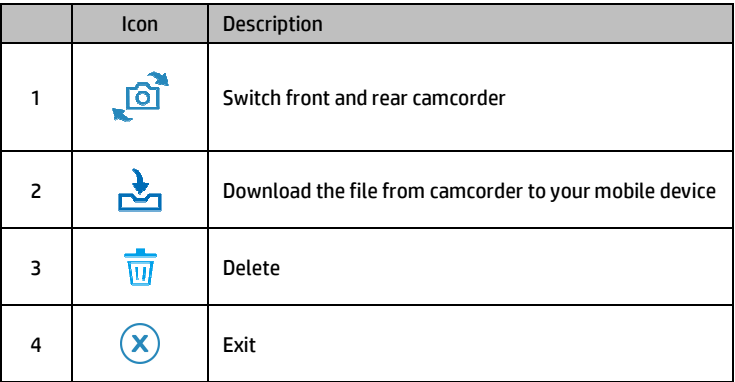

#### **Note:**

- 1. If you find the video playback without audio, please check if you turn on Voice Record on the menu. If you do turn it on, it means the mobile device itself doesn't support the video decoding. It's not the problem of the file. We recommend you to install a free app software such as VLC to playback the file.
- 2. Deleted files cannot be recovered. Ensure the files have been backed-up before deletion.
- 3. Picture and video files could be downloaded to the internal memory of your mobile device. Use the application program in your mobile device to view the file.
- 4. The downloaded videos or pictures will be saved in the album of your mobile device, at the mean time it will create a new folder "Go Dashcam". You can preview the files from the album.

# **5.3 Local album**

You can use this feature to playback or delete the file that you download to your mobile device.

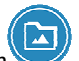

1. Touch icon [Local Album]。

- 2. Pick up the file that you want to playback.
- 3. The downloaded videos or pictures will be saved in the album of your mobile device, at the mean time it will create a new folder "Go Dashcam". You can preview or delete the files from the album.

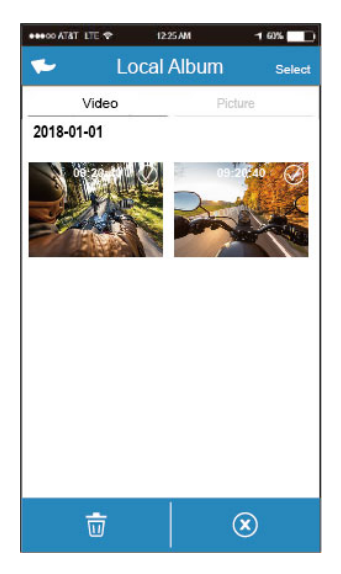

Note:

- 1. Deleted files cannot be recovered. Ensure the files have been backed-up before deletion.
- 2. If you find the downloaded files could not be played or without audio, which means the mobile device itself does not support the video decoding. It's not the problem of the file. We recommend you to install a free App software such as VLC to playback the file.

# **5.4 Camera Setting**

You can use this feature to set up your car camcorder.

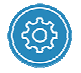

1. Touch icon [Camera Setting].

2. Refer to the below table for details of menu items and available menu options.

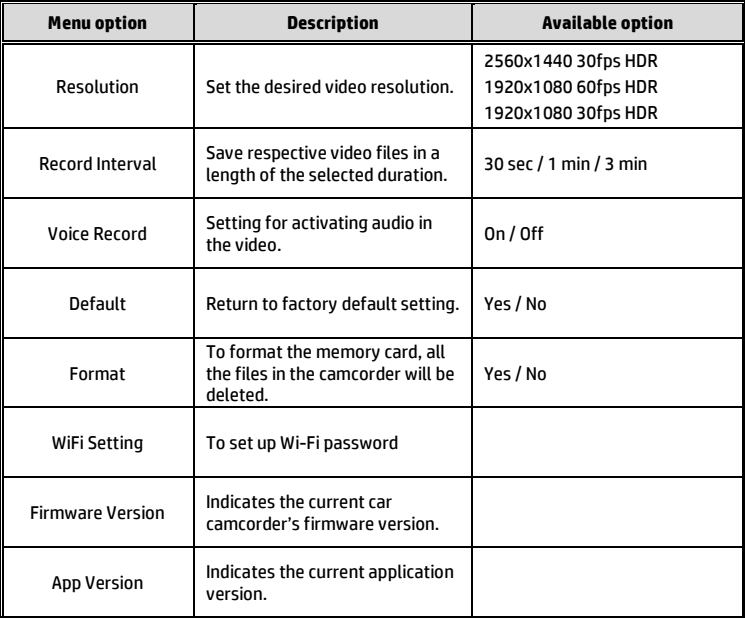

# **6 Adjusting the Settings**

## **6.1 Using the Menu**

You can customize the general settings via the on-screen display (OSD) menus.

- 1. Press the  $B \equiv$  button to enter the OSD menu.
- 2. Press the  $\triangle\heartsuit$  button to select menu item, and then press the **OK** button for entering function menu.
- 3. Press the  $\triangle\!\!\sqrt{ }$  button to select or adjust the value, and then press the **OK** button to confirm setting.
- 4. Press the  $\Longleftrightarrow$  button to return recording screen.

# **6.2 Menu Items**

Refer to the below table for details of main menu and function list.

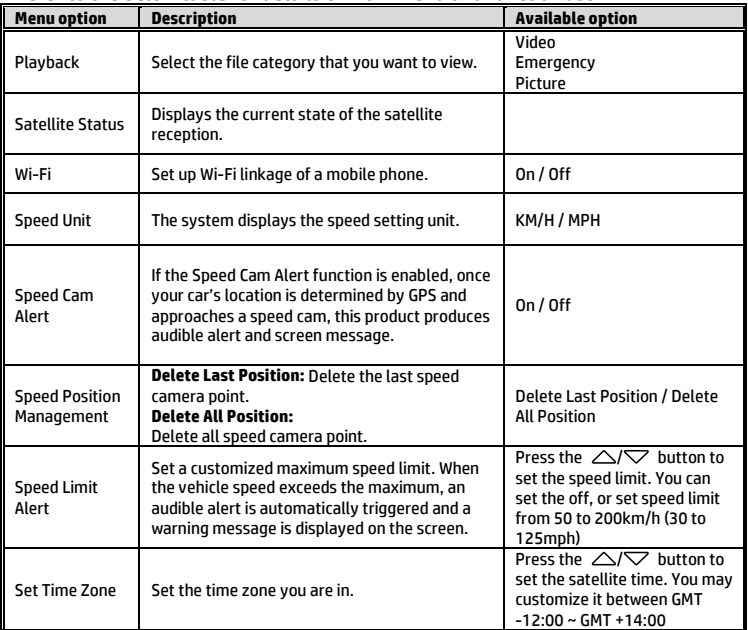

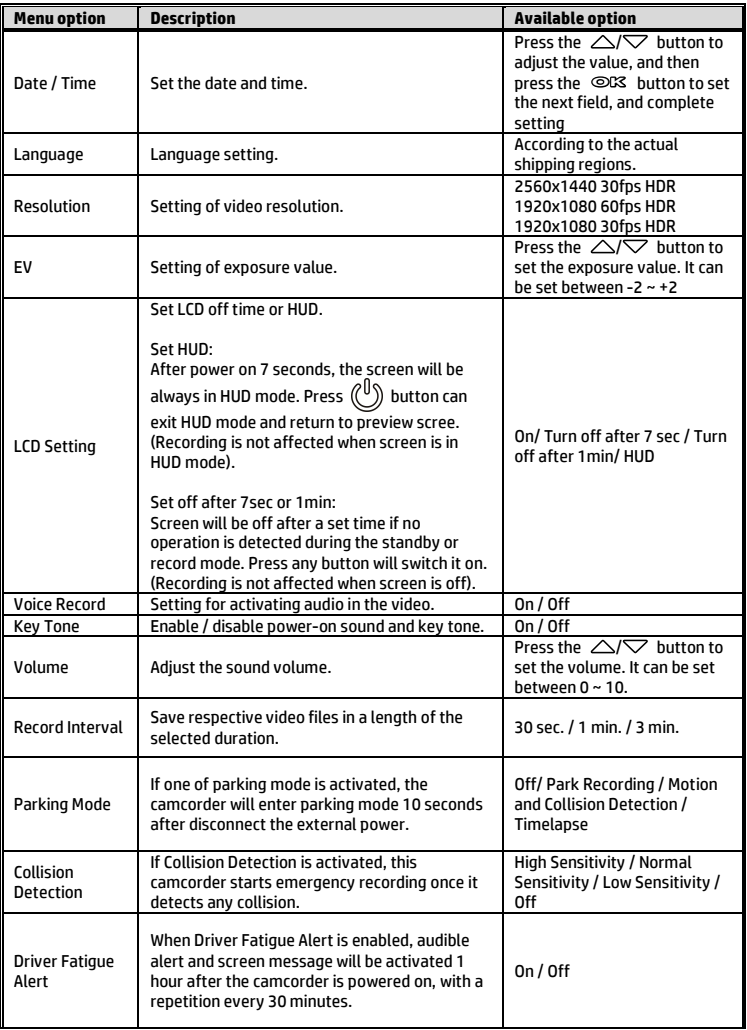

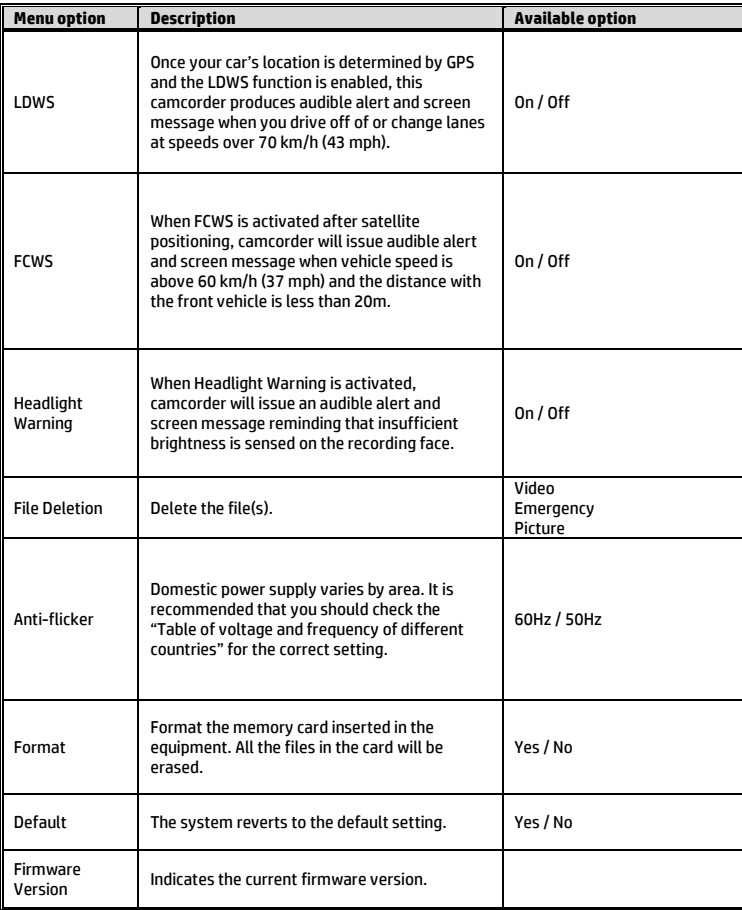

# **7 SuperCar 2.0**

Please visit this link https://ftp.digilife.com.tw/SuperCar\_2.0/SuperCar\_2.0.zip to download video/GPS player, SuperCar 2.0.

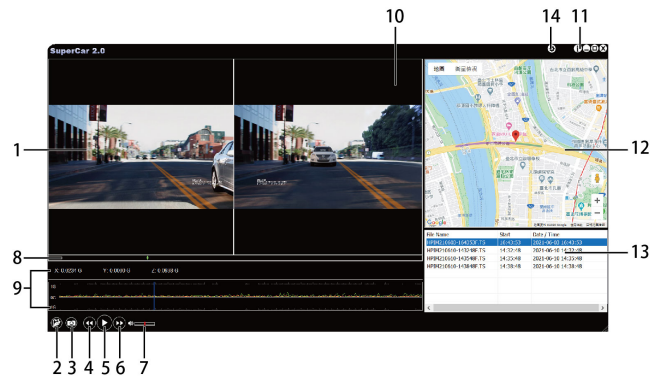

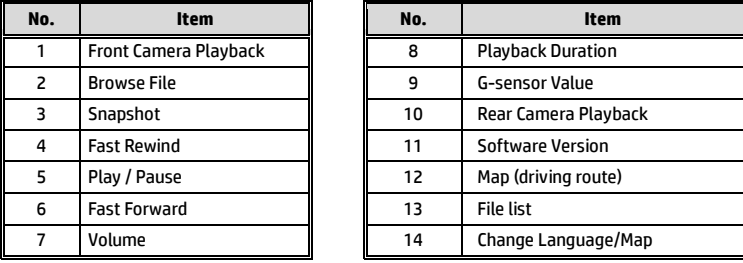

Note:

1. To display the route on Electronic Map, please make sure the internet is connected before starting the video playback.

2. The SuperCar 2.0 software is only applicable to Windows 10 or higher operating system.

# **8 Specifications**

## Front Cam: u818x

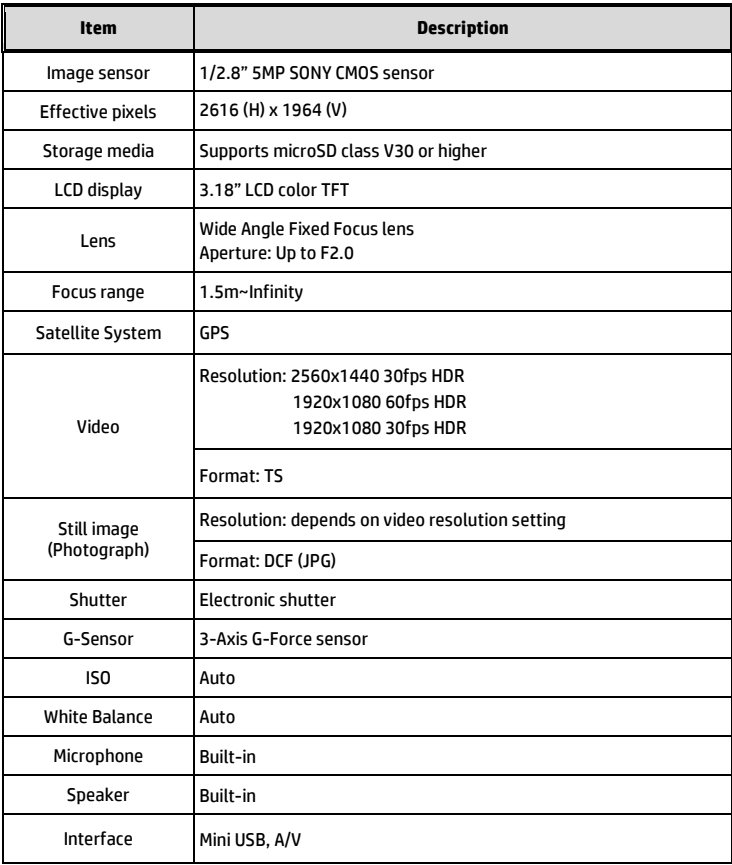

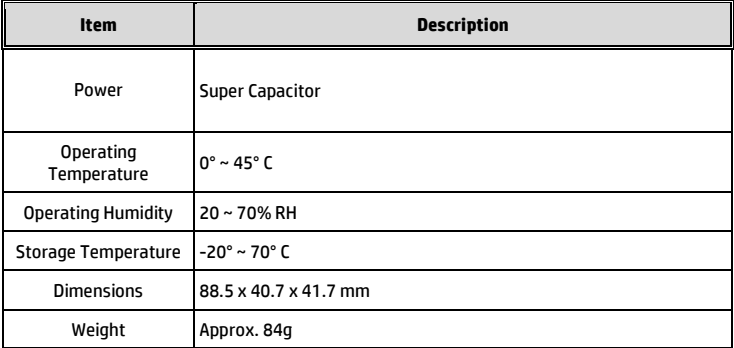

#### Built-in IEEE 802.11g/n(HT20) Wi-Fi chip: RTL8189FTV

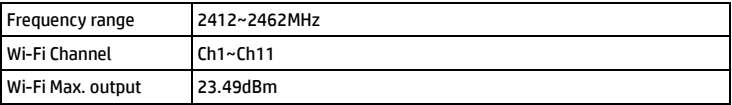

## Rear Cam: RC6

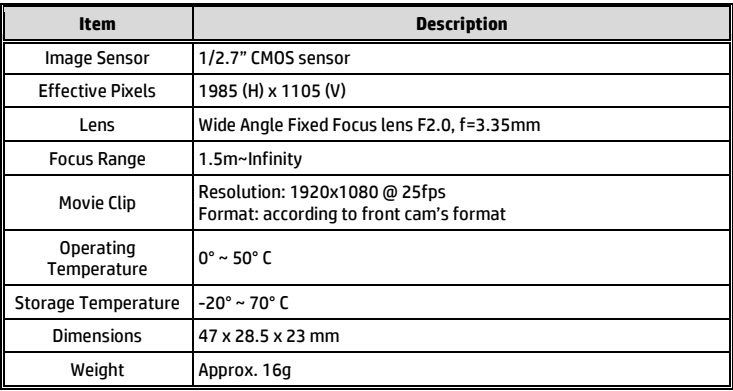

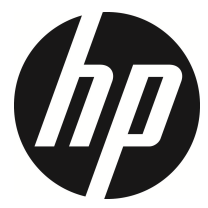

u818x Kit

行車記錄器**(GPS)**  使用說明書

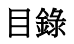

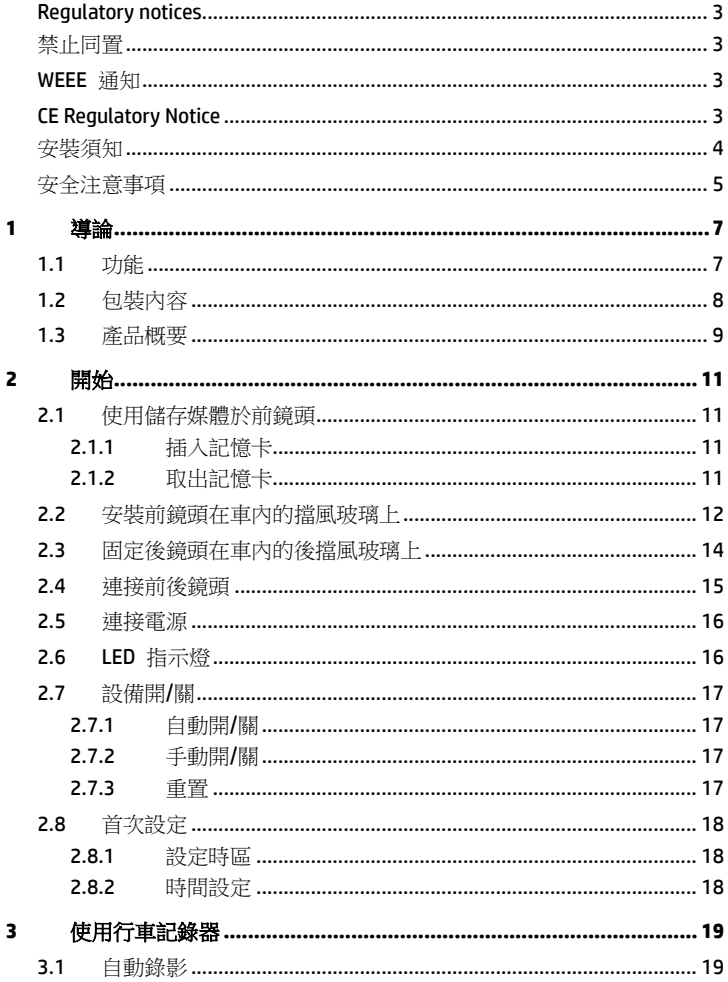

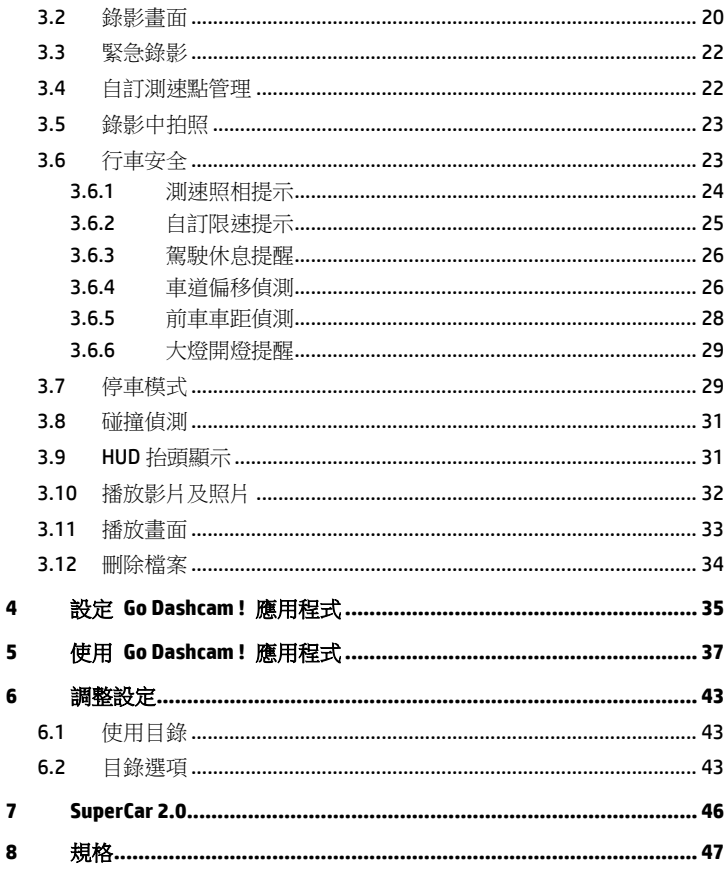

## 有關本手冊

本文件之內容只供參考,並得以隨時變更不需要事先通知。本公司已盡全力確 保本使用者手冊正確與完整。但有任何錯誤或遺漏概不負責。製造廠保留不需 事先通知,逕自變更技術規格之權利。

## **Regulatory notices**

This document provides country- and region-specific non-wireless and wireless regulatory notices and compliance information for your product. Some of these notices may not apply to your product.

## 禁止同置

本產品及其天線不得在同一地點與任何其他天線、發射器同置或共同操作。

## **WEEE** 通知

#### 歐盟有關使用者處分私人家庭廢電子與電機產品和**/**或電池之指令

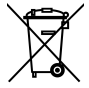

**WEEE** 

產品上或包裝上有此一符號,表示此產品不能做為家庭廢棄物處 理。您必須依據相關之電子與電機產品和/或電池回收辦法之規 定,處分您的廢電子與電機產品和/或電池。有關這類產品和/或電 池的回收細節,請聯絡當地的市政府、您購買該產品的商店或您 的家庭廢棄物處理公司。材料之回收有助於保護自然資源及確保 能以保護人類健康與環境之方式回收。

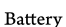

## **CE Regulatory Notice**

The product herewith complies with the requirements of IEC62368-1:2014, the EMC Directive 2014/30/EU, the RED-Directive 2014/53/EU and the RoHS Directive 2011/65/EU.

EU Health Protection: This equipment should be installed and operated with minimum distance 20cm between the radiator & your body.

## **NCC** 警語

取得審驗證明之低功率射頻器材,非經核准,公司、商號或使用者均不得擅自 變更頻率、加大功率或變更原設計之特性及功能。

低功率射頻器材之使用不得影響飛航安全及干擾合法通信;經發現有干擾現象 時,應立即停用,並改善至無干擾時方得繼續使用。

前述合法通信,指依電信管理法規定作業之無線電通信。

低功率射頻器材須忍受合法通信或工業、科學及醫療用電波輻射性電機設備之 干擾。

本產品內含發射器芯片:RTL8189FTV

## NCC 號碼: CCAM22LP0130T8

## 安裝須知

- 1. 請衡量前擋風玻璃的可視面積,以不遮擋駕駛前方的視野為原則,將本 設備安裝在汽車後視鏡的正下方 (前擋風玻璃中央偏上方的位置)。並建 議天空與地面佔據錄影書面各 50%, 固定托架後再調整設備使車道對齊 圖示與行駛車道對齊。正確的安裝可使設備發揮最大功效,並提升車道 偏移偵測的準確性。
- 2. 確定鏡頭是在擋風玻璃雨刷的範圍內,確保視野良好,即使雨天依然清 晰。
- 3. 不要用手指碰觸鏡頭。手指上的油垢可能會留在鏡頭上,導致影片或照 片不清楚。請定期清潔鏡頭。
- 4. 請勿將本設備安裝在深色車窗上,否則將使隔熱紙受損。
- 5. 安裝設備之前請確認安裝位置不會受有色車窗阻礙。
- 6. 本產品僅適用於淺色擋風玻璃或貼附淺色隔熱紙的車窗,若使用深色車 窗或車窗貼附有色隔熱紙,將影響錄影成像的效果。
- 7. 本設備僅適用產品隨附之電源連接器,請勿使用其他廠牌以免設備燒毀。
- 8. 隨貨附贈兩種托架,吸盤式托架是方便型暫時性使用,吸力會因時間耗 損而須重新更換;黏貼式托架則為一次性長時間使用。若您需要永久性 安裝,我們強烈建議您使用黏貼式托架。請將托架安裝在最佳視野。請 勿安裝托架在可能干擾您行車視野或是影響您行車安全的位置。惠普公 司及我們授權銷售的公司將不負因不當托架安裝或是吸盤式托架失去吸 力掉落造成的任何損失或資料流失之責任。

## 安全注意事項

- 使用者須遵守當地法律並以行車安全為優先考量,請勿於行車中操作本 設備。
- 使用設備前請先確認時區、日期與時間已設定完成。
- ◆ SuperCar 軟體請在電子地圖正常運作的環境下使用。
- 本設備內建的韌體功能僅供使用者參考,道路駕駛請依實際路況作判斷。
- ◆ GPS 之定位結果僅供使用者參考,不應影響實際之駕駛行為,本設備無 法確保其定位正確性。
- GPS 之定位正確性可能有所差異,包括受天候及使用地點(高樓/ 隧道 / 地下道 / 樹林)所影響, 且 GPS 訊號無法穿透建築物及含金屬成份之 汽車隔熱紙。
- ◆ GPS 收訊品質與個別硬體特性有所不同,本設備無法判斷因硬體差異所 造成的不同定位結果。
- ◆ 本設備顯示之時速和方位等數值會因外在環境因素影響而有所誤差,僅 供使用者參考。
- ◆ 本產品僅供使用於非商業用途,適用法律允許的最大限度內。本公司對 於使用本產品所造成的損失不承擔任何責任。
- ◆ Wi-Fi 訊號無法穿诱建築物,訊號距離上限為 5 公尺。
- ◆ Wi-Fi 運作頻道表: Ch1~Ch11.
- ◆ 本產品運用無線資料涌訊,可能會干擾鄰近的裝置,或受臨近裝置所干 擾。
- 請勿在微波爐附近或任何會產生磁波及無線電干擾之處使用本產品。
- 在特定環境下無線電波效果接收可能較差。
- ◆ 請注意若有其他裝置也使用本產品所使用的 2.4GHZ 頻段,則兩者的處 理速度皆有可能變慢。
- ◆ 本產品在使用時會略微變熱,純屬正常現象不代表故障。
- 不正確地使用本產品或操作不當導致設備或配件損壞,您的保固將會無 效。
- ◆ 本產品的射頻可能干擾其他雷子設備發出的射頻,產生負面影響並浩成. 故障狀況。無線發射器和電路亦可能會干擾到其他電子設備,因此請遵 守下列注意事項:
	- 飛機:當您搭乘飛機時,禁止使用無線發射器,請您關閉本產品的 Wi-Fi 功能。
	- 車輛:本產品發出的射頻可能會影響機動車輛中的電子系統,請您 與該機動車的製造商或代理商洽詢車輛的問題。
- 心律調節器:為避免對心律調節器造成潛在性的干擾,配戴心律調 節器的人士應注意裝置啟用時,本產品與心律調節器之間的距離應 保持在 15 公分 (6 英寸) 以上,並且請勿將本產品置於胸前口袋。 若懷疑發生干擾現象時,請立即將本產品電源關閉。
- 醫療裝置:若您使用任何個人醫療裝置,請詢問裝置製造商或醫生, 確認您的裝置是否可充分屏蔽本產品發出的射頻。
- 醫療機構:醫院和醫療機構可能使用對外部射頻能量敏感的設備, 當醫療人員或張貼的標誌指示您關閉會干擾射頻的設備時,請遵守 指示。
- 爆破區域與張貼告示的場所:若要避免干擾爆破作業,請在 "爆破 區域" 或標示 "關閉雙向無線電" 的區域裡,遵守所有的標誌與指示 關閉會干擾射頻的設備。
- ◆ HP Inc.對於操作中任何資料/內容的損失概不負責。

## 開始使用本產品視為同意以上聲明事項。

# **1** 導論

謝謝惠顧此套先進的行車記錄器(以下簡稱前鏡頭為"設備")。本產品專用於行 車時之車前車後即時錄影。

## **1.1**功能 前鏡頭**: u818x**

- 5 百萬星光級 SONY 感光元件
- 超高清畫質 1440P(2K)/1080P
- 高幀數 60fps
- 3.18" TFT-LCD 彩色螢幕
- 166 度廣角鏡頭
- 碰撞偵測,設備感測到碰撞即自動觸發緊急錄影
- 停車監控
- 多功能行車安全提醒

## 後鏡頭**: RC6**

- 超高清畫質 1080P
- 搭配後鏡頭傳輸線, 簡易安裝設計
- 連接前鏡頭主機, 不佔據第二點煙孔

# **1.2**包裝內容

以下為包裝內容物。若有任何遺漏或損壞項目,請立即聯絡您的經銷商。

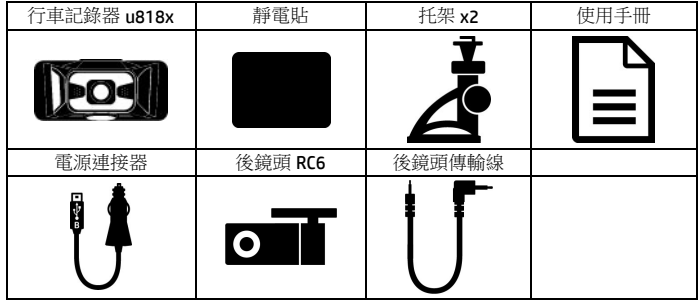

備註:若您需要永久性安裝,我們強烈建議您使用黏貼式托架。請勿安裝托架在可能干擾您行車視野或是 影響您行車安全的位置。惠普公司及我們授權銷售的公司將不負因不當托架安裝或是托架掉落造成的任何 損失或資料流失之責任。

# **1.3**產品概要 前鏡頭**: u818x**

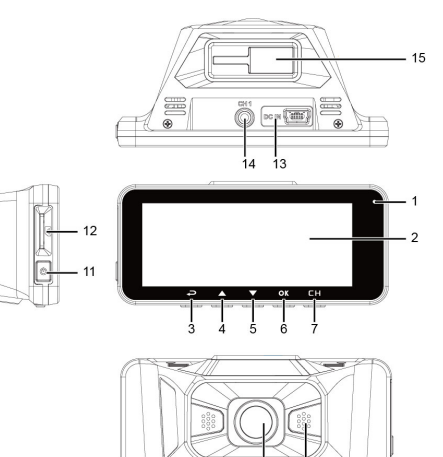

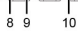

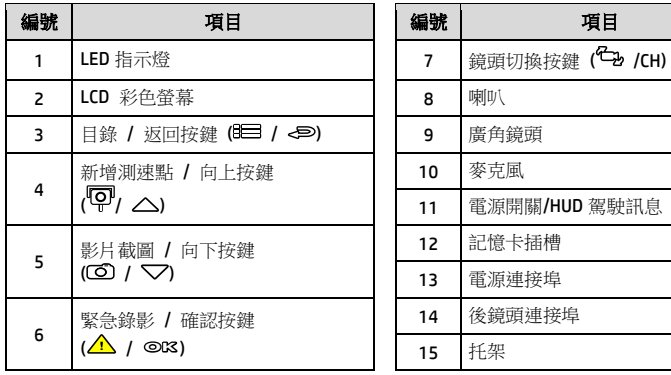

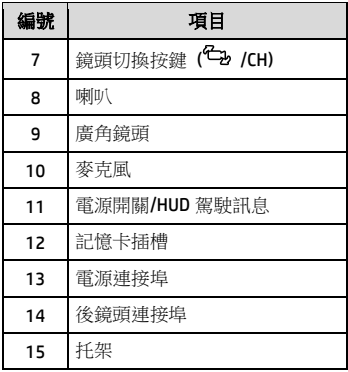

備註:使用設備時請依據螢幕顯示的圖示,操作相應的按鍵 (3~7)。

## 後鏡頭**: RC6**

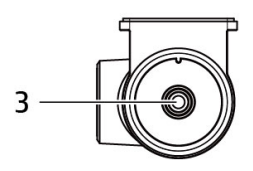

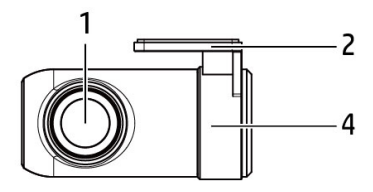

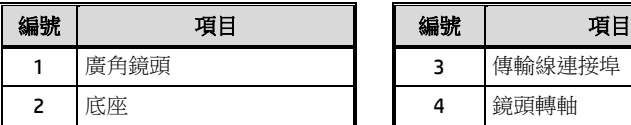

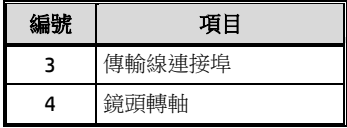

# **2** 開始

# **2.1**使用儲存媒體於前鏡頭

## **2.1.1** 插入記憶卡

將記憶卡之金色接腳面朝前,如圖示插入記憶卡。

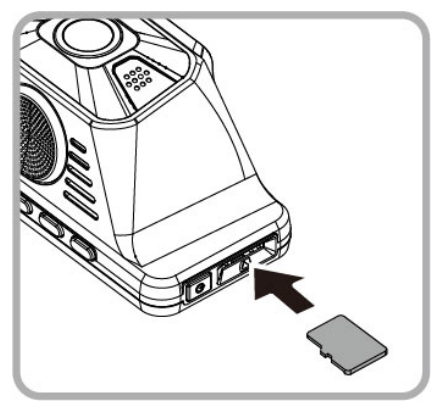

## **2.1.2** 取出記憶卡

若設備在開機狀態請先關閉電源,並等待設備完成關機程序後再取出記憶卡。

備註:

1. 設備在開機狀態時,不要取出或插入記憶卡,以免損壞記憶卡。

2. 建議使用速度等級 V30 以上,且記憶體容量 16 GB 以上的 micro SD 卡 (最高支援 128GB)。

3. 使用前請先以此設備格式化 micro SD 卡。

4. 請定期格式化記憶卡(建議一個月一次)。

# **2.2**安裝前鏡頭在車內的擋風玻璃上

1. 將靜電貼安裝在下圖所示建議區域的擋風玻璃上,安裝前請將玻璃擦拭 乾淨,安裝時請將靜電貼與玻璃之間的氣泡擠壓乾淨。

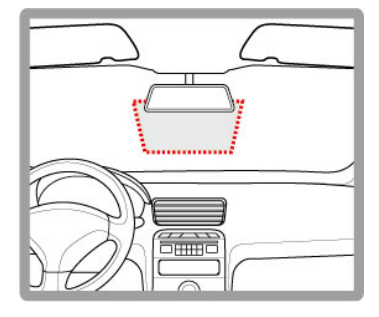

2. 將托架卡榫推入設備上方的托架插孔中,直到聽到咔嗒聲固定。

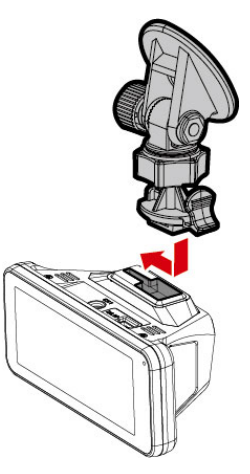

3. 撕除托架底部的離型紙。

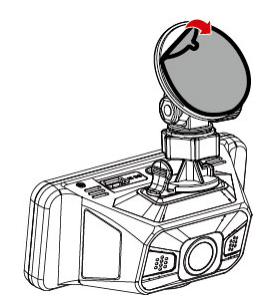

4. 將托架黏貼於擋風玻璃上的靜電貼 紙,輕壓並確認托架已經固定。

5. 鬆開旋鈕並調整設備的可視角度。

6. 鎖緊旋鈕,並確認設備已牢牢固定。

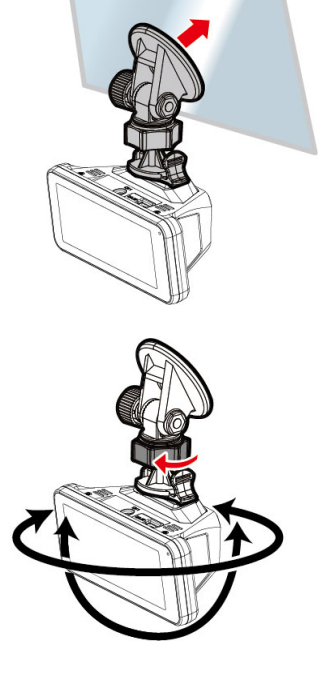

# **2.3**固定後鏡頭在車內的後擋風玻璃上

1. 於後擋風玻璃取中央偏上的位置,使用傳輸線連接前鏡頭與後鏡頭,並開 啟前鏡頭電源,預覽後鏡頭的錄影畫面,旋轉後鏡頭轉軸,調整欲拍攝窗外 的後視範圍。如果影像是上下相反的,請將底座180度轉向安裝。

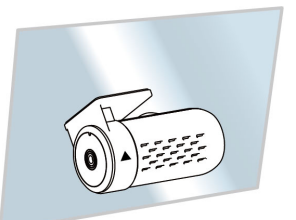

- 2. 確認錄影範圍之後,再以酒精清潔擋風玻璃的表面,確保黏著表面乾淨無 污。撕除後鏡頭底座的背膠離型紙。
- 3. 將後鏡頭底座黏貼於擋風玻璃上,按壓底座並確認已黏貼牢 固。

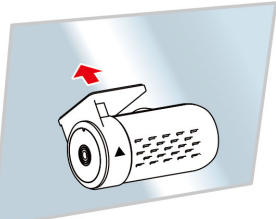

註:

1. 請勿將本設備安裝在深色車窗上,否則將使隔熱紙受損。

2. 本產品僅適用於淺色擋風玻璃或貼附淺色隔熱紙的車窗,若使用深色車窗或車窗貼附有 色隔熱紙,將影響錄影成像的效果。

## **2.4** 連接前後鏡頭

限使用產品隨附之傳輸線連接後鏡頭。

1. 將傳輸線的一端耳機頭連接到前鏡頭的**CH**連接埠。(前鏡頭是關機狀態)

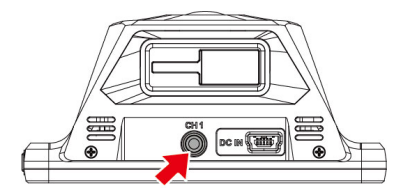

2. 將傳輸線的另一端插入後鏡頭的耳機孔。

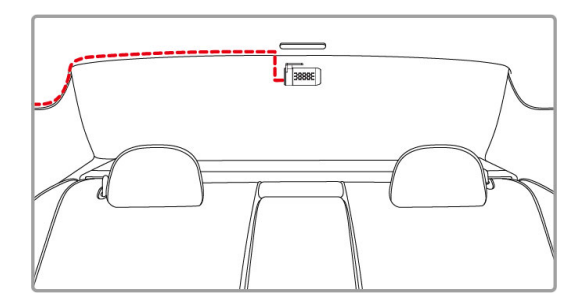

3. 開啟前鏡頭電源, 後鏡頭的畫面會顯示在右上角, 可按前鏡頭的 /CH鍵切 換子母畫面。

註:

1. 後鏡頭應安裝在後擋風玻璃中央偏上方的位置,以獲得最佳的視野。

2. 後鏡頭不適用熱插拔。請先將前鏡頭關機,插上後鏡頭之後再開機。

3.傳輸線兩端都可以任意使用,建議90度角的耳機頭連接前鏡頭,直出的耳機頭連接後鏡 頭,以便利安裝。

## **2.5**連接電源

限使用本產品包裝內附的電源供應器供電給行車記錄 器。

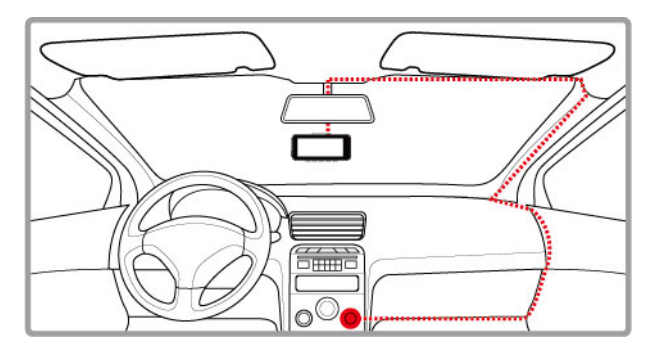

- 1. 電源供應器的一端連接到記錄器的 USB 埠。電源連接孔輸入直流電壓 5V/1A。
- 2. 將電源供應器的另一端插到車內的點煙器插孔內。車輛的引擎一旦發 動,記錄器電源自動打開。車充輸入直流電壓 12/24V。

## **2.6 LED** 指示燈

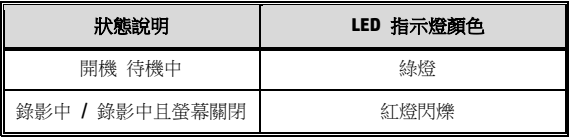

# **2.7**設備開**/**關

## **2.7.1** 自動開**/**關

汽車引擎發動之後, 等待數秒自動為行車記錄器充電, 數秒後將自動開機並啟 動錄影。汽車引擎一旦熄火,設備會自動儲存記錄並關閉電源。

備註:本行車記錄器使用超級電容,因此汽車引擎發動之後,需等待數秒為內建超級電容充電,數 秒後記錄器便會自動開機並啟動錄影。

### **2.7.2** 手動開**/**關

按下電源開關按鍵以手動方式打開電源。 按住電源開關按鍵至少 2 秒關掉電源。

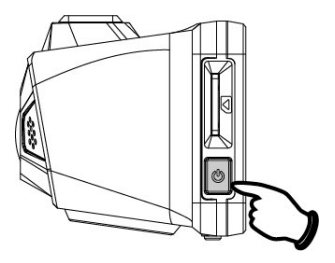

## **2.7.3** 重置

按住電源開關按鍵至少 8 秒重新設定。

## **2.8**首次設定

在使用設備之前,我們建議先設定正確的時區、日期與時間。

備註:請注意若在錄影期間按 按鍵,系統將會停止錄影並進入 OSD 目錄。 請先確認錄影 可以中止再操作目錄選單。

#### **2.8.1** 設定時區

設定正確的時區,其方式如下:

- 1. 按 BI 按鍵,進入 OSD 目錄。
- 2. 按 △/▽ 按鍵選擇設定時區,再按 ◎KS 按鍵進入功能選單。
- 3. 按 △/▽ 設定目前所在的時區,再按 ◎KS 按鍵完成設定。
- 4. 按 <  $\implies$  返回錄影畫面。

備註:若衛星無法定位完成,設備時間會依使用者自訂時間為基準。

## **2.8.2** 時間設定

設定正確的日期與時間,其方式如下:

- 1. 按 8 字 按鍵, 谁入 0SD 目錄。
- 2. 按 △/ <sup>▼</sup>按鍵選擇時間設定,再按 ◎ 区 按鍵進入功能選單。
- 3. 按 △/▽ 按鍵調整數值,再按 ◎K 按鍵切換到下一個欄位。
- 4. 重複步驟 3,直到日期與時間完成設定。

備註:為確保錄影檔案時間的正確性,當超過7天未使用設備時,需重新設定日期與時間。

# **3** 使用行車記錄器

## **3.1**自動錄影

汽車引擎發動之後, 等待數秒自動為行車記錄器充電, 數秒後將自動開機並啟 動錄影。

當引擎熄火時設備會自動停止錄影。

備註:

1.某些汽車的車用電源並不會隨著汽車引擎的發動/熄火而自動開啟/關閉電源,若設備無法隨汽車引擎自 動開啟與關閉電源時,請以手動方式將電源連接器與車用電源連接,再開啟設備電源,或是以手動方式關 閉設備的電源,再將電源連接器從車用電源卸除。

2.可設定每個影片檔案錄影的時長為 30秒, 1 或 3 分鐘。

3.設備會儲存影片或照片於記憶卡中,若記憶卡空間已滿時,循環錄影會將一般錄影中最舊的檔案覆蓋 掉。

4.本行車記錄器使用超級電容, 因此汽車引擎發動之後, 需等待數秒為內建超級電容充電, 數秒後記錄器 便會自動開機並啟動錄影。

## **3.2**錄影畫面

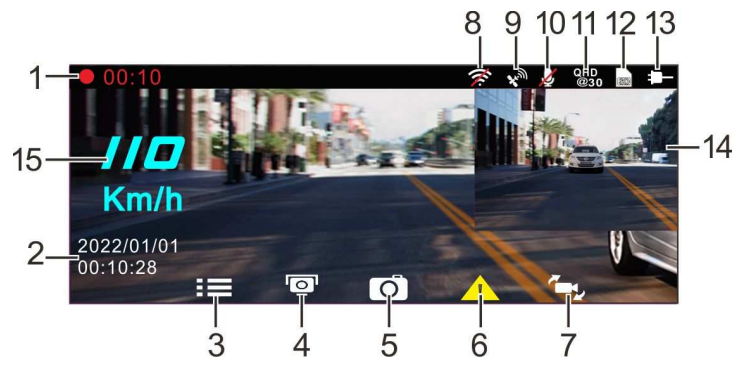

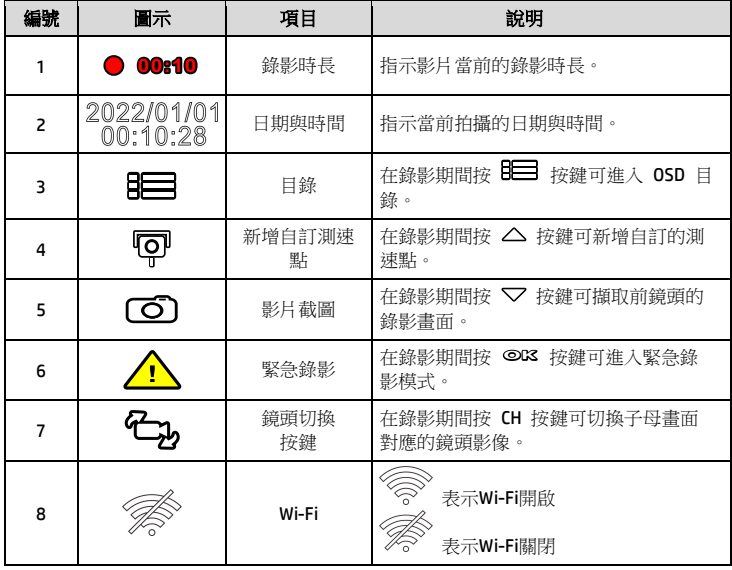
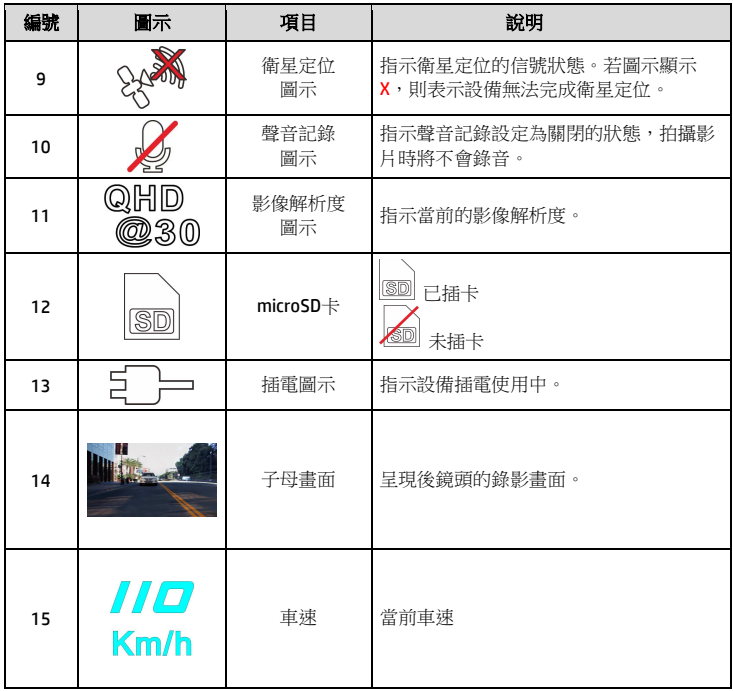

## **3.3**緊急錄影

啟動緊急錄影,其方式如下:

- 1. 在錄影期間按 **OK** 按鍵將會進入緊急錄影模式,並於螢幕左上角顯示 " **緊急錄影** 的字樣。在緊急錄影模式中錄製的影片會被保護起來。
- 2. 緊急錄影的時長同錄影間隔的設定。當緊急錄影達設定的時間,系統會 回復到一般的錄影模式。

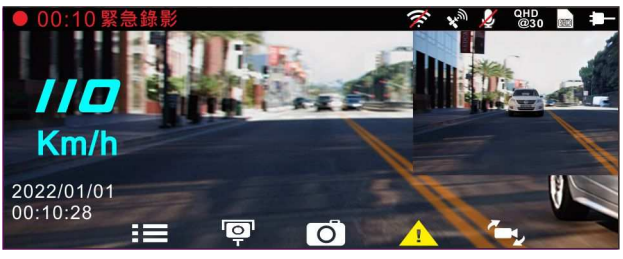

備註:

1.若啟動*確確值測*功能並偵測到碰撞,設備會自動進入緊急錄影模式。

2.此時會建立新的緊急錄影檔,並且儲存在緊急錄影資料夾,此檔案會受到保護避免被一般循環錄影所覆 寫。緊急錄影資料夾約占32 %的記憶卡容量。緊急錄影檔已滿時,當新的緊急錄影檔建立,最舊的緊急錄 影檔會被自動刪除。

## **3.4**自訂測速點管理

您可以使用本設備自行設定測速照相點。

- 1. 當衛星定位完成後,在錄影期間按 △ 按鍵可新增自訂的測速照相點。
- 2. 本設備最多可新增 50 筆自訂測速點,當超過 50 筆自訂測速點時, 螢 幕會顯示 "*測速點已滿*"

備註:若設備新增的自訂測速點已滿,請至*自訂測速點管理功*能選單中選擇*删除最後一筆或刪除所有自訂 測速點*。請注意一旦執行*删除所有自訂測速點*,系統會將所有已建立的自訂測速點全部刪除,故執行前請 確認是否要將自訂測速點重新設定。

## **3.5**錄影中拍照

您可以使用本設備拍攝現場。

- 1. 請於錄影期間按 ▽ 按鍵擷取錄影畫面。
- 2. 當螢幕中央顯示 <sup>8</sup>0 圖示,表示錄影畫面已擷取完成。

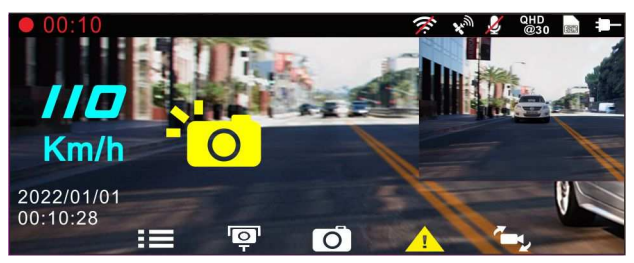

備註:

1.錄影中擷取的照片尺寸取決於影像解析度的設定。

2.行駛中若執行錄影中拍照,其照片的清晰度可能會受限於標的物的移動速度與外在環境光源的變化,因 此拍照功能較適用於事故發生時或路口紅綠燈停駛時,採用靜態的方式拍照存查。

## **3.6**行車安全

#### 下列的行車安全功能僅提供參考,道路駕駛請依實際路況作判斷。

備註:

1.行車安全的各項功能無法同時觸發兩項以上的警示,若設備已觸發語音與警示書面,在當下警示未停止 之前,其他的語音與警示畫面會被忽略。

2.設備必須在衛星定位已完成的狀態下才能作用*測速照相提示、自訂測速點、自訂限速提示、車道偏移* **湖**與前車車距信冽,使用前請確認設備的衛星定位已完成。

3.在陰雨、夜晚或光線不足的環境下啟用*車道偏移偵測、前車車距偵測* 等功能,設備 可能會發生誤判,道路駕駛請依實際路況作判斷。

#### **3.6.1** 測速照相提示

若啟用**測速照相提示**,當衛星定位完成且車輛接近測速照相機時,設備會發出 語音與警示畫面提醒。

啟動測速照相提示,其方式如下:

- 1. 按 8 字 按鍵, 谁入 OSD 目錄。
- 2. 按△/▽按鍵選擇*測速照相提示*,再按 ◎K 按鍵進入功能選單。
- 3. 按 △/▽ 按鍵選擇"開",再按 ◎KS 按鍵啟用該功能。
- 4. 按<  $\bigoplus$  返回錄影畫面。
- 5. 若警示書面顯示為紅色,表示行車時速已超過該路段的限速,提醒道路 駕駛應減速慢行。

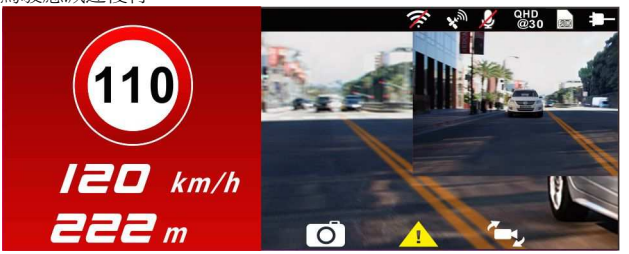

備註:測速照相提示的功能必須具有該國或該地區的測速照相圖資,若至其他國家或地區使用,可能會造 成此功能無法作用。本產品不保證測速照相的圖資包含您所在的國家,若此功能無法使用請與當地經銷商 確認。

### **3.6.2** 自訂限速提示

若啟用自訂限速提示,當衛星定位完成且車速超過設定值,設備會發出警示音 與警示畫面提醒。

設定自訂限速提示,其方式如下:

- 1. 按 8 按鍵,進入 0SD 目錄。
- 2. 按 △/▽ 按鍵選擇*自訂限速提示*,再按 ◎KS 按鍵進入功能選單。
- 3. 按  $\triangle$ / $\nabla$  按鍵自訂本設備發出警示的限速 [關 / 50 ~ 200 km/h (30~125 mph)],再按 **OK** 按鍵完成設定。
- 4. 按 返回錄影畫面。
- 5. 行駛中, 若出現警示書面及警示音,表示行車時速已超過自訂的限速,提 醒道路駕駛應減速慢行。

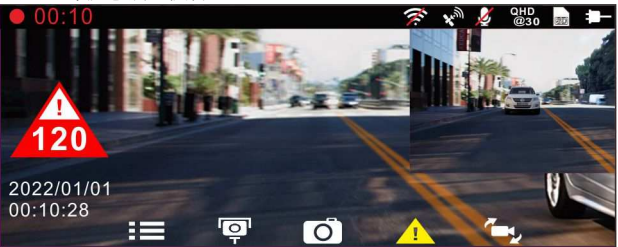

#### **3.6.3** 駕駛休息提醒

若啟用駕駛休息提醒,當開機錄影達 1 小時設備會發出警示音與警示畫面提 醒,並每隔30分鐘重複警示。

啟動駕駛休息提醒,其方式如下:

1. 按 8 卡 按鍵, 谁入 OSD 目錄。

#### 2. 按 △/▽ 按鍵選擇*駕駛休息提醒*,再按 ◎KS 按鍵進入功能選單。

- 3. 按 △/▽ 按鍵選擇"開",再按 ◎K 按鍵啟用該功能。
- 4. 按<  $\bigoplus$  返回錄影畫面。
- 5. 當駕駛休息提醒觸發時,設備會發出警示音與警示書面提醒。

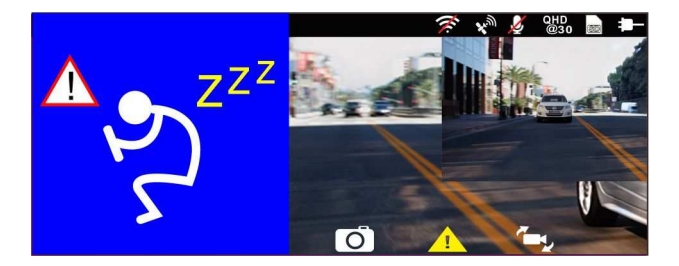

### **3.6.4** 車道偏移偵測

若啟用車道偏移偵測,當衛星定位完成後,行車時速達 70 km/h (43 mph) 以 上且偏離行駛車道或變換車道時,設備會發出語音與警示畫面提醒。

設定車道偏移偵測,其方式如下:

- 1. 按 B■ 按鍵, 谁入 OSD 目錄。
- 2. 按 △/▽ 按鍵選擇車道偏移偵測,再按 ◎K 按鍵進入功能選單。
- 3. 按 △/▽ 按鍵選擇"開",再按 ◎K 按鍵啟用該功能。
- 4. 按 返回錄影畫面。

5. 啟用車道偏移偵測後,螢幕中央會顯示車道對齊圖示 < < 請調整設 備使車道對齊圖示的水平線與路面視平線水平重疊;車道對齊圖示的兩 側斜線居中於行駛車道。

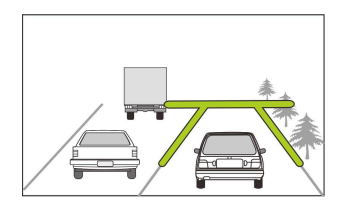

6. 當車道偏移偵測觸發時,設備會發出警示音與警示畫面提醒。

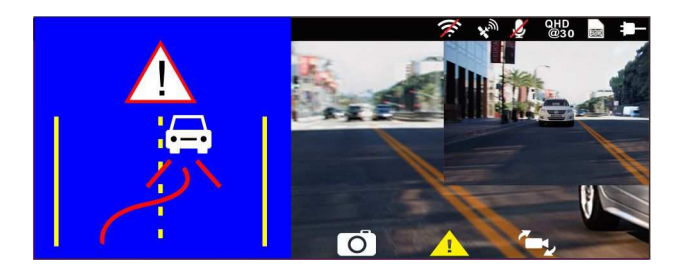

備註:

1.請衡量前擋風玻璃的可視面積,以不遮擋駕駛前方的視野為原則,將本設備安裝在汽車後視鏡的正下方( 前擋風玻璃中央偏上方的位置)。並建議天空與地面佔據錄影畫面各50%,固定托架後再調整設備使車道對 齊圖示與行駛車道對齊。正確的安裝可使設備發揮最大功效,並提升車道偏移偵測的準確性。 2.請確認車道對齊圖示不會被其他的物體遮蔽(如:引擎蓋)。若車道對齊圖示的端點被遮蔽,將會造成系統 誤判。

#### **3.6.5** 前車車距偵測

若啟用前車車距偵測,當衛星定位完成後行車時速達 60 km/h (37 mph) 以上 且與前方車距低於 20 公尺時,設備會發出語音與警示畫面提醒。若設備未完 成衛星定位,且與前方車距低於 20 公尺時,亦會發出警示音與警示畫面提醒。 設定前車車距偵測,其方式如下:

1. 按 B ■ 按鍵, 谁入 OSD 目錄。

- 2. 按 △/▽ 按鍵選擇前車車距偵測,再按 ◎K 按鍵進入功能選單。
- $\mathbf{3.}$  按  $\Delta\mathcal{N}$  按鍵選擇"闡",再按 ©K 按鍵啟用該功能。
- 4. 按<  $\bigoplus$  返回錄影畫面。
- 5. 啟用前車車距偵測後,螢幕中央會顯示車道對齊圖示 / N。請調整設 備使車道對齊圖示的水平線與路面視平線水平重疊;車道對齊圖示的兩 側斜線居中於行駛車道。

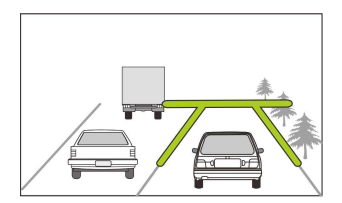

6. 當前車車距偵測觸發時,設備會發出語音與警示畫面提醒。

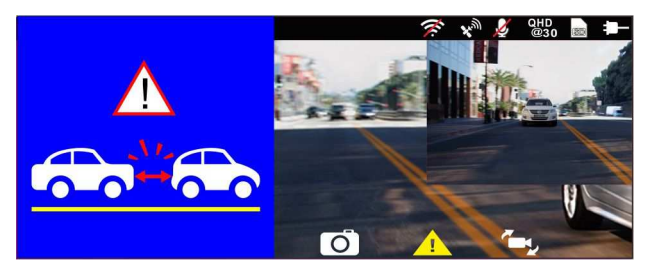

#### **3.6.6** 大燈開燈提醒

若啟用大燈開燈提醒,當設備偵測到前鏡頭錄影畫面的亮度不足時 (例如:車 輛行駛於陰雨、夜晚、地下室、停車場、隧道…等光線不足的環境),會發出語 音與警示畫面提醒。

啟動大燈開燈提醒,其方式如下:

1. 按 B → 按鍵,進入 OSD 目錄。

- 2. 按 △/▽ 按鍵選擇大燈開燈提醒,再按 ◎K 按鍵進入功能選單。
- 3. 按 △/▽ 按鍵選擇"開",再按 ◎KS 按鍵啟用該功能。
- 4.  $\#$  <  $\bigoplus$  板回錄影畫面。
- 5. 當大燈開燈提醒觸發時,設備會發出語音與警示畫面提醒。

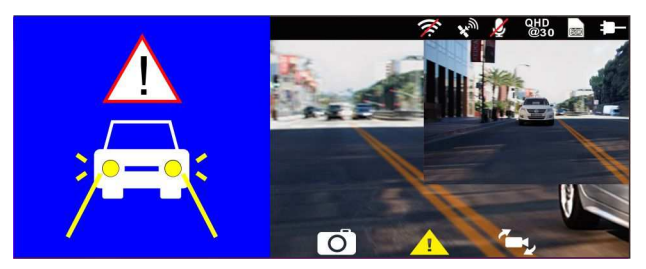

#### **3.7** 停車模式

若啟用停車錄影、移動與碰撞偵測或縮時錄影,可透過本設備監控車輛停置時 的狀況。

#### 啟用停車模式之前**,** 請您經由專門店安裝**ACC**常時電源線。

- 1. 按 BI 按鍵, 谁入 OSD 目錄。
- 2. 按 △/▽ 按鍵選擇停車模式,再按 ◎KS 按鍵進入功能選單。
- 3. 按  $\triangle$ / $\nabla$  按鍵設置停車模式 (停車錄影/移動與碰撞偵測/縮限 <sup>影</sup>**/** 關),再按 **OK** 按鍵完成設置。
- 4. 按<  $\bigoplus$  返回錄影畫面。

備註:本包裝不包含ACC常時電源線, 如欲購買, 請洽經銷商。

#### **3.7.1** 停車錄影

- 一般錄影狀態下,長按電源鍵 3秒,螢幕會出現"按*OK*鍵關機或等待*10* 秒進入停車錄影"。請等待10秒,記錄器會自動進入停車錄影模式。此時, 記錄器會暫時關閉螢幕,處於持續錄影狀態, 但遇到碰撞或震動, 會啟動 緊急錄影。
- [解除] 若要解除此模式,按任意鍵喚醒螢幕,再按一次任意鍵返回一般 錄影。

備註: 1. 此模式的錄影檔案與一般循環錄影模式相同, 會儲存在一般錄影資料夾。緊急錄影則儲 存於緊急錄影資料夾。 2. 檔案大小依錄影間隔設定而定。

#### **3.7.2** 移動與碰撞偵測

- 一般錄影狀態下,長按電源鍵 3秒,螢幕會出現"按*OK*鍵關機或等待*10* 秒進入移動與碰撞偵測"。請等待10秒,記錄器會自動進入移動與碰撞偵 測模式。此時,記錄器會暫時關閉螢幕,處於待機偵測狀態。遇到鏡頭 前方有物體移動或碰撞震動, 會啟動錄影。
- [解除] 若要解除此模式,按任意鍵喚醒螢幕,再按一次任意鍵返回一般 錄影。

#### **-**

備註:

1. 此模式的錄影檔案會儲存在緊急錄影資料夾。

2. 檔案大小依錄影間隔設定而定。

#### **3.7.3** 縮時錄影

- 一般錄影狀態下,長按電源鍵 3秒,螢幕會出現"按*OK*鍵關機或等待*10* **秒進入縮時錄影**。請等待10秒,記錄器會自動進入縮時錄影。此時,記 錄器會暫時關閉螢幕,處於縮時錄影狀態。
- [解除] 若要解除此模式,按任意鍵喚醒螢幕,再按一次任意鍵返回一般 錄影。

備註:

- 1. 檔案儲存於一般錄影的資料夾。
- 2. 在此模式下, 記錄器是以一秒鐘一幀的格式錄影, 例如, 30 分鐘實際錄下來的檔案時長 是 1 分鐘。
- 3. 檔案大小依錄影間隔設定而定。

## **3.8**碰撞偵測

若啟用碰撞偵測,當設備感測到碰撞時會自動啟動緊急錄影。碰撞偵測預設為 中靈敏度,若要變更碰撞偵測的設定,請依循以下步驟:

1. 按 B■ 按鍵,推入 OSD 目錄。

- 2. 按 △/▽ 按鍵選擇碰撞偵測,再按 ◎KS 按鍵進入功能選單。
- 3. 按  $\triangle$ / $\nabla$  按鍵設定本設備感測碰撞的靈敏度 (高靈敏度 / 中靈敏度 / 低靈敏度 / 關閉) ,再按 **OK** 按鍵進入功能選單。
- 4.  $\#$  <  $\bigoplus$  返回錄影書面。

## **3.9HUD**抬頭顯示

抬頭顯示可查看當前時速及日期時間。抬頭顯示模式時,不影響錄影,亦不影 響測速照相提醒。有如下兩種方式進入抬頭顯示模式。

1.手動

在錄影預覽畫面短按(U)按鍵,即進入抬頭顯示。再按一次(U)按鍵,即可返 回預覽畫面。

2.自動

於目錄設定的螢幕顯示選擇抬頭顯示。設定完成後,每次汽車發動,開機預覽 畫面後,約7秒會自動進入該模式。期間可按(<sup>U</sup>) 鍵返回預覽畫面。在預覽 畫面模式下,若未操作 7 秒後,會再次自動進入抬頭顯示模式。

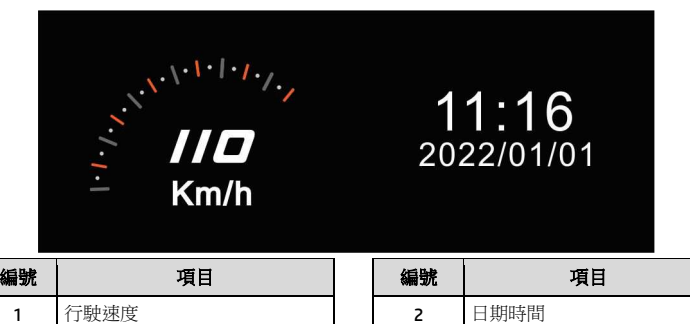

註:

設備必須在衛星定位已完成的狀態下才能作用行駛速度,否則僅以灰階圖示顯示。

# **3.10**播放影片及照片

- 1. 如果正在錄影中,按日 / 按鍵停止錄影並進 入主選單。
- 2. 按 △或 ▽ 按鍵選擇 **播放**並按下 OK 按鍵。

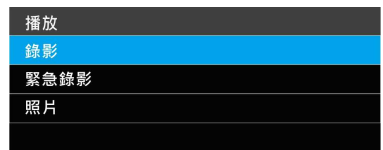

- 3. 按 △或 ▽ 按鍵選擇8%影系系統影或照片並按下 ©K 按鍵。
- 4. 按 △或 ▽ 按鍵選擇欲播放的影片或照片檔案並按下 © 3 按鍵確 認播放。或是按<sup>4</sup>1,切換前後鏡頭錄影檔案。

# **3.11**播放畫面

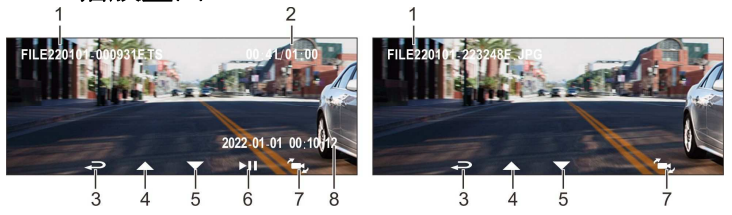

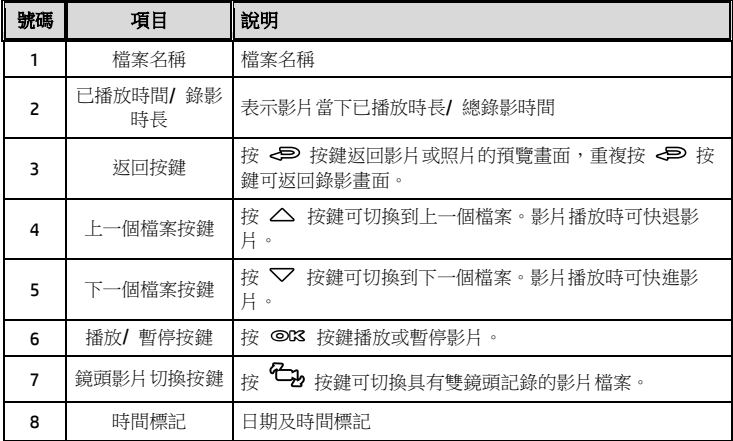

## **3.12**刪除檔案

進行下列步驟刪除檔案:

- 1. 如果正在錄影中,按下 日二 按鍵停止錄影並進入設定選單。
- 2. 按 △或 ▽ 按鍵選擇檔案删除選項並按下©KS 按鍵。
- 3. 按 或 按鍵選擇欲刪除的資料夾並按下 按鍵。

出現以下選擇,按下©K 按鍵確認。

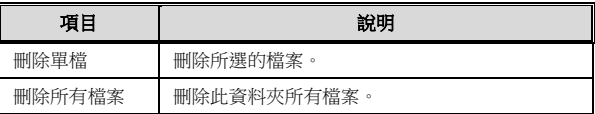

4. 按 人或 マ 按鍵選擇要刪除的影片或照片檔案並按下©K3 按鍵確 認刪除。

備註:

1.刪除的檔案不能復原。刪除前確定想保存的檔案有備份。

2.同時使用前後鏡頭拍照或錄影,所儲存的檔案,無論您只刪除前鏡頭檔案或是只刪除後鏡頭檔案,兩個 前後鏡頭的檔案都會同時被刪除。

# **4** 設定 **Go Dashcam !** 應用程式

## **4.1** 下載安裝

此行車記錄器可透過應用程式連線到您的行動裝置。初次使用請先為您的行動 裝置安裝 [**Go Dashcam !** ] 應用程式。

1. 從網路 Google Play 或 App Store 下載 **Go Dashcam!** 應用程式。

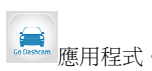

2. 完成安裝。

應用程式的介面和功能可能會因應用程式版本的不同而改 變,詳情請參訪 **Google Play** 或 **APP Store** 的更新。

### **4.2 Wi-Fi** 連線

- 1. 按下行車記錄器的**電源**按鈕開啟電源。
- 2. 進入主目錄的 **Wi-Fi** 選項,選擇ON,開啟無線網路。
- 3. 記錄器螢幕會顯示Wi-Fi識別碼及密碼, 使用行動裝置的 Wi-Fi 功能搜尋 清單中的行車記錄器識別碼: hp\_u818x I6e\_1234 (後四碼為隨機識別 碼),輸入預設密碼 **12345678**。

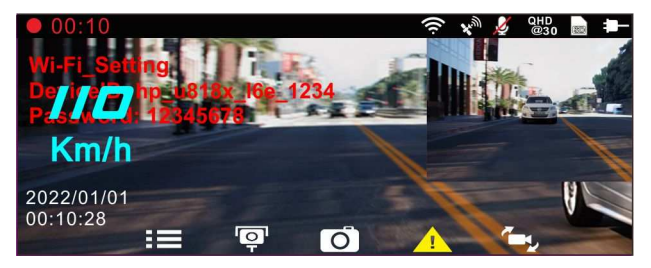

4. 記錄器螢幕的Wi-Fi符號變成藍色,表示已完成配對連線成功。

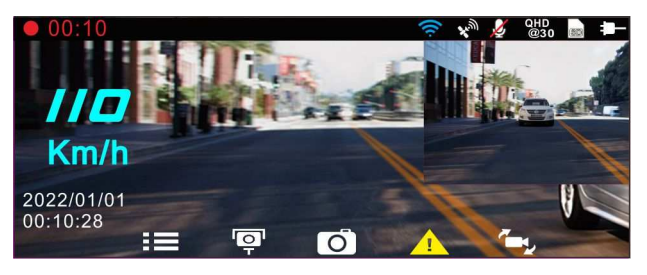

備註:

- 1. 行動裝置與記錄器連線需在 5 公尺以内,並且沒有建築物阻隔。
- 2. 當記錄器的 Wi-Fi 功能開啟,若一直未與您的行動裝置連線,記錄器螢幕會顯示白色的 Wi-Fi 符號
- 。欲再次連線,請重新開啟行動裝置的 Wi-Fi並配對。
- 3. 當行動裝置與記錄器連線之後,點選並開啟[Go Dashcam! ]應用程式,記錄器的操作按鈕將失去作用,記
- 錄器的螢幕會顯示"Network Streaming",請诱渦 [Go Dashcam!] 應用程式進行操作。
- 4. [Go Dashcam! ] 應用程式的語言將與您的行動裝置一致,非內建語言則為預設。

# **5** 使用 **Go Dashcam !** 應用程式

照以下步驟進行設定或操作。

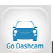

**觸碰行動裝置的 Go Dashcam! ■ 圖示**,開啟應用程式,出現主畫面, 請依

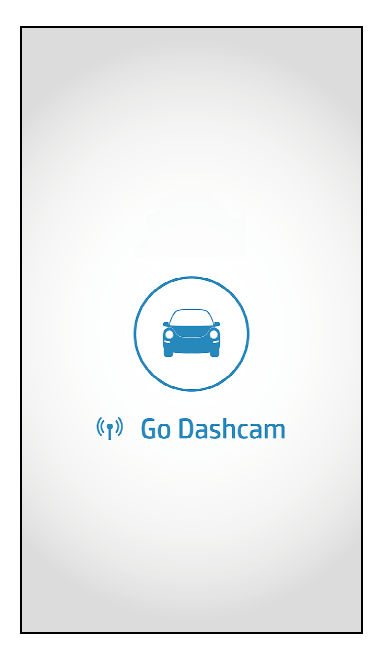

# **5.1** 相機預覽**,** 錄影及拍照

您可以使用此功能預覽行車記錄器的畫面,啟動錄影或是拍照。

1. 行動裝置螢幕會顯示記錄器的預覽畫面。記錄器的操作按鈕將失去作用, 記錄器的螢幕會顯示"Network Streaming",請透過Go Dashcam 應用程式 進行操作。

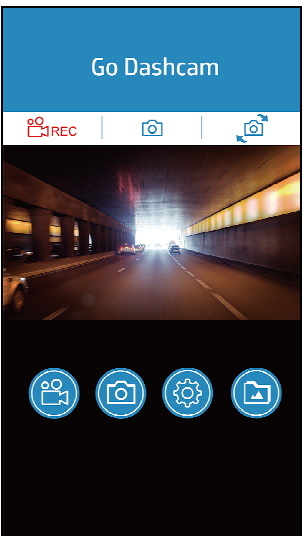

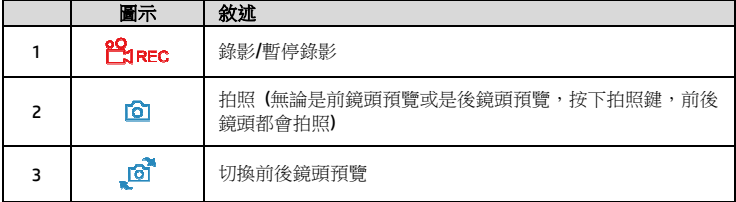

## **5.2** 檔案播放**,** 刪除及下載

您可以使用此功能播放或刪除行車記錄器拍攝的照片與影片,或是下載其照片 與影片到您的行動裝置。

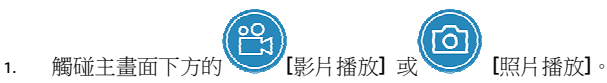

- 2. 行動裝置螢幕會顯示行車記錄器儲存的檔案清單。行車記錄器將暫停錄 影數秒,直到行動裝置讀取完記錄器內儲存的檔案,記錄器的螢幕會顯 示 "Network playback"。
- 3. 直接點選該影片或是照片,進行播放。
- 4. 若要刪除或下載,觸碰書面右上方的"選取",點選所需的影片或是照片, 再點選下方圖標執行刪除或下載檔案。

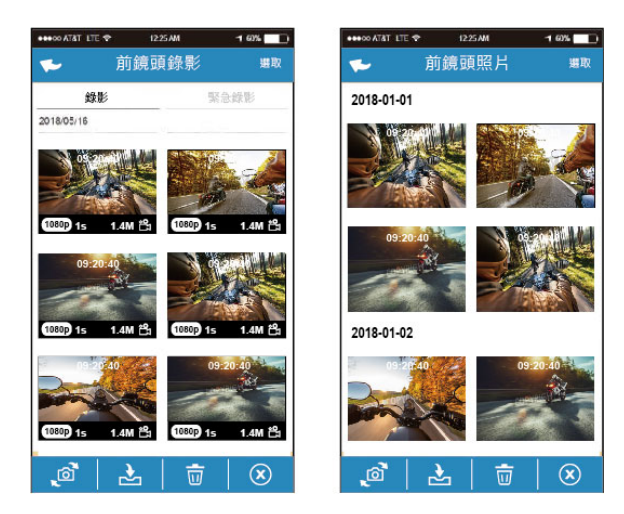

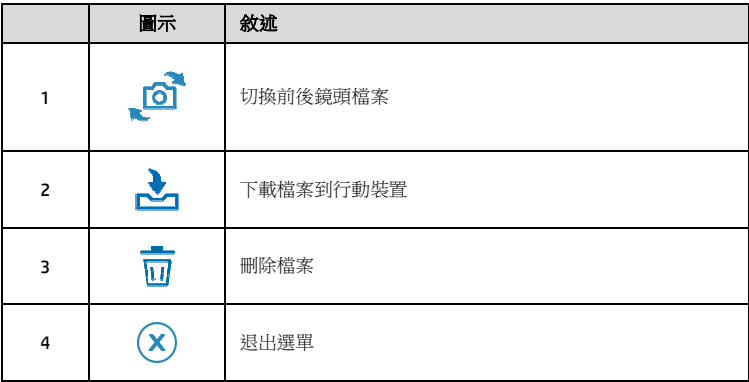

備註:

- 1. 若播放影片時, 無法播放聲音,請檢查目錄設定是否開啟錄音功能,若已開啟錄音功能,表示該行動 裝置不支援影音解碼並非檔案問題。如欲觀賞完整的影音,請將檔案下載至您的行動裝置,並為行動 裝置安裝其它的影音應用程式,如VLC……等,以播放下載的影片。
- 2. 刪除的檔案不能回復。刪除前請確保檔案留有備份。
- 3. 同時使用前後鏡頭拍照或錄影,所儲存的檔案,無論您只刪除前鏡頭檔案或是只刪除後鏡頭檔案,兩個 前後鏡頭的檔案都會同時被刪除。
- 4. 下載的照片和影片會儲存在您的行動裝置的相簿,同時產生一個"Go Dashcam"的資料夾,您可以在該資 料夾瀏覽檔案。

## **5.3** 手機相簿

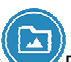

- 1. 觸碰主畫面下方的 | 手機相簿]。
- 2. 點選欲播放的影片或是照片執行播放。

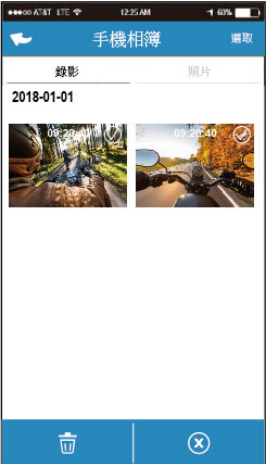

3. 下載的照片和影片會儲存在您的行動裝置的相簿,同時產生一個"Go Dashcam"的資料夾,您可以在該資料夾瀏覽檔案。若要刪除該檔案,可在 您行動裝置的相簿內刪除。

備註:

1. 刪除的檔案不能回復。刪除前請確保檔案留有備份。

2. 若下載至行動裝置的影片檔案播放時沒有影音,表示該行動裝置不支援影音解碼並非檔案 問題。建議您可以為行動裝置安裝其它的影音應用程式,如WC……等,以播放下載的影片。

## **5.4** 相機設定

您可以使用此功能設定行車記錄器。

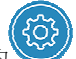

- 1. 觸碰主畫面下方的 [相機設定]。
- 2. 可用選單如表,請依個人需求或喜好進行設定。

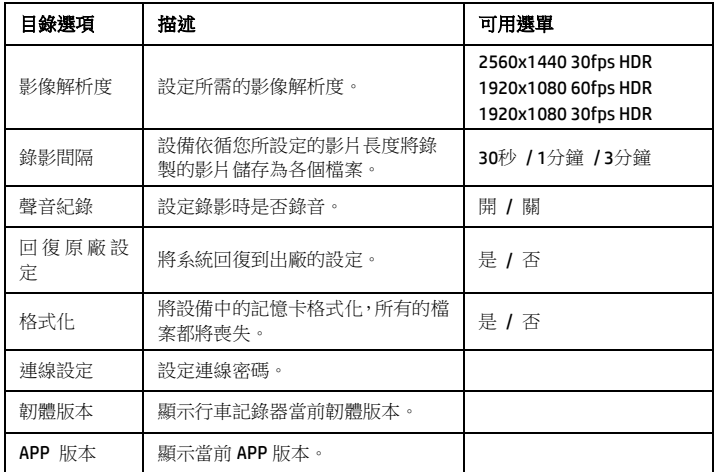

# **6** 調整設定

## **6.1**使用目錄

您可以透過螢幕顯示的目錄自訂常規設定。

- 1. 按 B 按鍵,進入 OSD 目錄。
- 2. 按  $\triangle$ / **V** 按鍵選擇目錄選項, 再按 © K 按鍵進入功能選單。
- 3. 按  $\triangle$ / **V** 按鍵選擇或調整數值,再按 © K 按鍵完成設定。
- 4. 按 < < 返回錄影畫面。

## **6.2**目錄選項

主目錄與目錄選項之詳細說明,請參考下表。

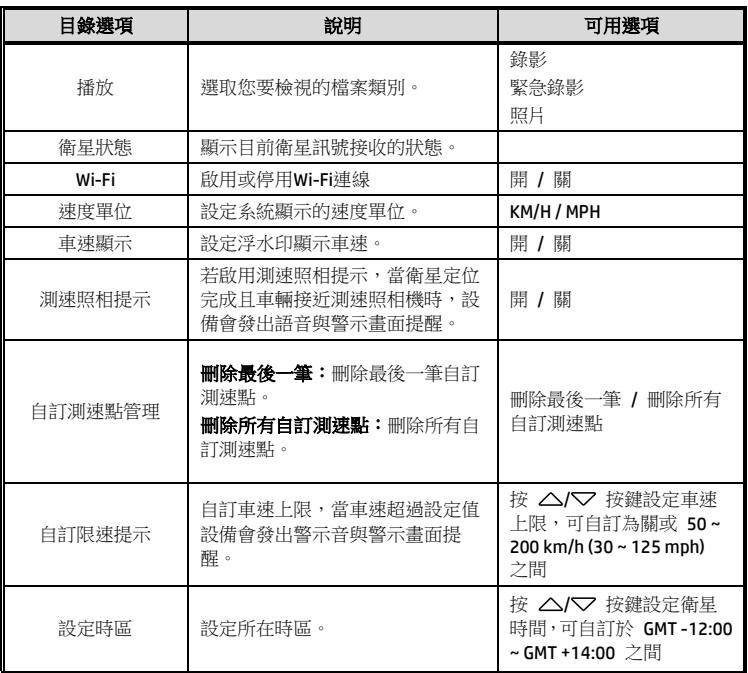

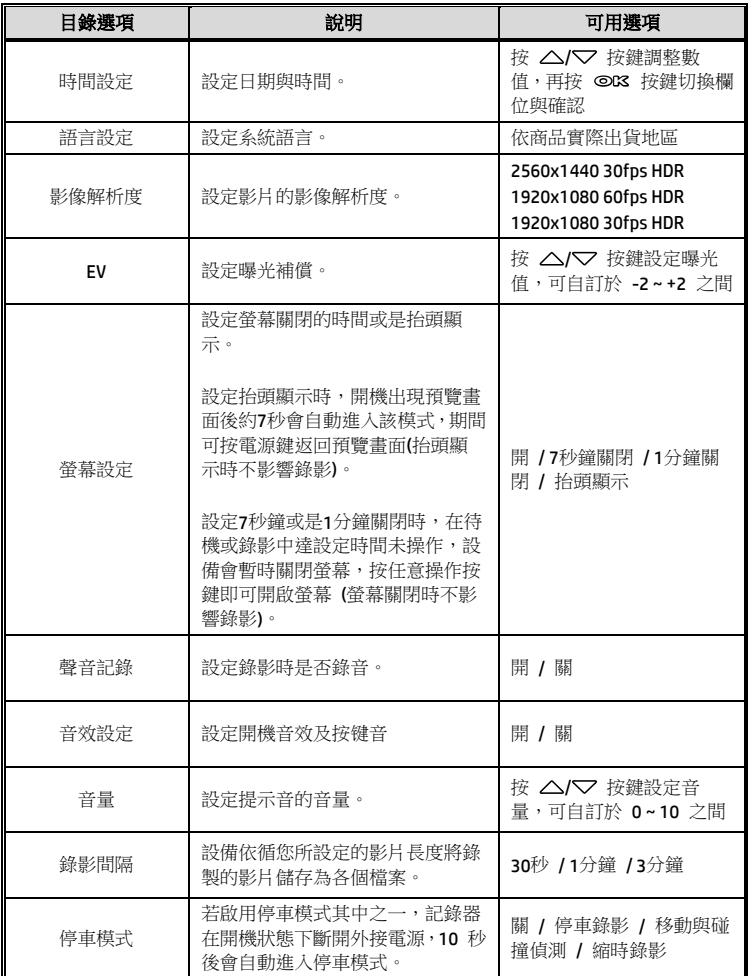

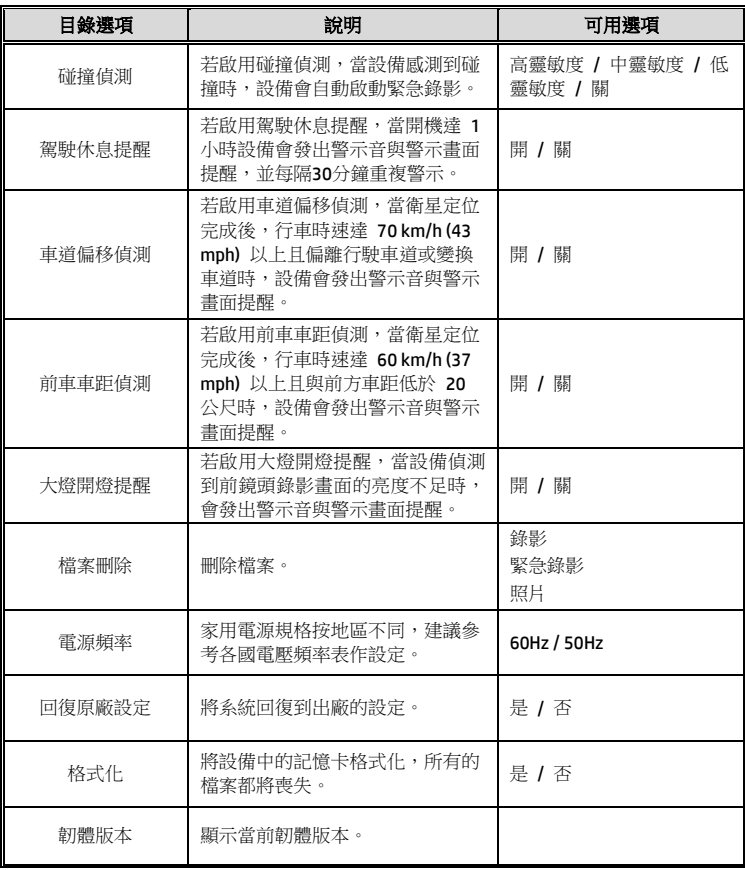

# **7 SuperCar 2.0**

請連結 https://ftp.digilife.com.tw/SuperCar\_2.0/SuperCar\_2.0.zip 下載專屬影 片/GPS播放器SuperCar 2.0 軟體。

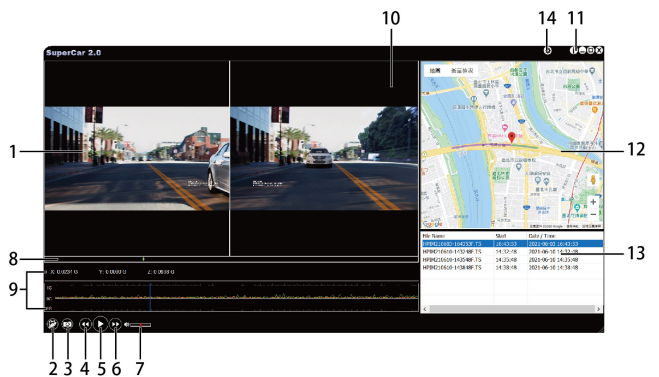

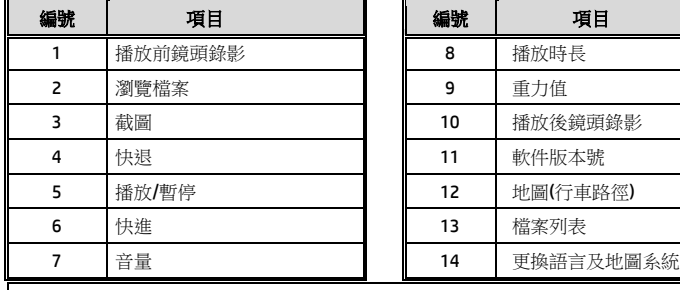

備註:

1. 影片播放前須確認已連接網際網路,行車路徑才能於電子地圖顯示。

2. SuperCar 2.0 軟體僅適用於 Windows 10或更高版本作業系統的電腦。

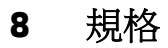

## 前鏡頭**: u818x**

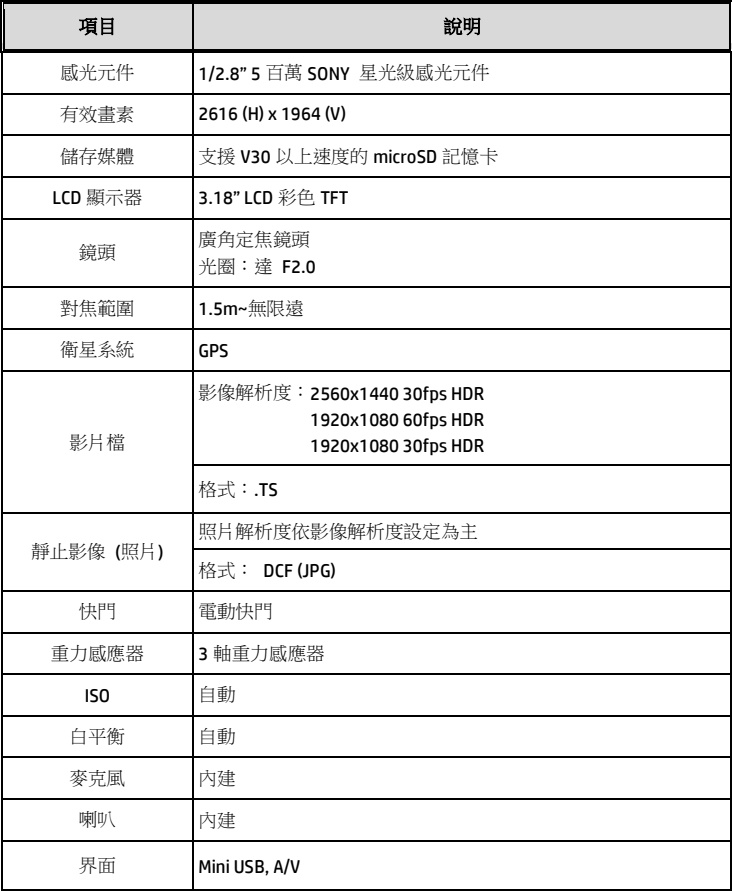

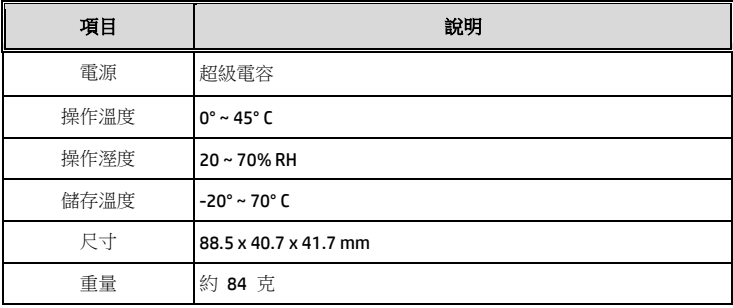

#### 內建 IEEE 802.11g/n(HT20) Wi-Fi 芯片: RTL8189FTV

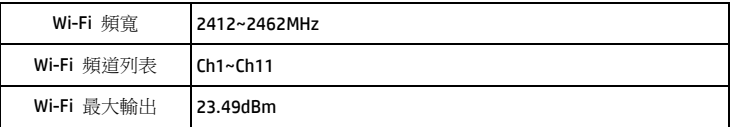

## 後鏡頭**: RC6**

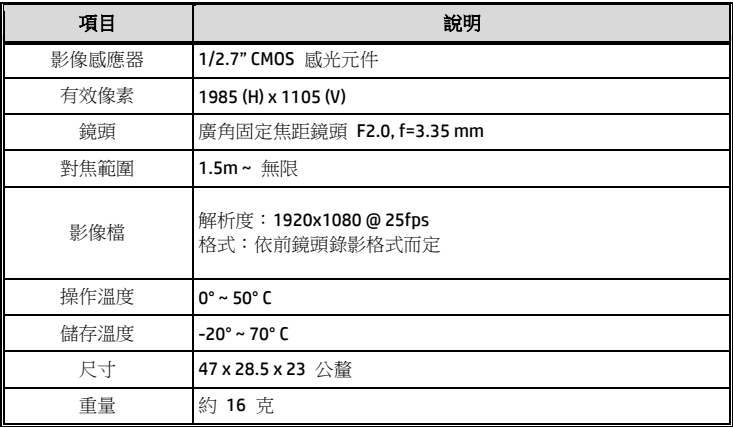

### 限用物質含有情況標示聲明書

#### **Declaration of the Presence Condition of the Restricted Substances Marking**

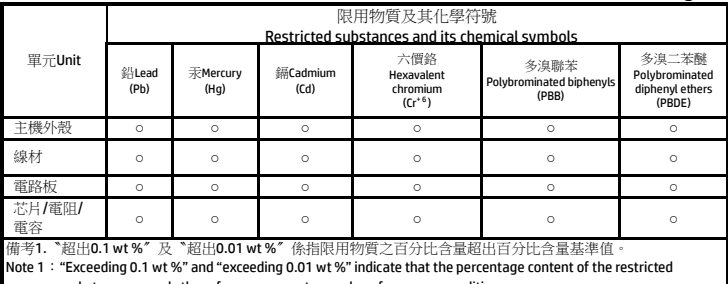

substance exceeds the reference percentage value of presence condition.

→ Substance exceeds are reference percentage rate of presence come of the second the control of the second the

Note 2:"○" indicates that the percentage content of the restricted substance does not exceed the percentage of

reference value of presence.

備考3.〝-〞係指該項限用物質為排除項目。

Note 3:The "−" indicates that the restricted substance corresponds to the exemption.

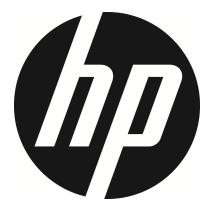

u818x Kit

行车记录器 使用说明书

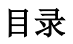

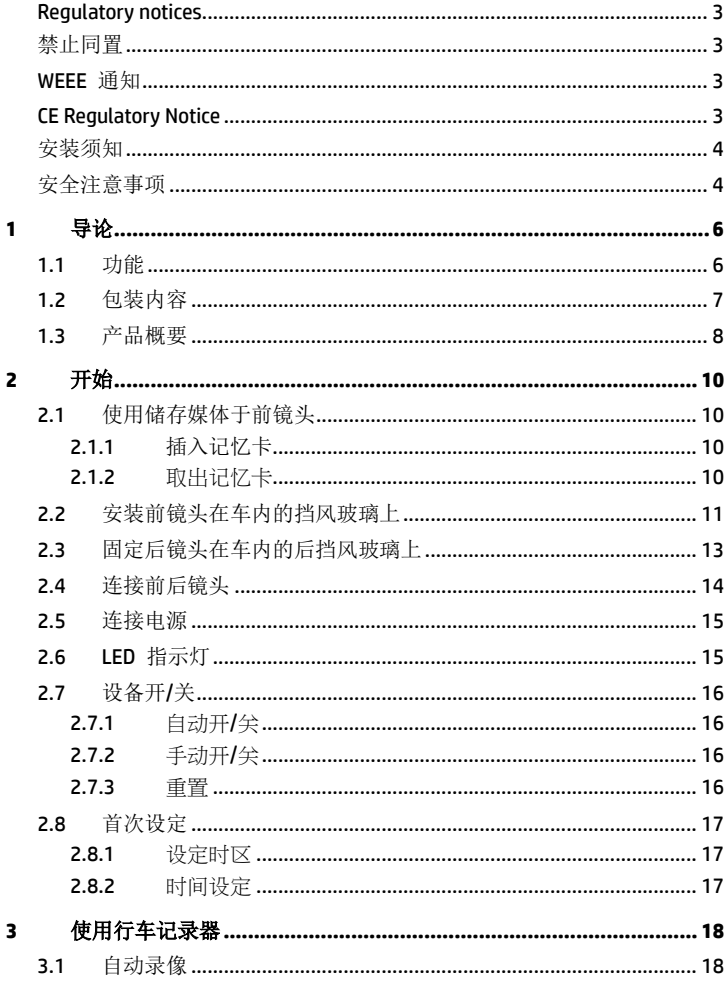

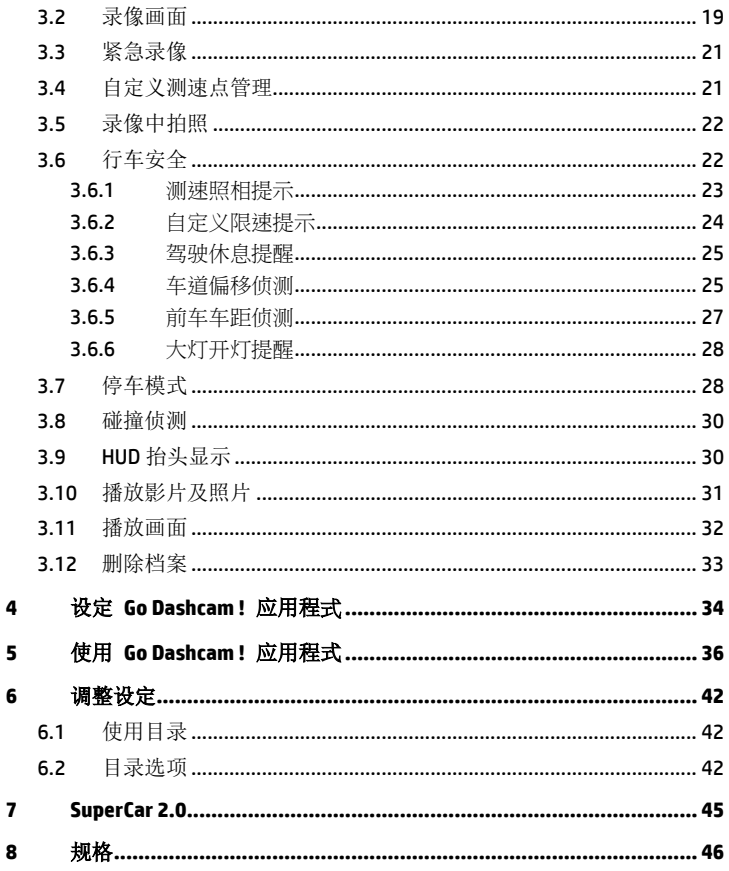

### 有关本手册

本文件之内容只供参考,并得以随时变更不需要事先通知。本公司已尽全力确 保本使用者手册正确与完整。但有任何错误或遗漏概不负责。制造厂保留不需 事先通知,径自变更技术规格之权利。

#### **Regulatory notices**

This document provides country- and region-specific non-wireless and wireless regulatory notices and compliance information for your product. Some of these notices may not apply to your product.

### 禁止同置

本产品及其天线不得在同一地点与任何其他天线、发射器同置或共同操作。

#### **WEEE** 通知

#### 欧盟有关用户处分私人家庭废电子与电机产品和**/**或电池之指令

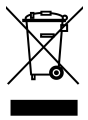

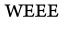

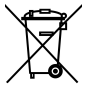

Battery

产品上或包装上有此一符号,表示此产品不能做为家庭废弃物处 理。您必须依据相关之电子与电机产品和/或电池回收办法之规定, 处分您的废电子与电机产品和/或电池。有关这类产品和/或电池的 回收细节,请联络当地的市政府、您购买该产品的商店或您的家 庭废弃物处理公司。材料之回收有助于保护自然资源及确保能以 保护人类健康与环境之方式回收。

#### **CE Regulatory Notice**

The product herewith complies with the requirements of IEC62368-1:2014, the EMC Directive 2014/30/EU, the RED-Directive 2014/53/EU and the RoHS Directive 2011/65/EU.

EU Health Protection: This equipment should be installed and operated with minimum distance 20cm between the radiator & your body.

### 安装须知

- 1. 请衡量前挡风玻璃的可视面积,以不遮挡驾驶前方的视野为原则,将本 设备安装在汽车后视镜的正下方 (前挡风玻璃中央偏上方的位置)。并建 议天空与地面占据录像画面各 50%,固定托架后再调整设备使车道对齐 图示与行驶车道对齐。正确的安装可使设备发挥最大功效,并提升车道 偏移侦测的准确性。
- 2. 确定镜头是在挡风玻璃雨刷的范围内,确保视野良好,即使雨天依然清 晰。
- 3. 不要用手指碰触镜头。手指上的油垢可能会留在镜头上,导致影片或照 片不清楚。请定期清洁镜头。
- 4. 请勿将本设备安装在深色车窗上,否则将使隔热纸受损。
- 5. 安装设备之前请确认安装位置不会受有色车窗阻碍。
- 6. 本产品仅适用于浅色挡风玻璃或贴附浅色隔热纸的车窗,若使用深色车 窗或车窗贴附有色隔热纸,将影响录像成像的效果。
- 7. 本设备仅适用产品随附之电源连接器,请勿使用其他厂牌以免设备烧毁。
- 8. 随货附赠两种托架,吸盘式托架是方便型暂时性使用,吸力会因时间耗 损而须重新更换;黏贴式托架则为一次性长时间使用。若您需要永久性 安装,我们强烈建议您使用黏贴式托架。请将托架安装在最佳视野。请 勿安装托架在可能干扰您行车视野或是影响您行车安全的位置。惠普公 司及我们授权销售的公司将不负因不当托架安装或是吸盘式托架失去吸 力掉落造成的任何损失或数据流失之责任。

#### 安全注意事项

- 使用者须遵守当地法律并以行車安全为优先考量,请勿于行車中操作本 设备。
- 使用设备前请先确认时区、日期与时间已设定完成。
- ◆ SuperCar 软件请在电子地图正常运作的环境下使用。
- 本设备内建的韧体功能仅供用户參考,道路驾驶请依实际路况作判断。
- GPS 之定位结果仅供使用者參考,不应影响实际之驾驶行为,本设备无 法确保其定位正确性。
- ◆ GPS 之定位正确性可能有所差異,包括受天候及使用地点(高樓/ 隧道 / 地下道 / 树林)所影响, 目 GPS 讯号无法穿透建筑物及含金属成份之 汽車隔热纸。
- ◆ GPS 收讯质量与个别硬件特性有所不同, 本设备无法判断因硬件差異所 造成的不同定位结果。
- ◆ 本设备显示之时速和方位等数值会因外在环境因素影响而有所误差,仅

供使用者参考。

- 本产品仅供使用于非商业用途,适用法律允许的最大限度内。本公司对 于使用本产品所造成的损失不承担任何责任。
- ◆ Wi-Fi 讯号无法穿透建筑物, 讯号距离上限为 5 公尺。
- **❖ Wi-Fi** 运作频道表: Ch1~Ch11.
- 本产品运用无线数据通讯,可能会干扰邻近的装置,或受临近装置所干 扰。
- 请勿在微波炉附近或任何会产生磁波及无线电干扰之处使用本产品。
- ◆ 在特定环境下无线电波效果接收可能较差。
- ◆ 请注意若有其他装置也使用本产品所使用的 2.4GHZ 频段, 则两者的处 理速度皆有可能变慢。
- 本产品在使用时会略微变热,纯属正常现象不代表故障。
- 不正确地使用本产品或操作不当导致设备或配件损坏,您的保固将会无 效。
- 本产品的射频可能干扰其他电子设备发出的射频,产生负面影响并造成 故障状况。无线发射器和电路亦可能会干扰到其他电子设备,因此请遵 守下列注意事项:
	- 飞机: 当您搭乘飞机时, 禁止使用无线发射器, 请您关闭本产品的 Wi-Fi 功能。
	- 车辆:本产品发出的射频可能会影响机动车辆中的电子系统,请您 与该机动车的制造商或代理商洽询车辆的问题。
	- 心律调节器:为避免对心律调节器造成潜在性的干扰,配戴心律调 节器的人士应注意装置启用时,本产品与心律调节器之间的距离应 保持在 15 公分 (6 英寸) 以上,并且请勿将本产品置于胸前口袋。 若怀疑发生干扰现象时,请立即将本产品电源关闭。
	- 医疗装置:若您使用任何个人医疗装置,请询问装置制造商或医生, 确认您的装置是否可充分屏蔽本产品发出的射频。
	- 医疗机构: 医院和医疗机构可能使用对外部射频能量敏感的设备, 当医疗人员或张贴的标志指示您关闭会干扰射频的设备时,请遵守 指示。
	- 爆破区域与张贴告示的场所: 若要避免干扰爆破作业, 请在"爆破 区域" 或标示 "关闭双向无线电" 的区域里,遵守所有的标志与指示 关闭会干扰射频的设备。
- ◆ HP Inc.对于操作中任何数据 / 内容的损失概不负责。

### 开始使用本产品视为同意以上声明事项。

# **1** 导论

谢谢惠顾此套先进的行车记录器(以下简称前镜头为"设备")。本产品专用于行 车时之车前车后实时录像。

## **1.1**功能 前镜头**: u818x**

- 5 百万星光级 SONY 感光组件
- 超高清画质 1440P(2K)/1080P
- 高帧数 60fps
- 3.18" TFT-LCD 彩色屏幕
- 166 度广角镜头
- 碰撞侦测,设备感测到碰撞即自动触发紧急录像
- 停车监控
- 多功能行车安全提醒

### 后镜头**: RC6**

- 超高清画质 1080P
- 搭配后镜头传输线, 简易安装设计
- 连接前镜头主机, 不占据第二点烟孔
# **1.2**包装内容

以下为包装内容物。若有任何遗漏或损坏项目,请立即联络您的经销商。

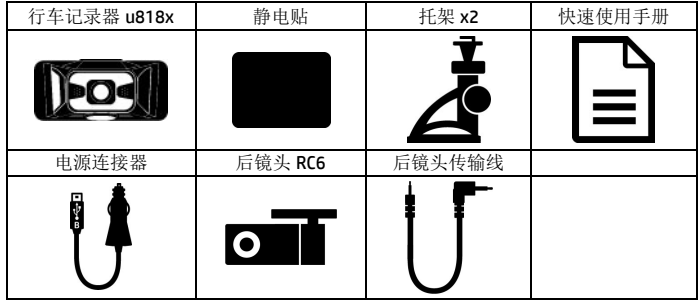

备注:若您需要永久性安装,我们强烈建议您使用黏贴式托架。请勿安装托架在可能干扰您行车视野 或是影响您行车安全的位置。惠普公司及我们授权销售的公司将不负因不当托架安装或是托架掉落造 成的任何损失或数据流失之责任。

# **1.3**产品概要 前镜头**: u818x**

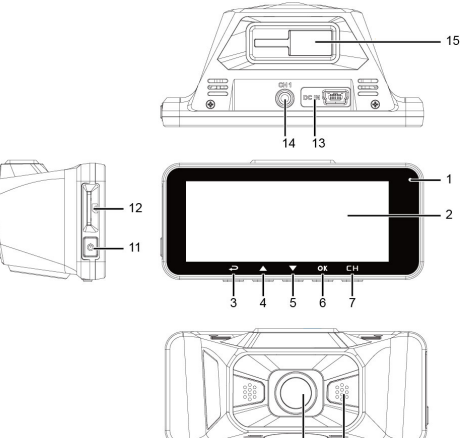

 $\frac{1}{8}$ 10

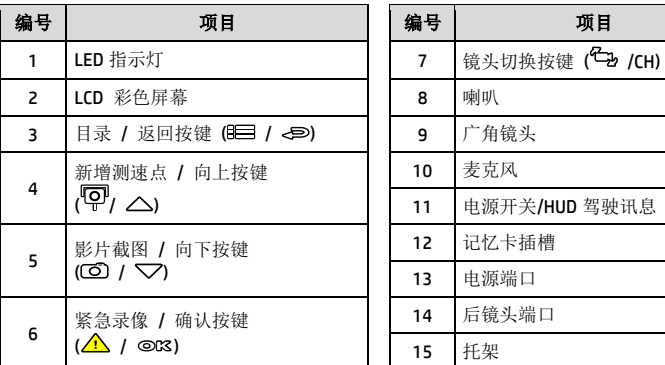

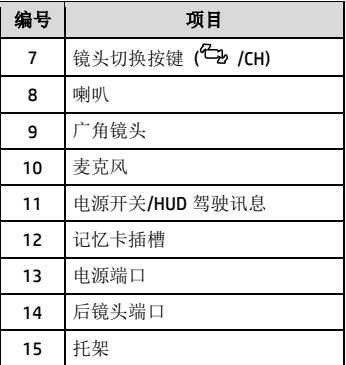

备注:使用设备时请依据屏幕显示的图标,操作相应的按键 (3~7)

# 后镜头**: RC6**

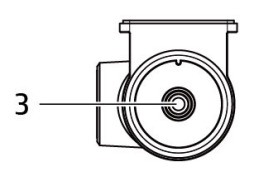

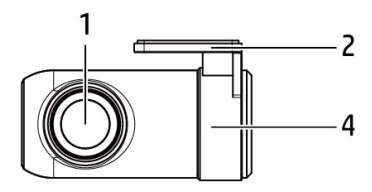

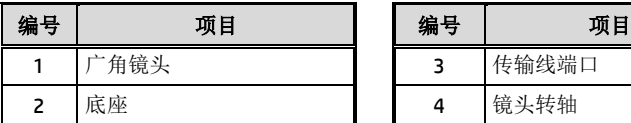

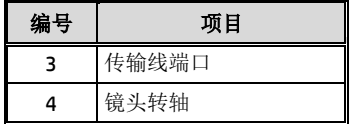

**2** 开始

# **2.1**使用储存媒体于前镜头

#### **2.1.1** 插入记忆卡

将记忆卡之金色接脚面朝前,如图标插入记忆卡。

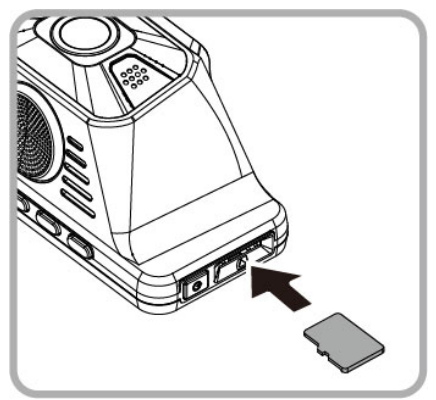

### **2.1.2** 取出记忆卡

若设备在开机状态请先关闭电源,并等待设备完成关机程序后再取出记忆卡。

备注:

1. 设备在开机状态时,不要取出或插入记忆卡,以免损坏记忆卡。

2. 建议使用速度等级 V30 以上, 且内存容量 16 GB 以上的 micro SD 卡 (最高支持 128GB)。

3. 使用前请先以此设备格式化 micro SD 卡。

4. 请定期格式化记忆卡(建议一个月一次)。

# **2.2**安装前镜头在车内的挡风玻璃上

1. 将静电贴安装在下图所示建议区域的挡风玻璃上,安装前请将玻璃擦拭 干净,安装时请将静电贴与玻璃之间的气泡挤压干净。

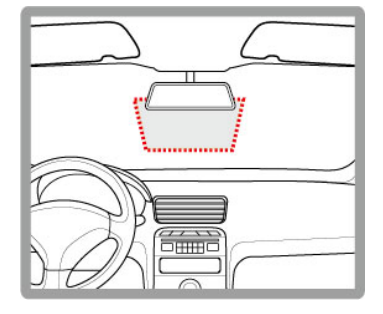

2. 将托架卡榫推入设备上方的托架插孔中,直到听到咔嗒声固定。

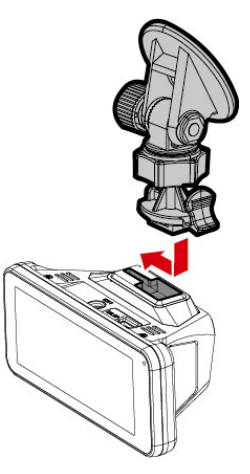

3. 撕除托架底部的离型纸。

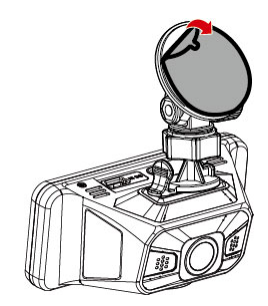

4. 将托架黏贴于挡风玻璃上的静电贴 纸,轻压并确认托架已经固定。

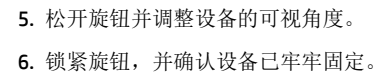

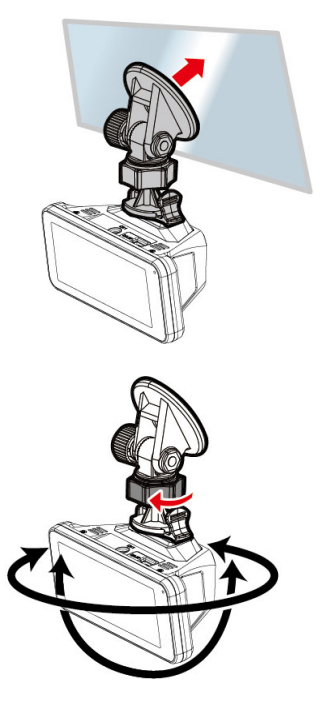

# **2.3**固定后镜头在车内的后挡风玻璃上

1. 于后挡风玻璃取中央偏上的位置,使用传输线连接前镜头与后镜头,并开 启前镜头电源,预览后镜头的录像画面,旋转后镜头转轴,调整欲拍摄窗 外的后视范围。如果影像是上下相反的,请将底座180度转向安装。

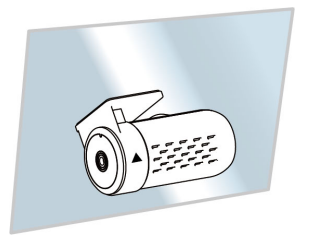

- 2. 确认录像范围之后,再以酒精清洁挡风玻璃的表面,确保黏着表面干净无 污。撕除后镜头底座的背胶离型纸。
- 3. 将后镜头底座黏贴于挡风玻璃上,按压底座并确认已黏贴牢固。

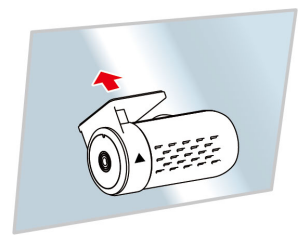

备注:

1. 请勿将本设备安装在深色车窗上,否则将使隔热纸受损。

2. 本产品仅适用于浅色挡风玻璃或贴附浅色隔热纸的车窗,若使用深色车窗或车窗贴附有 色隔热纸,将影响录像成像的效果。

### **2.4** 连接前后镜头

限使用产品随附之传输线连接后镜头。

1. 將传输线的一端耳机头連接到前镜头的**CH**連接埠。(前镜头是关机状态)

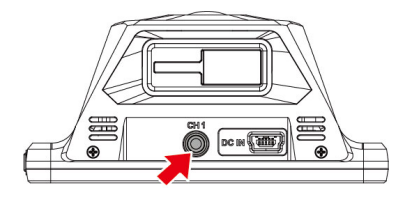

2. 將传输线的另一端插入后镜头的耳机孔。

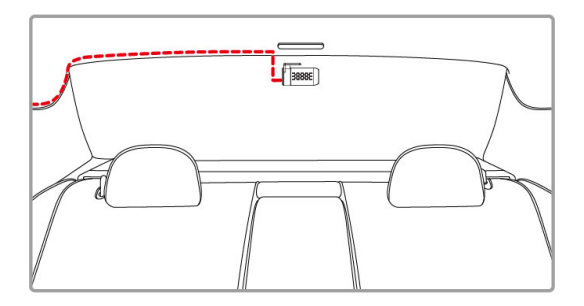

3. 开启前镜头电源, 后镜头的画面会显示在右上角, 可按前镜头的 <sup>4</sup>2 /CH键 切换子母画面。

备注:

1. 后镜头应安装在后挡风玻璃中央偏上方的位置,以获得最佳的视野。

2. 后镜头不适用热插入。请先将前镜头关机,插上后镜头之后再开机。

3.传输线两端都可以任意使用,建议90度角的耳机头连接前镜头,直出的耳机头连接后镜头,以便利安装。

# **2.5**连接电源

限使用本产品包装内附的电源供应器供电给行车记录器。

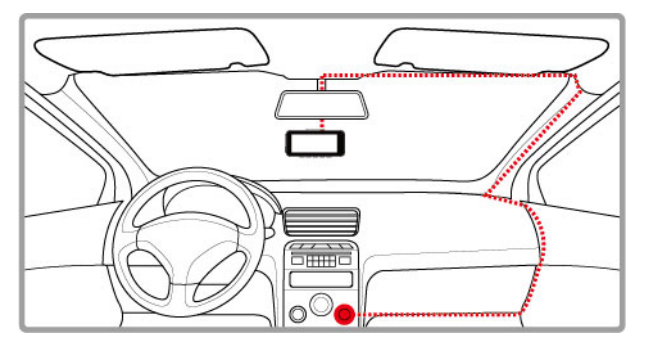

- 1. 电源供应器的一端连接到记录器的 USB 端口。电源连接孔输入直流电压 5V/1A。
- 2. 将电源供应器的另一端插到车内的点烟器插孔内。车辆的引擎一旦发动, 记录器电源自动打开。车充输入直流电压 12/24V。

### **2.6 LED** 指示灯

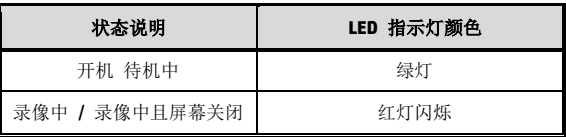

# **2.7**设备开**/**关

#### **2.7.1** 自动开**/**关

汽车引擎发动之后, 等待数秒自动为行车记录器充电, 数秒后将自动开机并启 动录像。汽车引擎一旦熄火,设备会自动储存记录并关闭电源。

备注:本行车记录器使用超级电容,因此汽车引擎发动之后,需等待数秒为内建超级电容充电,数 秒后记录器便会自动开机并启动录像。

#### **2.7.2** 手动开**/**关

按下电源开关按键以手动方式打开电源。 按住电源开关按键至少 2 秒关掉电源。

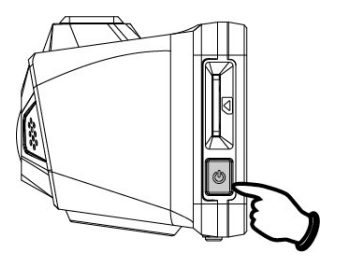

#### **2.7.3** 重置

按住电源开关按键至少 8 秒重新设定。

### **2.8**首次设定

在使用设备之前,我们建议先设定正确的时区、日期与时间。

备注: 请注意若在录像期间按 2011 按键,系统将会停止录像并进入 OSD 目录。 请先确认录像可以中 止再操作目录选单。

#### **2.8.1** 设定时区

设定正确的时区,其方式如下:

- 1. 按 8 3 按键, 讲入 0SD 目录。
- 2. 按 △/ ▽ 按键选择设定时区, 再按 ◎ K 按键进入功能选单。
- 3. 按 △/▽ 设定目前所在的时区, 再按 ◎K 按键完成设定。
- 4. 桉<  $\bigoplus$  返回录像画面。

备注:若卫星无法定位完成,设备时间会依使用者自定义时间为基准。

#### **2.8.2** 时间设定

设定正确的日期与时间,其方式如下:

- 1. 按 3 2 按键, 进入 OSD 目录。
- 2. 按 △/ ▽ 按键选择时间设定, 再按 ◎ 区 按键进入功能选单。
- 3. 按 △/▽ 按键调整数值, 再按 ◎B 按键切换到下一个字段。
- 4. 重复步骤 3,直到日期与时间完成设定。

备注:为确保录像档案时间的正确性,当超过7天未使用设备时,需重新设定日期与时间。

# **3** 使用行车记录器

### **3.1**自动录像

汽车引擎发动之后, 等待数秒自动为行车记录器充电, 数秒后将自动开机并启 动录像。

当引擎熄火时设备会自动停止录像。

备注:

1.某些汽车的车用电源并不会随着汽车引擎的发动/熄火而自动开启/关闭电源,若设备无法随汽车引 擎自动开启与关闭电源时,请以手动方式将电源连接器与车用电源连接,再开启设备电源,或是以手 动方式关闭设备的电源,再将电源连接器从车用电源卸除。

2.可设定每个影片档案录像的时长为 30秒, 1 或 3 分钟。

3.设备会储存影片或照片于记忆卡中,若记忆卡空间已满时,循环录像会将一般录像中最旧的档案覆 盖掉。

4.本行车记录器使用超级电容, 因此汽车引擎发动之后, 需等待数秒为内建超级电容充电, 数秒后记 录器便会自动开机并启动录像。

## **3.2**录像画面

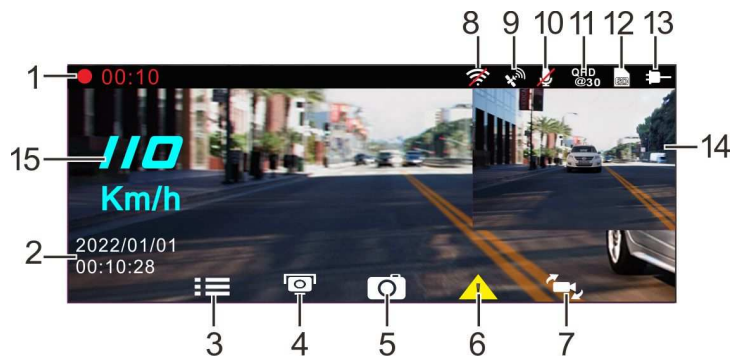

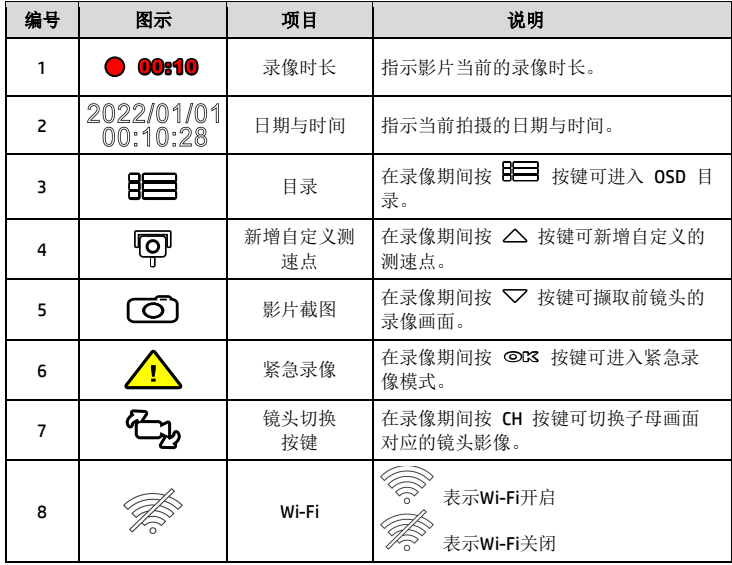

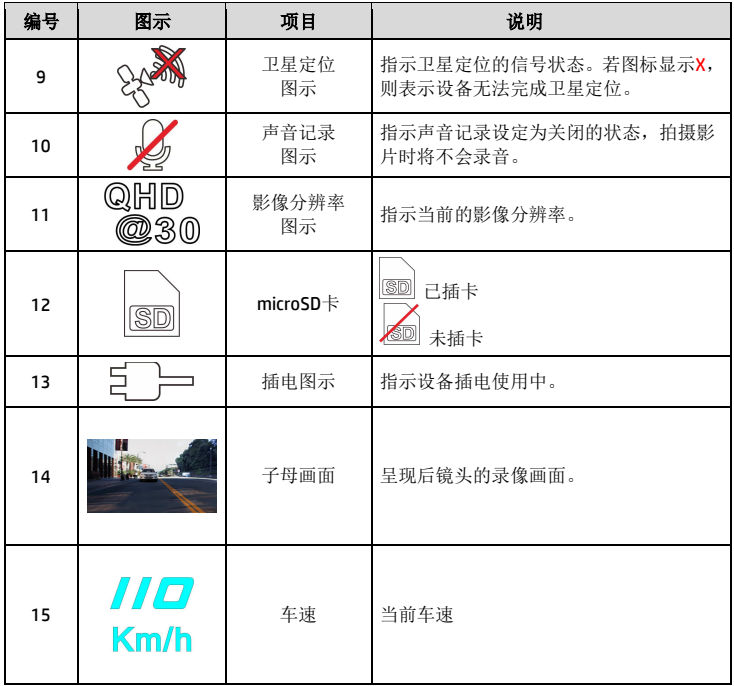

### **3.3**紧急录像

启动紧急录像,其方式如下:

- 1. 在录像期间按 **OK** 按键将会进入紧急录像模式,并于屏幕左上角显示 " **紧急录像**" 的字样。在紧急录像模式中录制的影片会被保护起来。
- 2. 紧急录像的时长同录像间隔的设定。当紧急录像达设定的时间,系统会 回复到一般的录像模式。

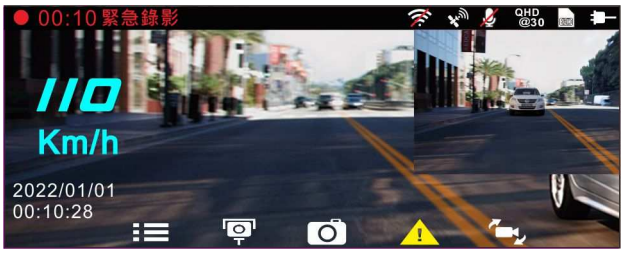

备注:

1.若启动碰撞侦测功能并侦测到碰撞,设备会自动进入紧急录像模式。 2.此时会建立新的紧急录像文件,并且储存在紧急录像文件夹,此档案会受到保护避免被一般循环录 像所覆写。紧急录像文件夹约占32 %的记忆卡容量。紧急录像文件已满时,当新的紧急录像文件建 立,最旧的紧急录像文件会被自动删除。

### **3.4**自定义测速点管理

您可以使用本设备自行设定测速照相点。

- 1. 当卫星定位完成后,在录像期间按 △ 按键可新增自定义的测速照相点。
- 2. 本设备最多可新增 50 笔自定义测速点,当超过 50 笔自定义测速点时, 屏幕会显示"*测速点已满*"。

备注:若设备新增的自定义测速点已满,请至自定义测速点管理功能选单中选择删除最后一笔或删除所有 自定义测速点。请注意一旦执行删除所有自定义测速点,系统会将所有已建立的自定义测速点全部删除, 故执行前请确认是否要将自定义测速点重新设定。

# **3.5**录像中拍照

您可以使用本设备拍摄现场。

- 1. 请于录像期间按 ▽ 按键撷取录像画面。
- 2. 当屏幕中央显示 <sup>8</sup>00 图标,表示录像画面已撷取完成。

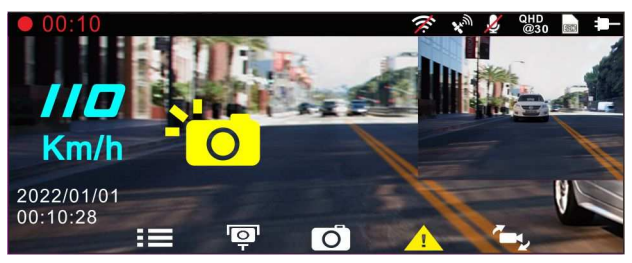

备注:

1. 录像中撷取的照片尺寸取决于影像分辨率的设定。

2.行驶中若执行录像中拍照,其照片的清晰度可能会受限于目标物的移动速度与外在环境光源的变化,因 此拍照功能较适用于事故发生时或路口红绿灯停驶时,采用静态的方式拍照存查。

# **3.6**行车安全

#### 下列的行车安全功能仅提供参考,道路驾驶请依实际路况作判断。

备注:

1.行车安全的各项功能无法同时触发两项以上的警示,若设备已触发语 音与警示画面,在当下警示未停 止之前,其他的语音与警示画面会被忽略。

2.设备必须在卫星定位已完成的状态下才能作用测速照相提示、自定义测速点、自定义限速提 示、车道 偏移侦测与前车车距侦测,使用前请确认设备的卫星定位已完成。

3.在阴雨、夜晚或光线不足的环境下启用车道偏移侦测、前车车距侦测 等功能, 设备可能会发生误判, 道路驾驶请依实际路况作判断。

#### **3.6.1** 测速照相提示

若启用测速照相提示,当卫星定位完成且车辆接近测速照相机时,设备会发出 语音与警示画面提醒。

启动测速照相提示,其方式如下:

- 1. 按 8 3 按键, 讲入 0SD 目录。
- 2. 按△/▽按键选择*测速照相提示*,再按 ◎KS 按键进入功能选单。
- 3. 按  $\triangle$ / $\nabla$  按键选择"开", 再按 ©K 按键启用该功能。
- 4. 按<  $\implies$  返回录像画面。
- 5. 若警示画面显示为红色,表示行车时速已超过该路段的限速,提醒道路 驾驶应减速慢行。

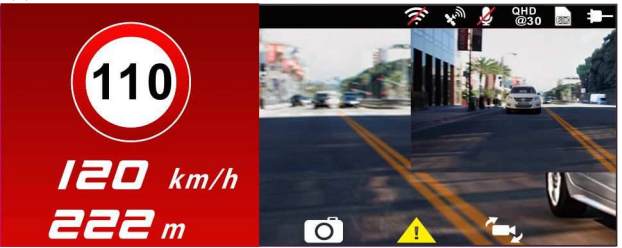

备注:测速照相提示的功能必须具有该国或该地区的测速照相图资,若至其他国家或地区使用,可能会造 成此功能无法作用。本产品不保证测速照相的图资包含您所在的国家,若此功能无法使用请与当地经销商 确认。

#### **3.6.2** 自定义限速提示

若启用自定义限速提示,当卫星定位完成且车速超过设定值,设备会发出警示 音与警示画面提醒。

设定自定义限速提示,其方式如下:

- 1. 按 日 按键, 讲入 OSD 目录。
- 2. 按 △/▽ 按键选择*自定义限速提示*, 再按 ◎K 按键进入功能选 单。
- 3. 按  $\triangle$ / $\nabla$  按键自定义本设备发出警示的限速 【关 / 50 ~ 200 km/h (30~125 mph)],再按 **OK** 按键完成设定。
- 4. 桉< > 返回录像画面。
- 5. 行驶中, 若出现警示画面及警示音,表示行车时速已超过自定义的限速, 提醒道路驾驶应减速慢行。

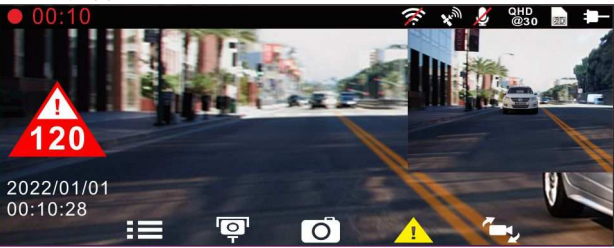

#### **3.6.3** 驾驶休息提醒

若启用驾驶休息提醒, 当开机录像达 1 小时设备会发出警示音与警示画面提 醒,并每隔30分钟重复警示。

启动驾驶休息提醒,其方式如下:

1. 按 8 三 按键, 讲入 0SD 目录。

2. 按 △/▽ 按键选择驾驶休息提醒,再按 ◎咚 按键进入功能选单。

- 3. 按  $\triangle$ / $\nabla$  按键选择"开",再按 ©K 按键启用该功能。
- 4. 按 <  $\bigcirc$  该同录像画面。
- 5. 当驾驶休息提醒触发时, 设备会发出警示音与警示画面提醒。

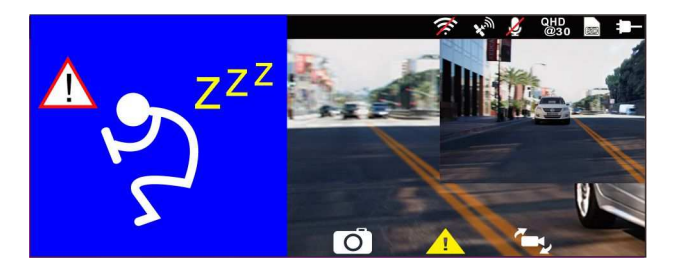

#### **3.6.4** 车道偏移侦测

若启用车道偏移侦测, 当卫星定位完成后, 行车时速达 70 km/h (43 mph) 以 上且偏离行驶车道或变换车道时,设备会发出语音与警示画面提醒。 设定车道偏移侦测,其方式如下:

- 1. 按 BE 按键, 讲入 OSD 目录。
- 2. 按 △/▽ 按键选择*车道偏移侦测*, 再按 ◎KS 按键进入功能选单。
- 3. 按  $\triangle$ / $\nabla$  按键选择"开",再按 ©K 按键启用该功能。
- 4. 按 <  $\bullet$  该同录像画面。

5. 启用车道偏移侦测后,屏幕中央会显示车道对齐图标 / \。请调整设 备使车道对齐图示的水平线与路面视平线水平重迭;车道对齐图示的两 侧斜线居中于行驶车道。

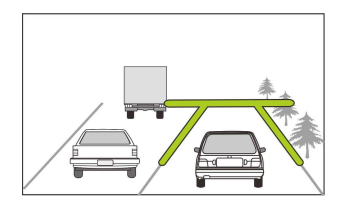

6. 当车道偏移侦测触发时, 设备会发出警示音与警示画面提醒。

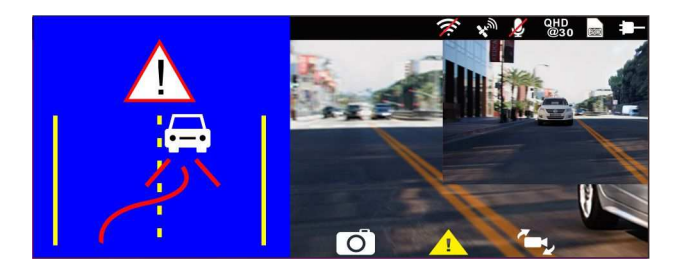

备注:

1.请衡量前挡风玻璃的可视面积,以不遮挡驾驶前方的视野为原则,将本设备安装在汽车后 视镜的正下 方(前挡风玻璃中央偏上方的位置)。并建议天空与地面占据录像画面各50%,固定托架后再调整设备使车 道对齐图示与行驶车道对齐。正确的安装可使设备发挥最大功效,并提升车道偏移侦测的准确性。 2.请确认车道对齐图标不会被其他的物体遮蔽(如:引擎盖)。若车道对齐图示的端点被遮蔽,将会造成系 统误判。

#### **3.6.5** 前车车距侦测

若启用前车车距侦测,当卫星定位完成后行车时速达 60 km/h (37 mph) 以上 且与前方车距低于 20 公尺时,设备会发出语音与警示画面提醒。若设备未完 成卫星定位,且与前方车距低于 20 公尺时,亦会发出警示音与警示画面提醒。 设定前车车距侦测,其方式如下:

1. 按 BE 按键, 讲入 OSD 目录。

2. 按 △/▽ 按键选择前车车距侦测,再按 ◎KS 按键进入功能选单。

- 3. 按  $\triangle$ / $\nabla$  按键选择"开", 再按 ©K 按键启用该功能。
- $4 \#$   $\bigoplus$  该同录像画面。
- 5. 启用前车车距侦测后,屏幕中央会显示车道对齐图标 / 、请调整设 备使车道对齐图示的水平线与路面视平线水平重迭;车道对齐图示的两 侧斜线居中于行驶车道。

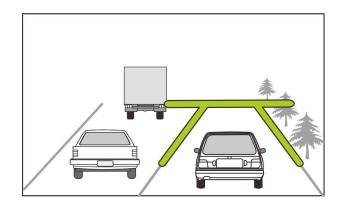

6. 当前车车距侦测触发时, 设备会发出语音与警示画面提醒。

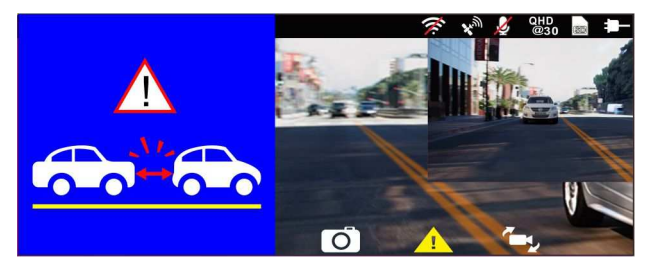

#### **3.6.6** 大灯开灯提醒

若启用大灯开灯提醒,当设备侦测到前镜头录像画面的亮度不足时(例如:车 辆行驶于阴雨、夜晚、地下室、停车场、隧道…等光线不足的环境),会发出语 音与警示画面提醒。

启动大灯开灯提醒,其方式如下:

1. 按 BE 按键, 讲入 OSD 目录。

2. 桉 △/▽ 按键选择*大灯开灯提醒*, 再按 ◎KS 按键进入功能选单。

#### 3. 按 △/ ▽ 按键选择"开", 再按 ◎ K 按键启用该功能。

- 4 按 <  $\bigcirc$  诚同录像画面。
- 5. 当大灯开灯提醒触发时, 设备会发出语音与警示画面提醒。

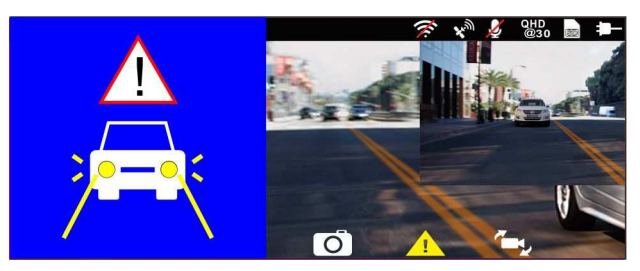

#### **3.7** 停车模式

若启用停车录像、移动与碰撞侦测或缩时录像,可透过本设备监控车辆停置时 的状况。

#### 启用停车模式之前**,** 请您经由专门店安装**ACC**常时电源线。

- 1. 按 8 目 按键, 讲入 0SD 目录。
- 2. 按 △/▽ 按键选择停车模式,再按 ◎KS 按键进入功能选单。
- 3. 按  $\triangle$ /  $\nabla$  按键设置停车模式 (停车录像/ 移动与碰撞侦测/ 缩时录 <sup>像</sup>**/** 关),再按 **OK** 按键完成设置。
- 4. 按 返回录像画面。

备注:本包装不包含ACC常时电源线, 如欲购买, 请洽经销商。

#### **3.7.1** 停车录像

- 一般录像状态下,长按电源键 3秒,屏幕会出现"按*OK*键关机或等待*10* 秒进入停车录像"。请等待10秒,记录器会自动进入停车录像模式。此时, 记录器会暂时关闭屏幕,处于持续录像状态, 但遇到碰撞或震动, 会启动 紧急录像。
- [解除] 若要解除此模式,按任意键唤醒屏幕,再按一次任意键返回一般 录像。

备注:

1. 此模式的录像档案与一般循环录像模式相同, 会储存在一般录像文件夹。紧急录像则储 存于紧急录像文件夹。

2. 档案大小依录像间隔设定而定。

#### **3.7.2** 移动与碰撞侦测

- 一般录像状态下,长按电源键 3秒,屏幕会出现"按*OK*键关机或等待*10 秒进入移动与碰撞侦测***"**。请等待10秒, 记录器会自动进入移动与碰撞 侦测模式。此时,记录器会暂时关闭屏幕,处于待机侦测状态。遇到镜 头前方有物体移动或碰撞震动, 会启动录像。
- [解除] 若要解除此模式,按任意键唤醒屏幕,再按一次任意键返回一般 录像。

#### **-**

备注:

1. 此模式的录像档案会储存在紧急录像文件夹。

2. 档案大小依录像间隔设定而定。

#### **3.7.3** 缩时录像

- 一般录像状态下,长按电源键 3秒,屏幕会出现"按*OK*键关机或等待*10* 秒进入缩时录像"。请等待10秒,记录器会自动进入缩时录像。此时,记 录器会暂时关闭屏幕,处于缩时录像状态。
- [解除] 若要解除此模式,按任意键唤醒屏幕,再按一次任意键返回一般 录像。

备注:

1. 档案储存于一般录像的文件夹。

- 2. 在此模式下, 记录器是以一秒钟一帧的格式录像, 例如, 30 分钟实际录下来的档案时长 是 1 分钟。
- 3. 档案大小依录像间隔设定而定。

# **3.8**碰撞侦测

若启用碰撞侦测,当设备感测到碰撞时会自动启动紧急录像。碰撞侦测预设为 中灵敏度,若要变更碰撞侦测的设定,请依循以下步骤:

1. 按 8 字 按键, 讲入 0 SD 目录。

2. 按 △/▽ 按键选择磁**撞侦测**,再按 ◎KS 按键进入功能选单。

- 3. 按  $\triangle$ / $\nabla$  按键设定本设备感测碰撞的灵敏度 (高灵敏度 / 中灵敏度 / 低灵敏度 / 关闭) ,再按 **OK** 按键进入功能选单。
- 4. 按 返回录像画面。

### **3.9HUD**抬头显示

抬头显示可查看当前时速及日期时间。抬头显示模式时,不影响录像,亦不影 响测速照相提醒。有如下两种方式进入抬头显示模式。

1.手动

在录像预览画面短按(20)按键,即进入抬头显示。再按一次(20)按键,即可返 回预览画面。

2.自动

于目录设定的屏幕显示选择抬头显示。设定完成后,每次汽车发动,开机预览 画面后, 约7 秒会自动进入该模式。期间可按(U) 键返回预览画面。在预览 画面模式下,若未操作 7 秒后,会再次自动进入抬头显示模式。

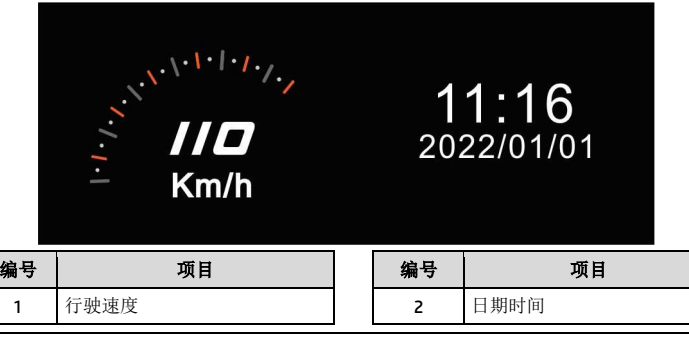

备注:设备必须在卫星定位已完成的状态下才能作用行驶速度,否则仅以灰阶图标显示。

# **3.10**播放影片及照片

- 1. 如果正在录像中, 按日 / 按键停止录像并进 入主选单。
- 2. 按  $\triangle$ 或  $\nabla$  按键选择 **播放**并按下 ◎K 按键。

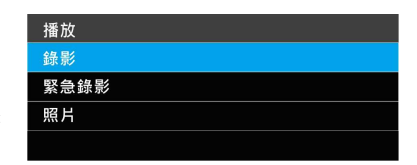

- 3. 按 △或 ▽ 按键选择*录像,紧急录像*或*照片*并按下 ©K 按键。
- 4. 按 八或 <> 按键选择欲播放的影片或照片档案并按下 © K 按键确 认播放。或是按个C3b切换前后镜头录像档案。

# **3.11**播放画面

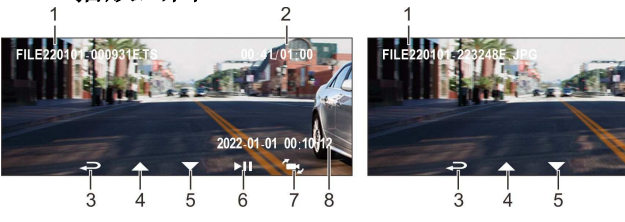

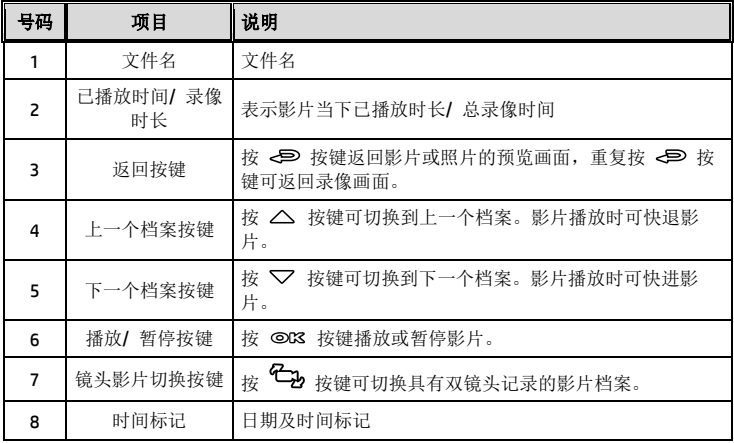

 $\frac{1}{7}$ 

### **3.12**删除档案

进行下列步骤删除档案:

- 1. 如果正在录像中, 按下 日 按键停止录像并进入设定选单。
- 2. 按 △或 ▽ 按键选择档案删除选项并按下©KS 按键。
- 3. 按  $\bigwedge$ 或  $\nabla$  按键选择欲删除的文件夹并按下©K3 按键。

出现以下选择,按下 © 以 按键确认。

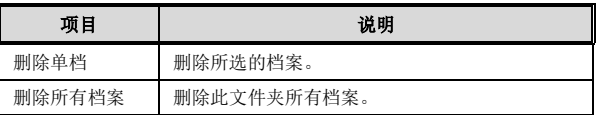

4. 按 八或 、 按键选择要删除的影片或照片档案并按下 © K 按键确 认删除。

备注:

1.删除的档案不能复原。

2.删除前确定想保存的档案有备份。同时使用前后镜头拍照或录像,所储存的档案,无论您只删除前镜 头档案或是只删除后镜头档案,两个前后镜头的档案都会同时被删除。

# **4** 设定 **Go Dashcam !** 应用程式

# **4.1** 下载安装

此行车记录器可透过应用程式连线到您的行动装置。初次使用请先为您的行动 装置安装[**Go Dashcam !** ] 应用程式。

1. 从网络 Google Play 或 App Store 下载 **Go Dashcam!** 应用程式。

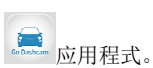

2. 完成安装。

应用程式的介面和功能可能会因应用程式版本的不同而改 变,详情请参访 **Google Play** 或 **APP Store** 的更新。

### **4.2 Wi-Fi** 连线

- 1. 按下行车记录器的电源按钮开启电源。
- 2. 进入主目录的 Wi-Fi 洗项, 洗择ON, 开启无线网络。
- 3. 记录器屏幕会显示Wi-Fi标识符及密码, 使用行动装置的 Wi-Fi 功能搜寻 列表中的行车记录器标识符:hp\_u818x\_I6e\_1234 (后四码为随机标识符), 输入默认密码 **12345678**。

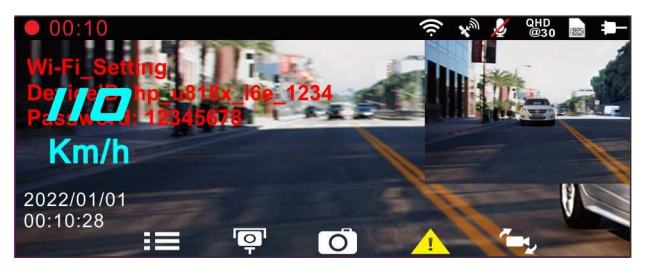

4. 记录器屏幕的Wi-Fi符号变成蓝色,表示已完成配对連线成功。

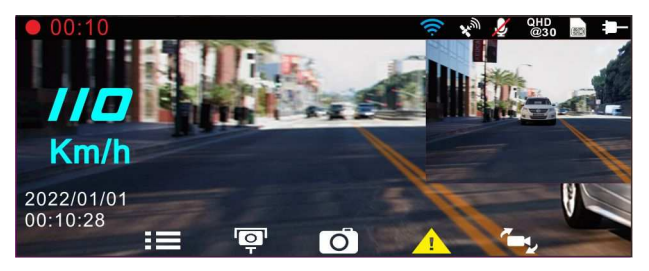

备注:

1. 行动装置与记录器连线需在 5 公尺以内,并且没有建筑物阻隔。

2. 当记录器的 Wi-Fi 功能开启,若一直未与您的行动装置连线,记录器屏幕会显示白色的 Wi-Fi 符号。 欲再次连线,请重新开启行动装置的 Wi-Fi并配对。

3. 当行动装置与记录器连线之后,点选并开启[Go Dashcam!]应用程式,记录器的操作按钮将失去作 用,记录器的屏幕会显示"Network Streaming",请透过 [Go Dashcam!] 应用程式进行操作。

4. [Go Dashcam!] 应用程式的语言将与您的行动装置一致, 非内建语言则为默认。

# **5** 使用 **Go Dashcam !** 应用程式

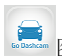

触碰行动装置的 Go Dashcam! 图标,开启应用程式,出现主画面, 请依 照以下步骤进行设定或操作。

(r) Go Dashcam

# **5.1** 相机预览**,** 录像及拍照

您可以使用此功能预览行车记录器的画面,启动录像或是拍照。

1. 行动装置屏幕会显示记录器的预览画面。记录器的操作按钮将失去作用, 记录器的屏幕会显示"Network Streaming", 请透过Go Dashcam 应用程式 进行操作。

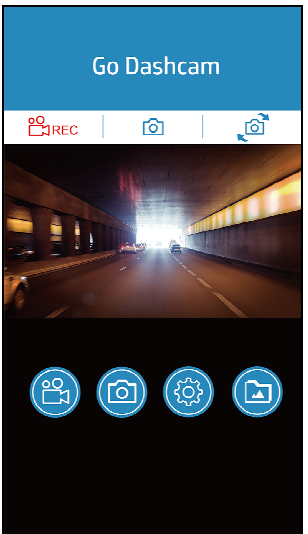

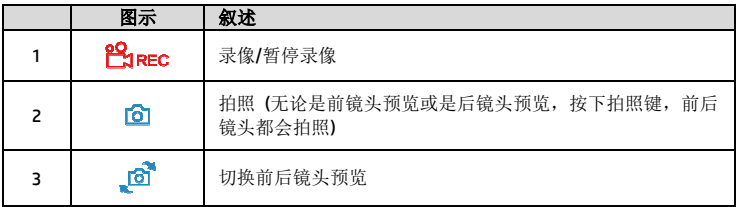

### **5.2** 档案播放**,** 删除及下载

您可以使用此功能播放或删除行车记录器拍摄的照片与影片,或是下载其照片 与影片到您的行动装置。

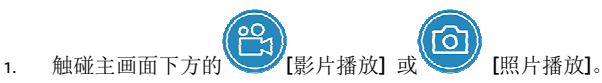

- 2. 行动装置屏幕会显示行车记录器储存的档案列表。行车记录器将暂停录 像数秒,直到行动装置读取完記錄器内储存的档案,记录器的屏幕會显 示 "Network playback"。
- 3. 直接点选该影片或是照片,进行播放。
- 4. 若要删除或下载,触碰画面右上方的"选取" ,点选所需的影片或是照片, 再点选下方图标执行删除或下载文件。

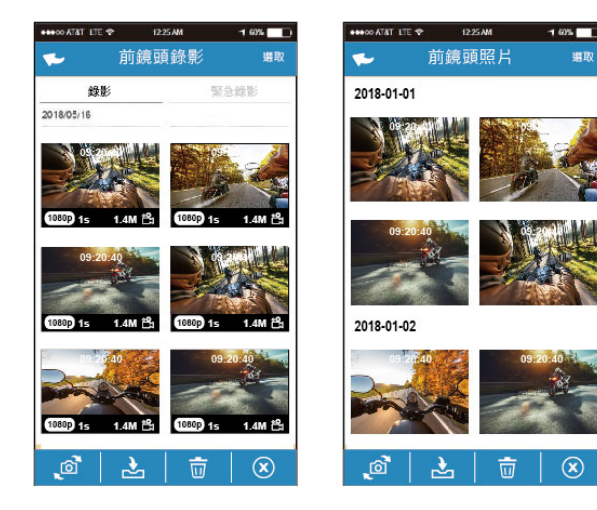

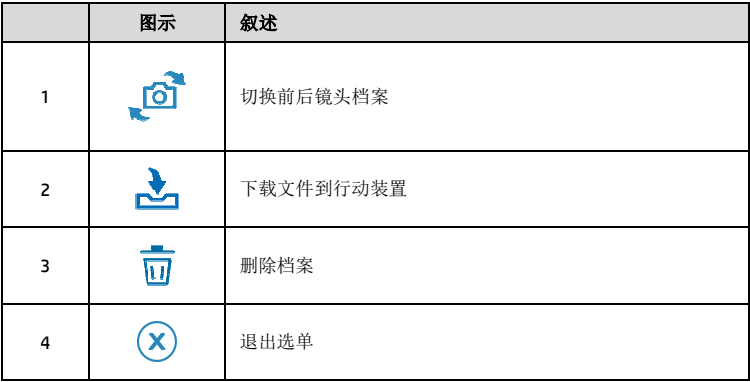

备注:

- 1. 若播放影片时, 无法播放声音,请检查目录设定是否开启录音功能, 若已开启录音功能, 表示该行 动装置不支持影音译码并非档案问题。如欲观赏完整的影音,请将档案下载至您的行动装置,并为 行动装置安装其它的影音应用程式,如VLC……等,以播放下载的影片。
- 2. 删除的档案不能回复。删除前请确保档案留有备份。。
- 3. 同时使用前后镜头拍照或录像,所储存的档案,无论您只删除前镜头档案或是只删除后镜头档案,两个 前后镜头的档案都会同时被删除。
- 4. 下载的照片和影片会储存在您的行动装置的相簿,同时产生一个"Go Dashcam"的文件夹,您可以在该文 件夹瀏覽檔案。

# **5.3** 手机相簿

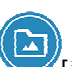

- 1. 触碰主画面下方的 |手机相簿]。
- 2. 点选欲播放的影片或是照片执行播放。

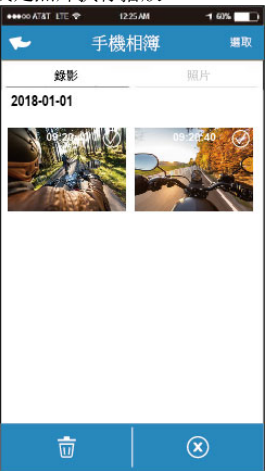

3. 下载的照片和影片会储存在您的行动装置的相簿,同时产生一个"Go Dashcam"的文件夹,您可以在该文件夹瀏管檔案。若要删除该档案,可在 您行动装置的相簿内删除。

备注:

1. 删除的档案不能回复。删除前请确保档案留有备份。

2. 若下载至行动装置的影片档案播放时没有影音,表示该行动装置不支持影音译码并非档案问题。建议 您可以为行动装置安装其它的影音应用程式,如VLC……等,以播放下载的影片。

# **5.4** 相机设定

您可以使用此功能设定行车记录器。

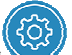

1. 触碰主画面下方的 | 相机設定]。

2. 可用选单如表,请依个人需求或喜好进行设定。

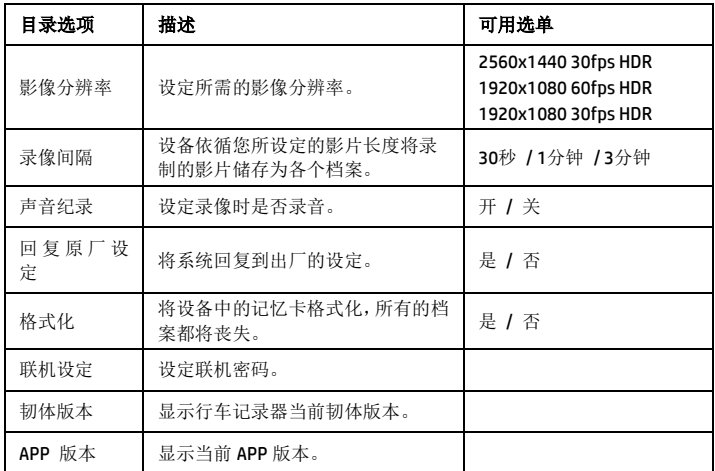

# **6** 调整设定

### **6.1**使用目录

您可以透过屏幕显示的目录自定义常规设定。

- 1. 按 BE 按键, 讲入 OSD 目录。
- 2. 按  $\triangle$ /  $\nabla$  按键选择目录选项, 再按 © K 按键进入功能选单。
- 3. 按 △/▽ 按键选择或调整数值,再按 ◎KS 按键完成设定。
- 4. 桉 < < 返 返回录像画面。

# **6.2**目录选项

主目录与目录选项之详细说明,请参考下表。

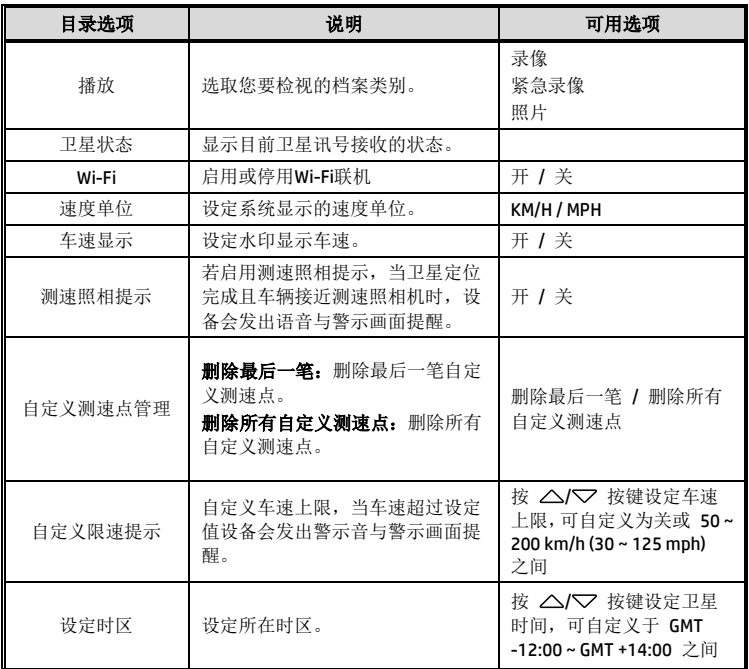
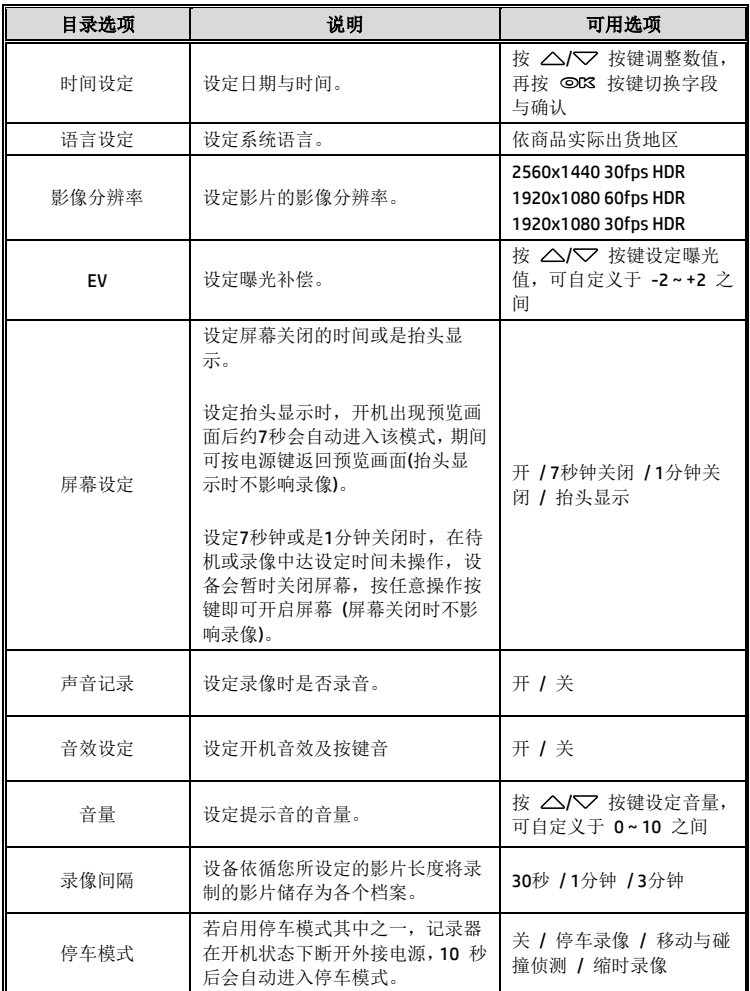

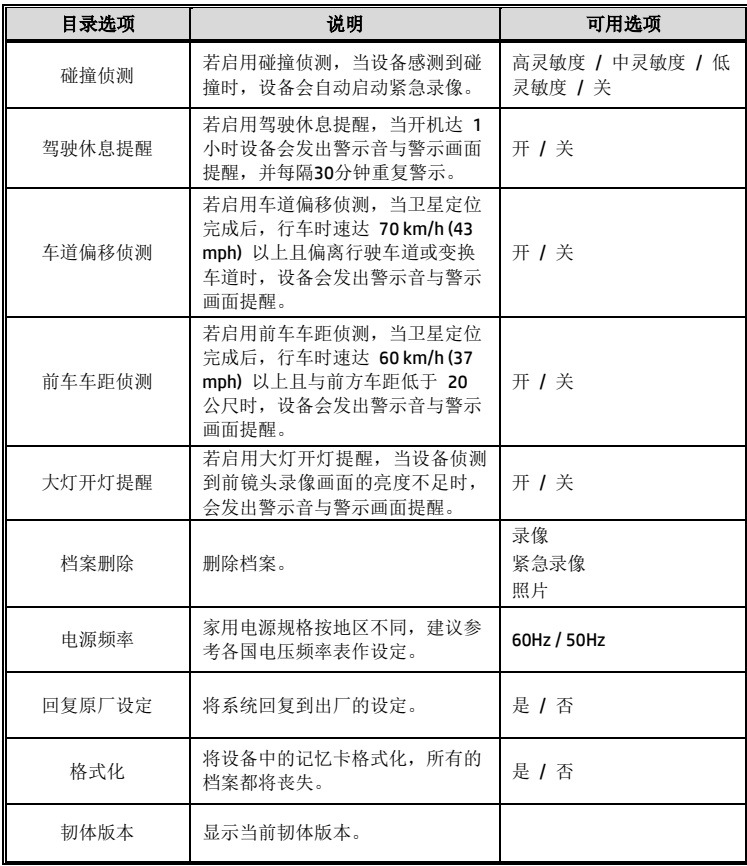

## **7 SuperCar 2.0**

请连结 https://ftp.digilife.com.tw/SuperCar\_2.0/SuperCar\_2.0.zip 下载专属影 片/GPS播放器SuperCar 2.0 软件。

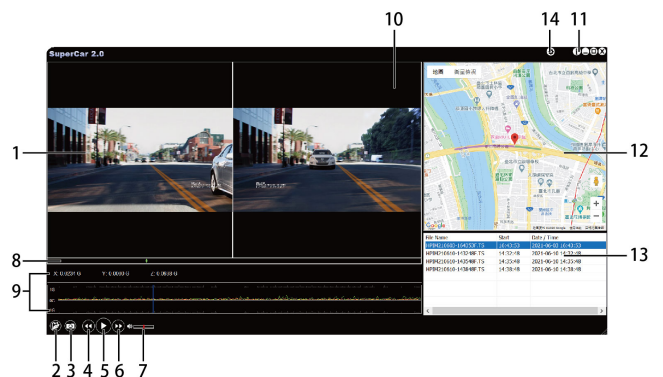

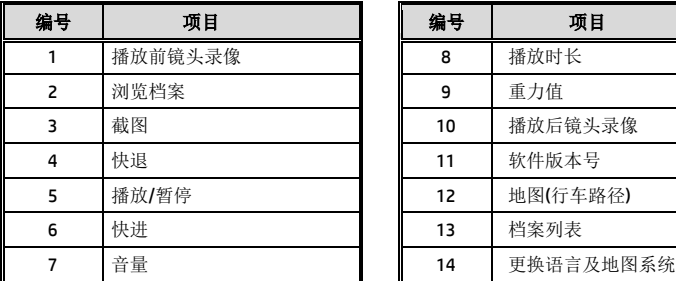

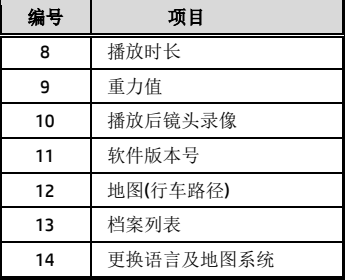

备注:

1. 影片播放前须确认已连接网络,行车路径才能于电子地图显示。

2. SuperCar 2.0 软件仅适用于 Windows 10 或以上的操作系统。

# **8** 规格

### 前镜头**: u818x**

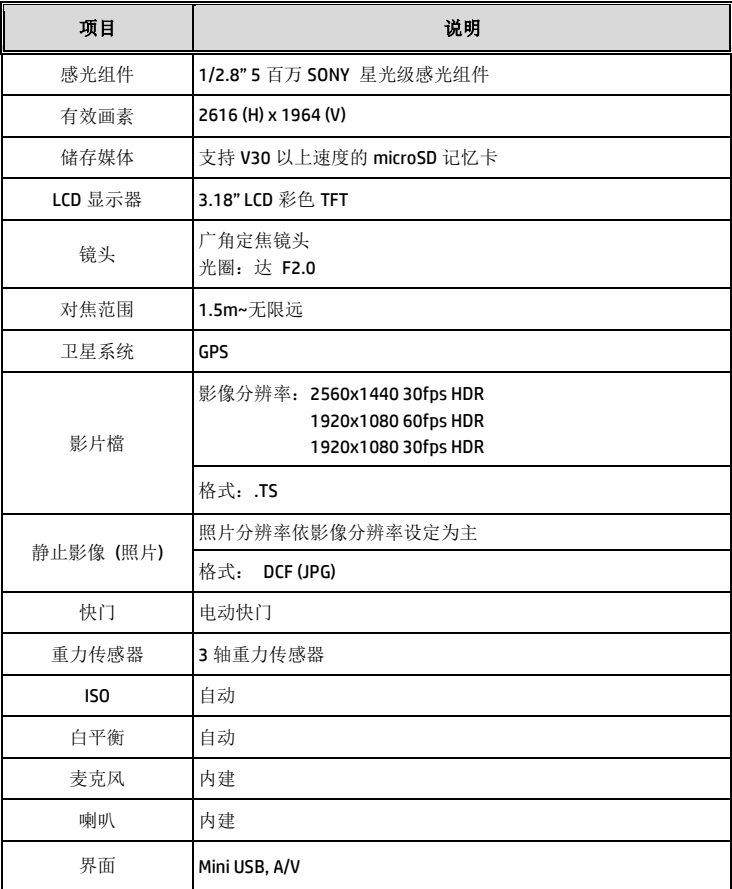

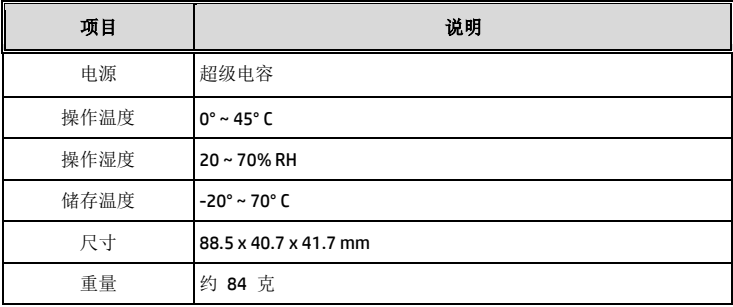

#### 内建 IEEE 802.11g/n(HT20) Wi-Fi 芯片: RTL8189FTV

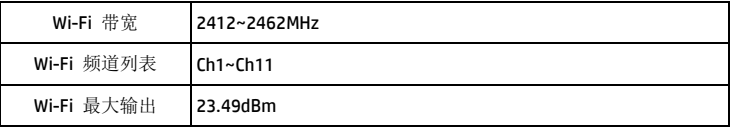

### 后镜头**: RC6**

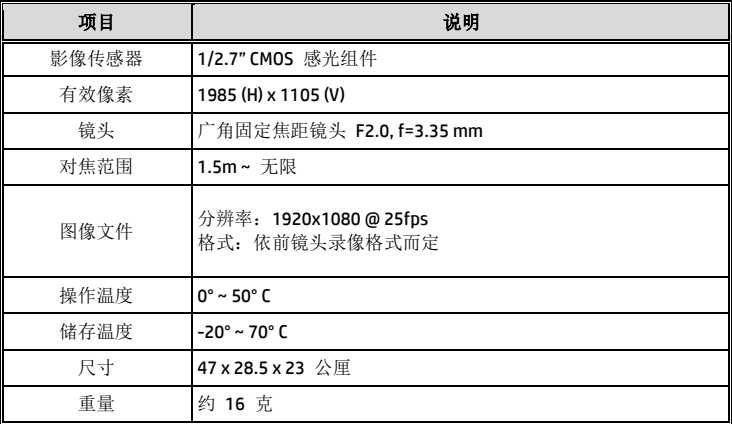

### 产品中有害物质的名称及含量

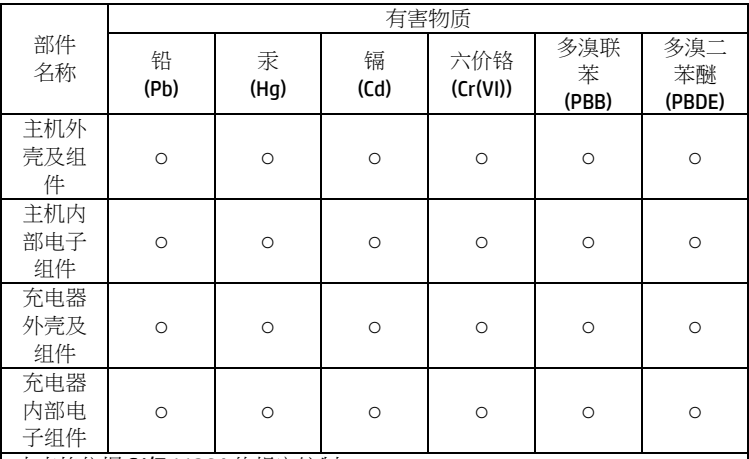

本表格依据 SJ/T 11364 的规定编制

〇: 表示该有害物质在该部件所有均质材料中的含量均在 GB/T26572 规定的 限量要求以下。

X: 表示该有害物质至少在该部件的某一均质材料中的含量超出了 GB/T26572 规定的限量要求。

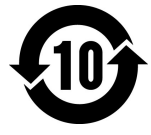